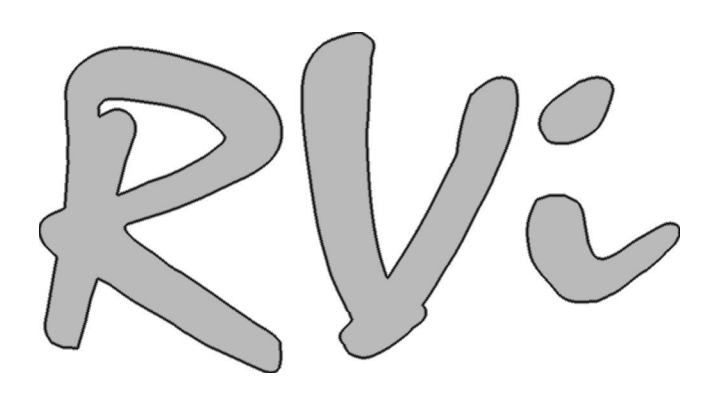

# **Видеорегистратор RVi-R04-Mobile**

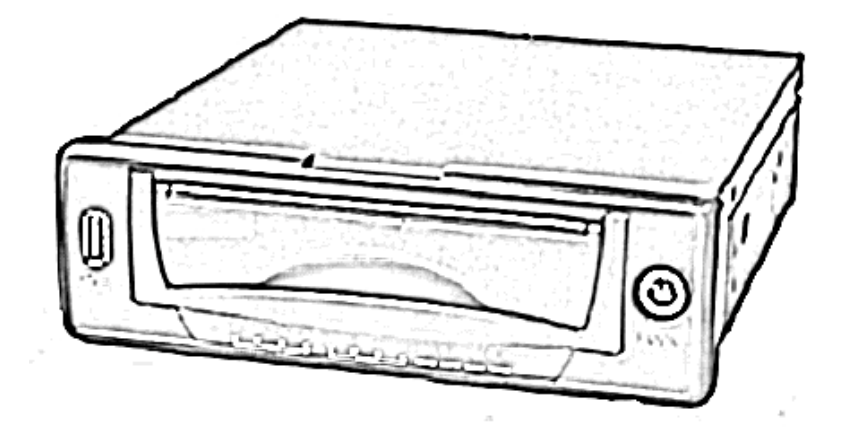

**Руководство по эксплуатации**

**www.rvi-cctv.ru**

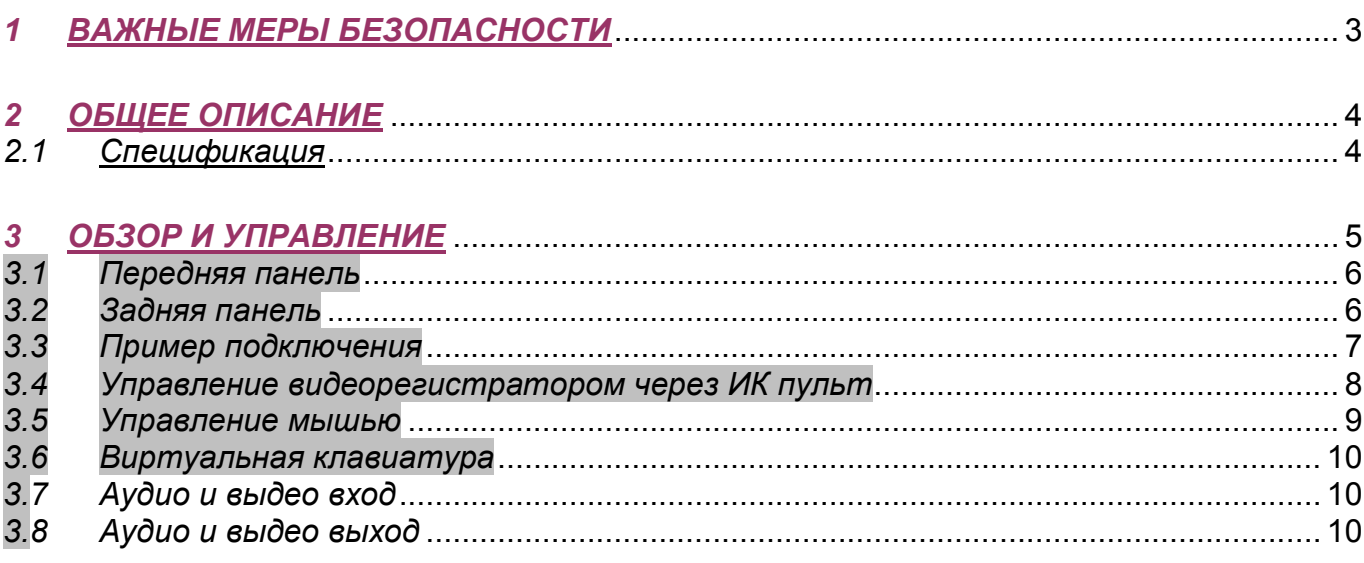

 $\rightarrow$ 

 $\mathbf{1}$ 

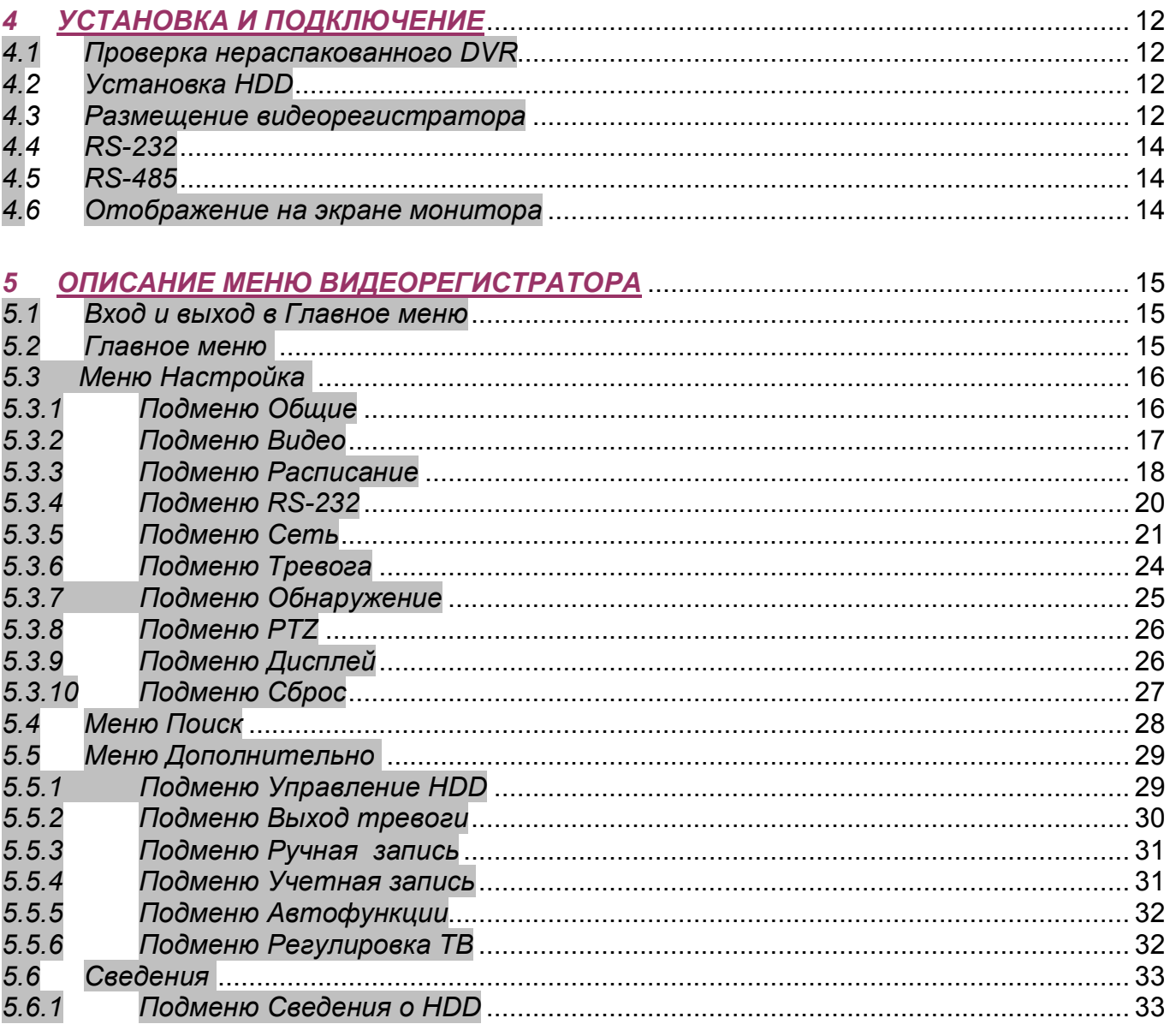

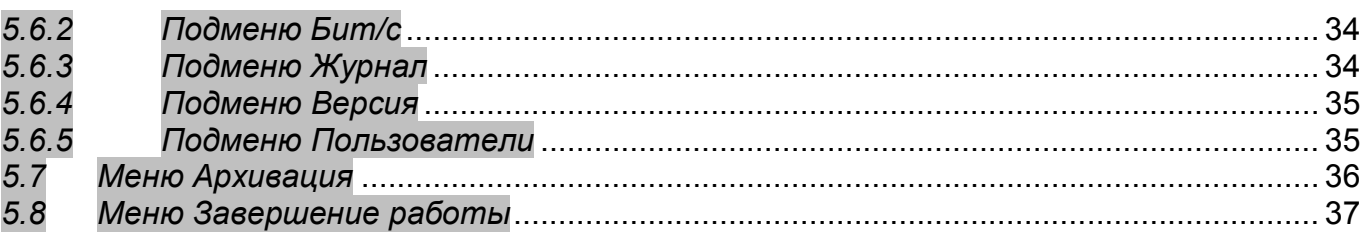

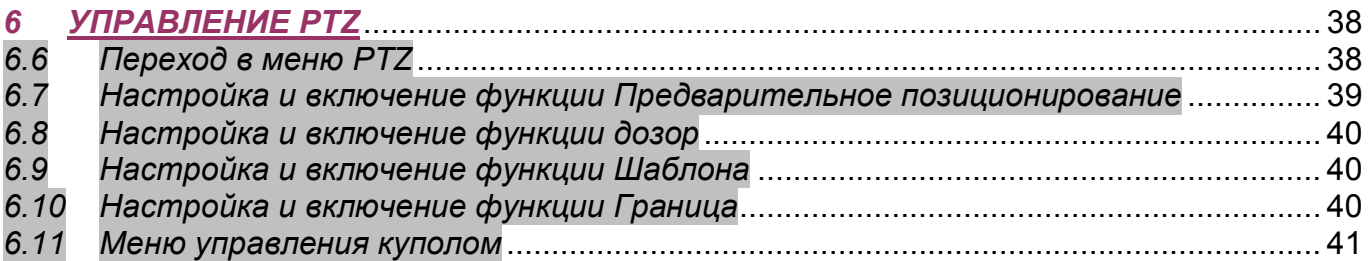

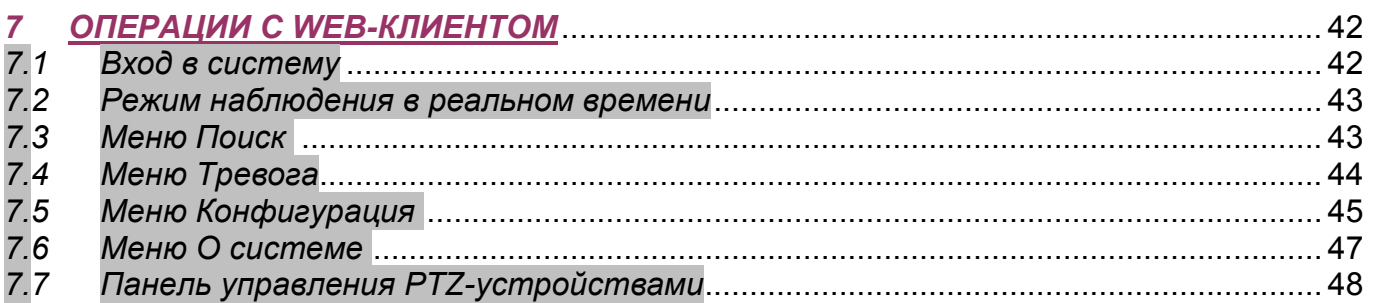

#### **ПРИЛОЖЕНИЯ**

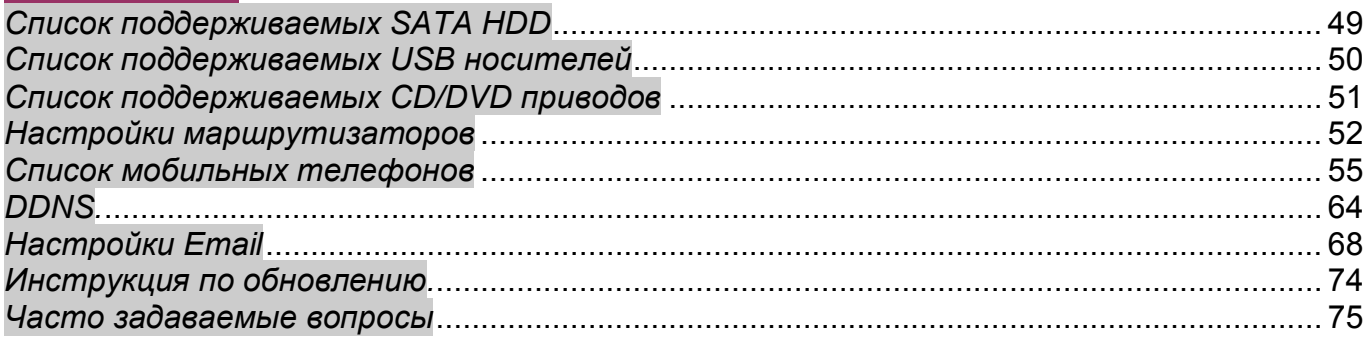

 $\mathbf{y}$ 

# *1 Важные меры безопасности*

#### *1. Электробезопасность*

Продавец не несет ответственности за возникновение пожара и поражение электрическим током, вызванные неправильной эксплуатацией и установкой.

#### *2. Требования к транспортировке*

Во время транспортировки, хранения и установки не допустимы сильные удары, вибрации и проникновение влаги.

#### *3. Установка*

Не подключать питание к DVR до завершения установки жестких дисков. Не ставить предметы на DVR.

#### *4. Вмешательство специалистов*

Все работы по проверке и ремонту должны осуществляться квалифицированными сервисными рабочими. Продавец не несет ответственности за любые проблемы, вызванные самостоятельным изменением и ремонтом.

#### *5. Условия эксплуатации*

DVR должен быть установлен в прохладном, сухом месте, защищенном от механических воздействий, от грязи, пыли, вдали от легковоспламеняющихся и взрывчатых веществ и попадания прямых солнечных лучей.

#### *6. Комплектующие*

Перед установкой вскройте упаковку и убедитесь в наличии всех ниже перечисленных компонентов:

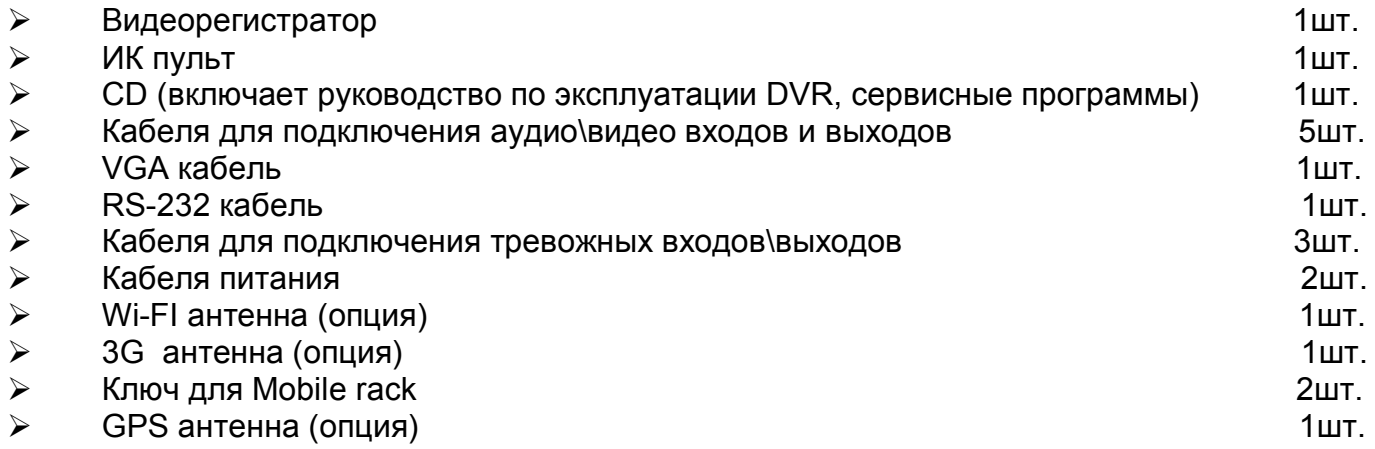

# 2 Общее описание

# 2.1 Спецификация

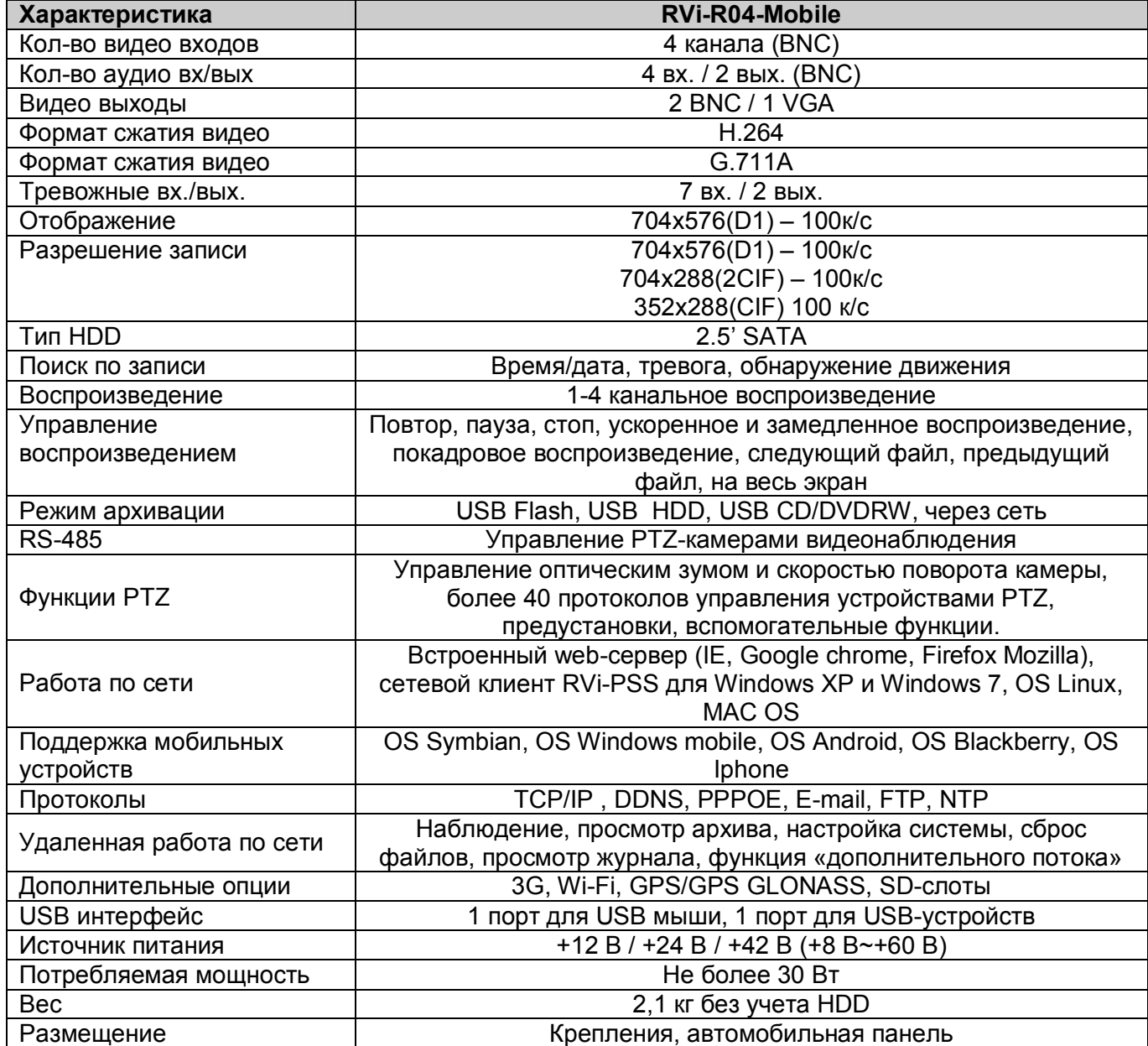

# 3 Обзор и управление

Данный раздел содержит информацию о передней и задней панелях видеорегистратора. Если вы устанавливаете данную серию DVR в первый раз, пожалуйста, вначале ознакомьтесь с данным разделом.

## 3.1 Передняя панель

Вид передней панели изображен на рис. 3.1.

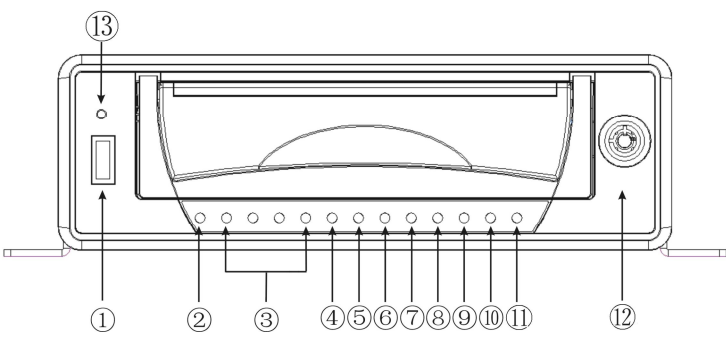

Рис. 3.1

Описание индикаторов функциональных И кнопок передней панели видеорегистратора приведено в таблице 3.1.

#### Таблица 3.1

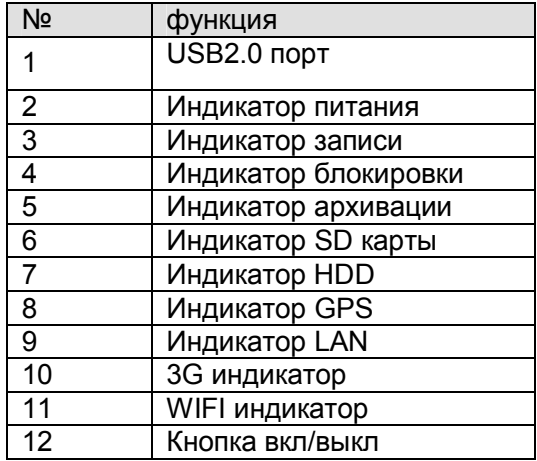

## *3.2 Задняя панель*

#### Пожалуйста, ознакомьтесь с рис. 3.2

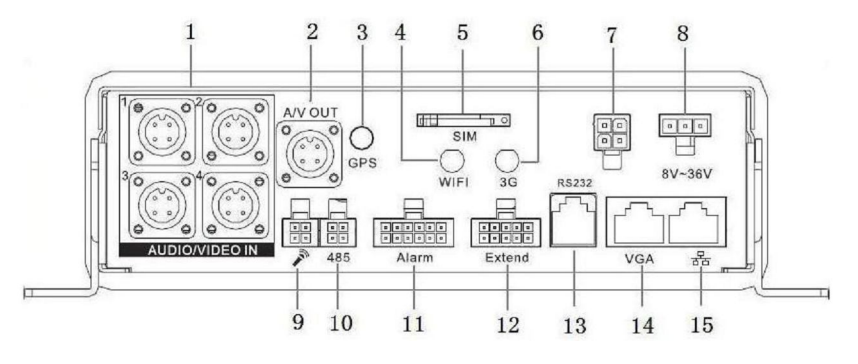

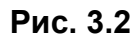

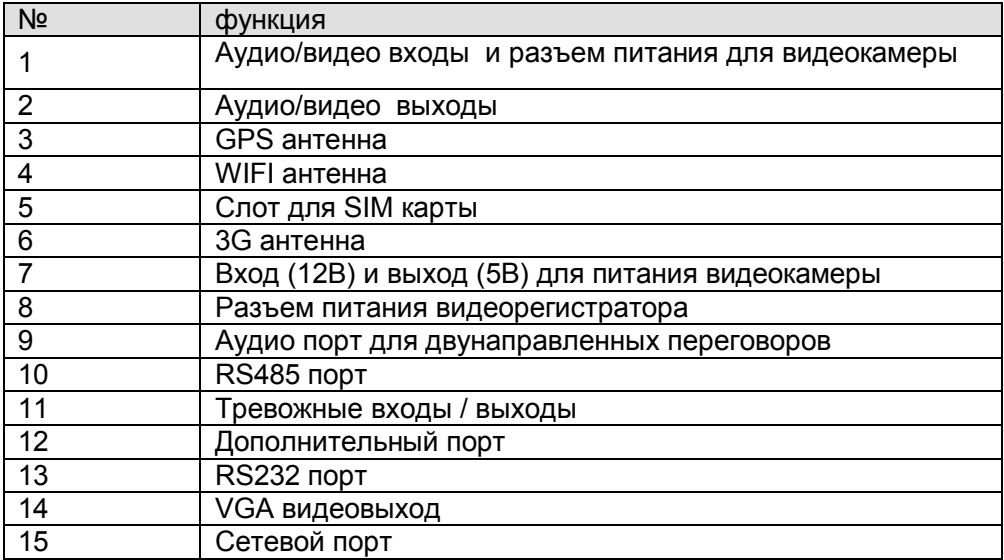

Описание дополнительного порта:

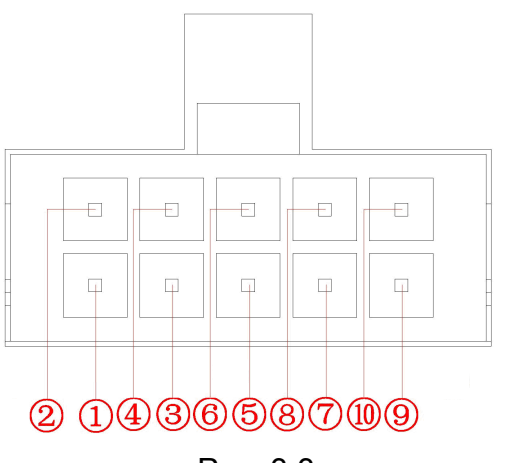

Рис. 3.3

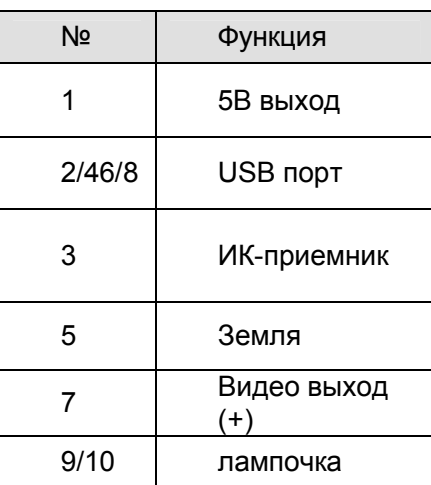

# 3.3 Пример подключения

Обобщенный пример подключения изображен на рис. 3.5

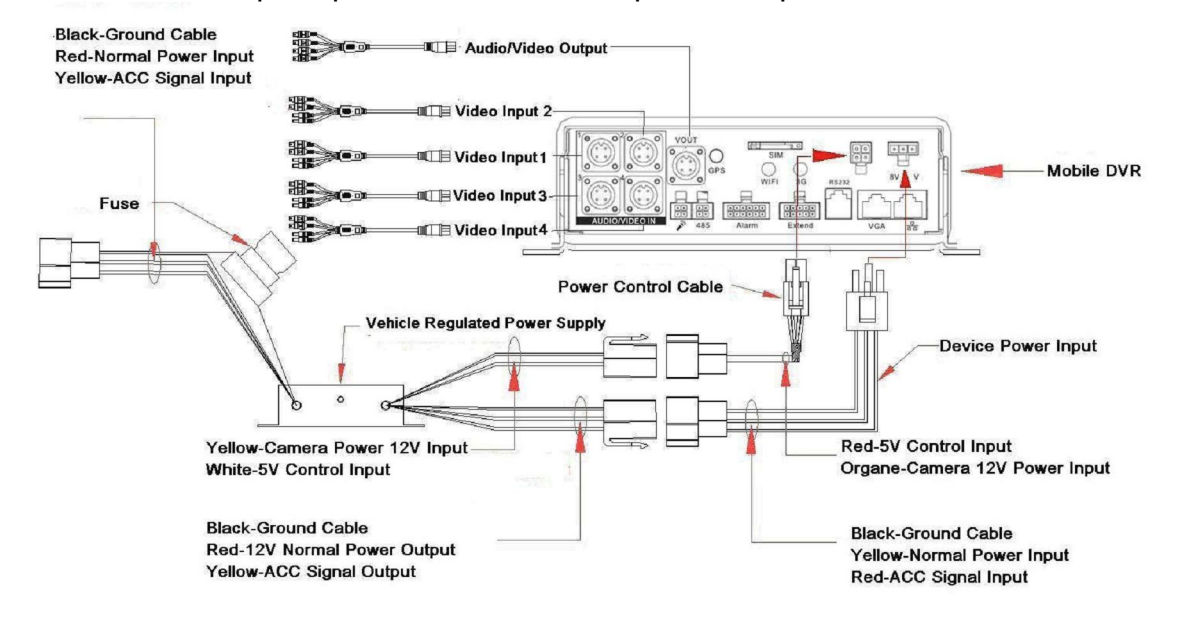

Рис. 3.5

#### Подключение кабеля питания

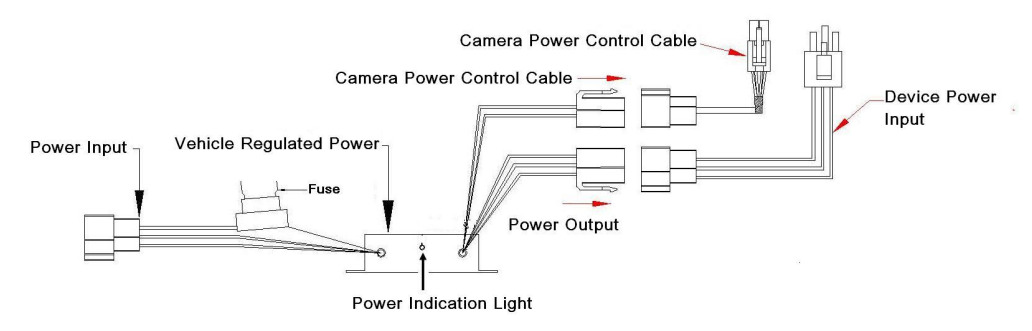

Рис. 3.6

#### Подключения питания камеры

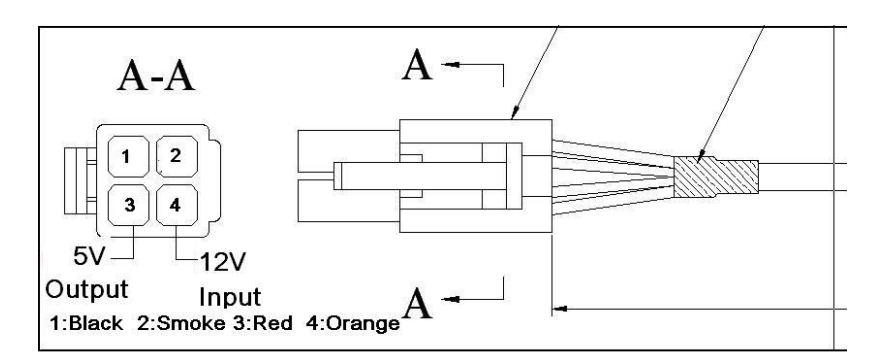

**Рис. 3.7**

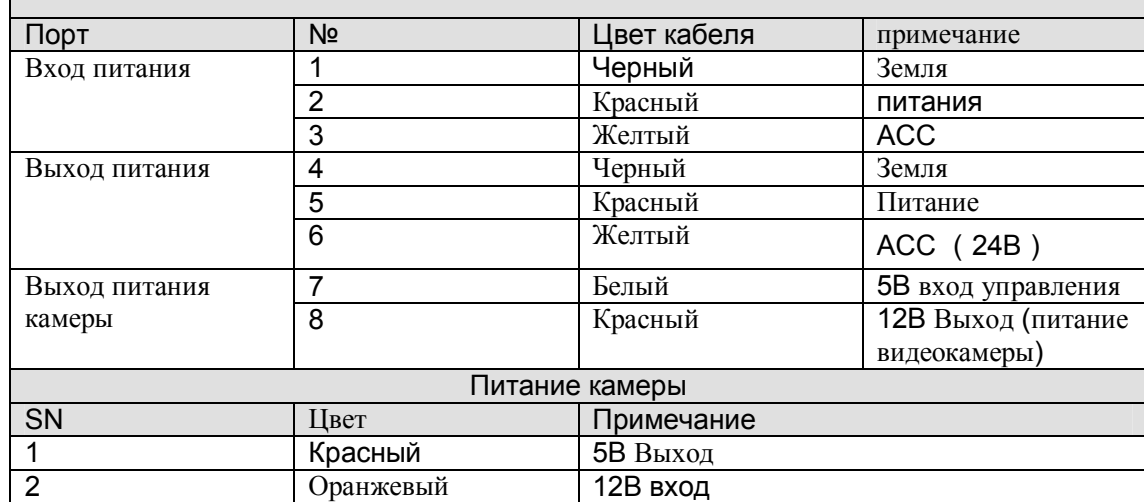

# *3.4 Управление видеорегистратором через ИК пульт*

Внешний вид ИК пульта показан на рис. 3.4. Описание функциональных кнопок приведено в таблице 3.2.  $\sim$ 

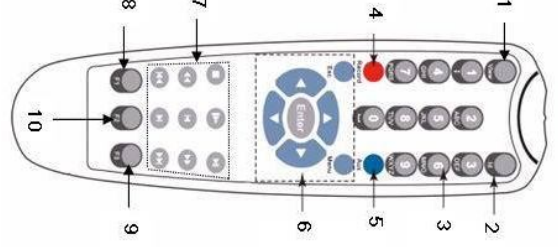

**Рис. 3.8**

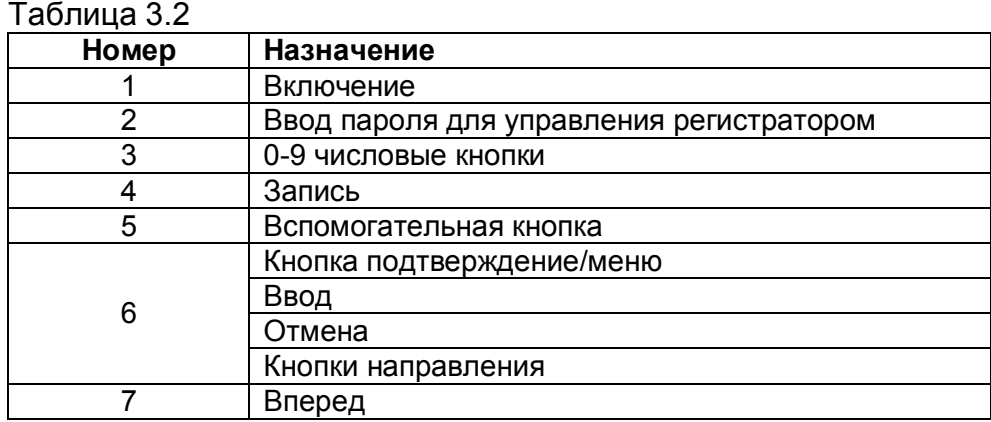

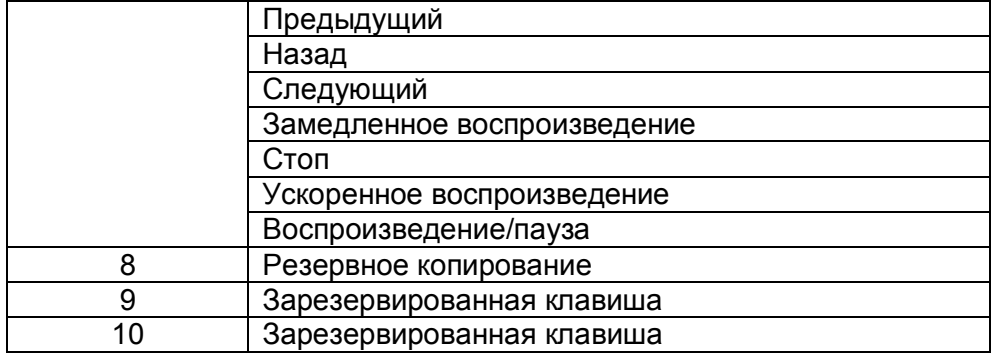

3.5 Управление мышью<br>Функции, которые появляются при управлении мышью, показаны в таблице 3.3. <u>Таблица 3.3</u>

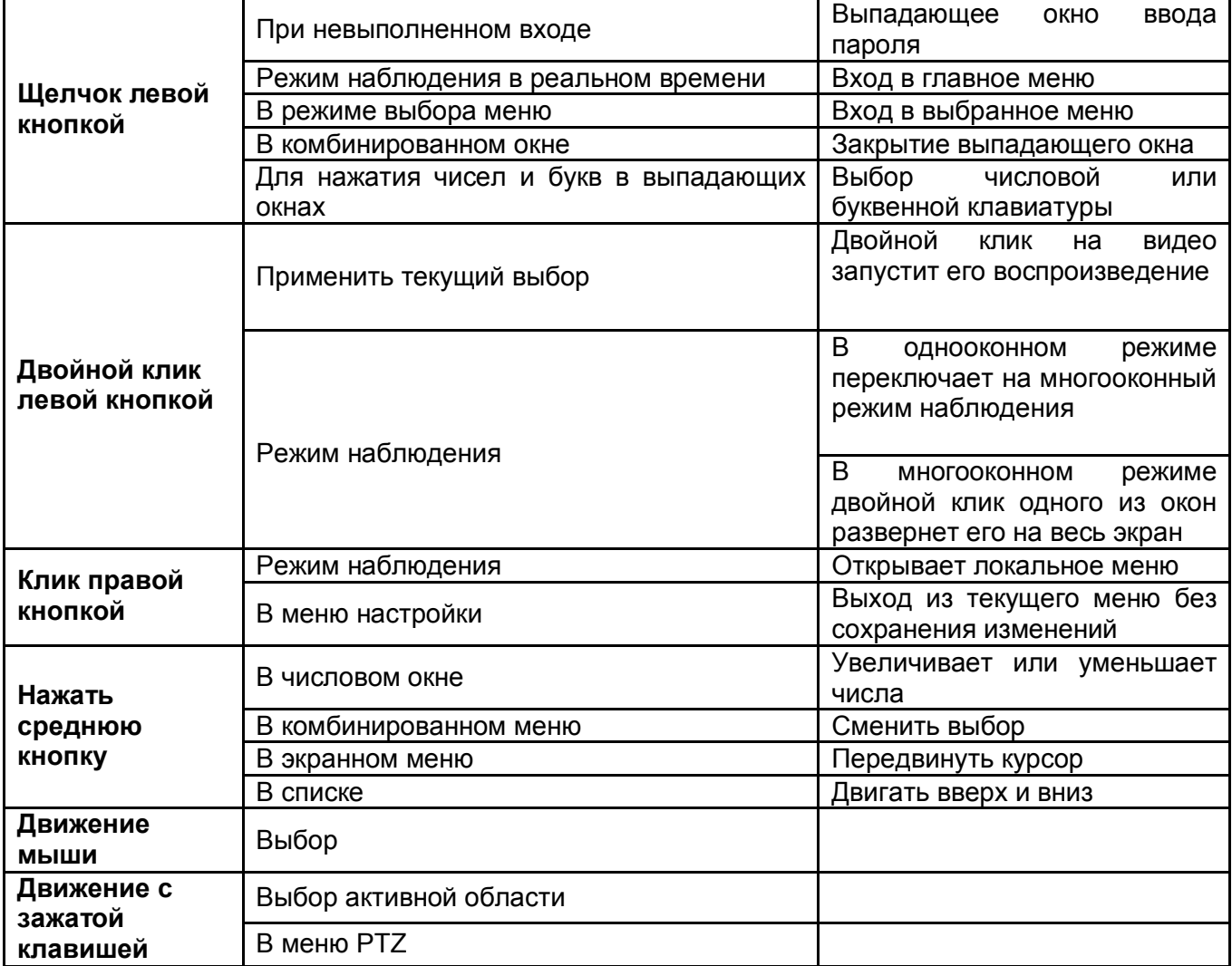

## *3.6 Виртуальная клавиатура*

Система поддерживает два метода ввода: ввод чисел и английских букв (строчных и заглавных). Передвиньте курсор к текстовой колонке, текст подсветится синим, кнопка ввода появится справа. Нажмите эту кнопку для переключения между вводом чисел и английских букв. Затем из появившегося списка выберете необходимые буквы и цифры для ввода.

## *3.7 Аудио и видео входы*

4х контактный порт, для аудио и видео входа

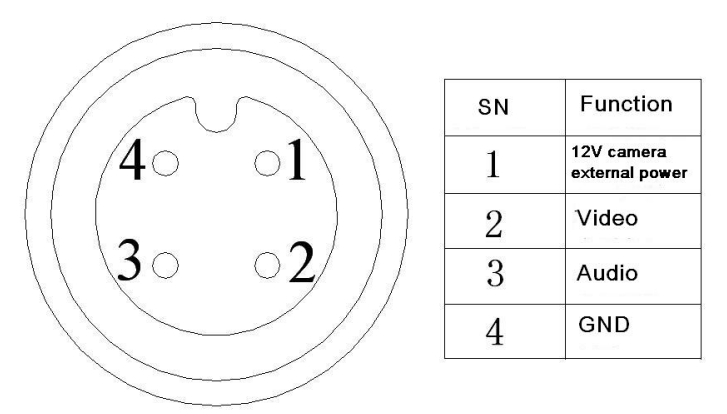

**Рис. 3.9**

#### **Кабель для аудио и видео входов**

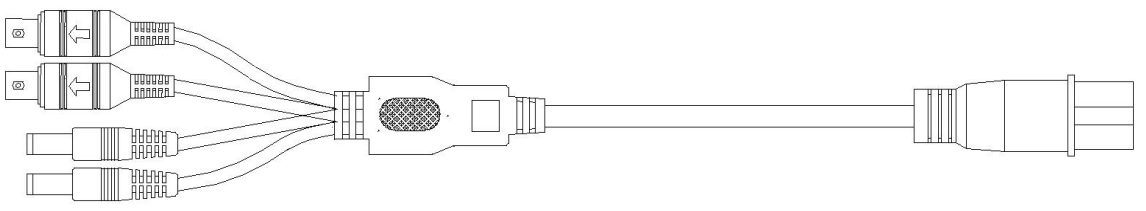

**Рис. 3.10**

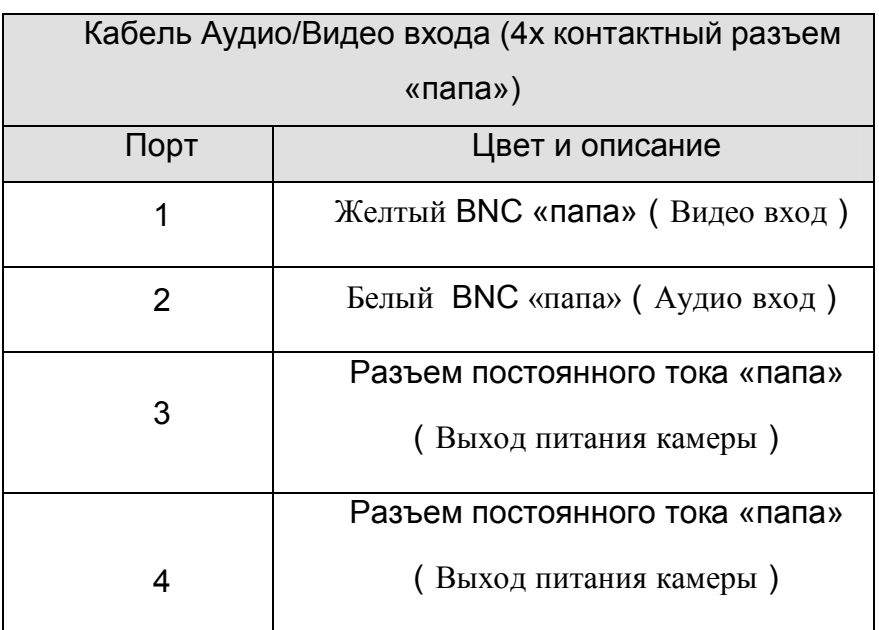

## *3.8 Аудио и видео выходы*

4-х контактный порт, для аудио и видео выхода

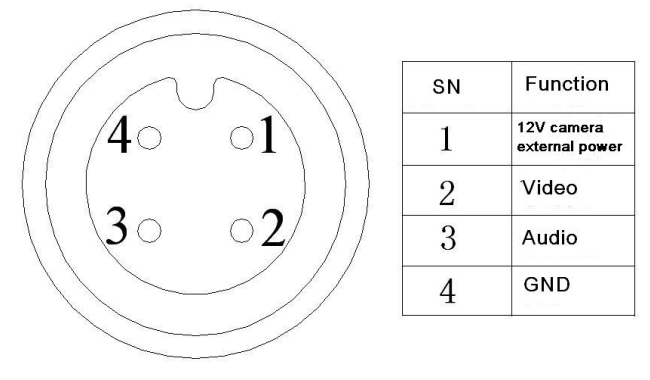

**Рис. 3.11**

#### **Кабель для аудио и видео выходов**

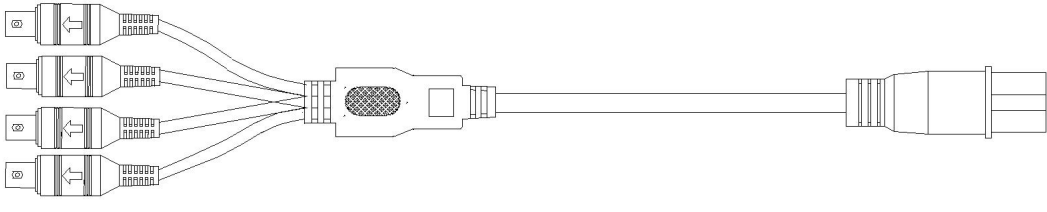

**Рис. 3.12**

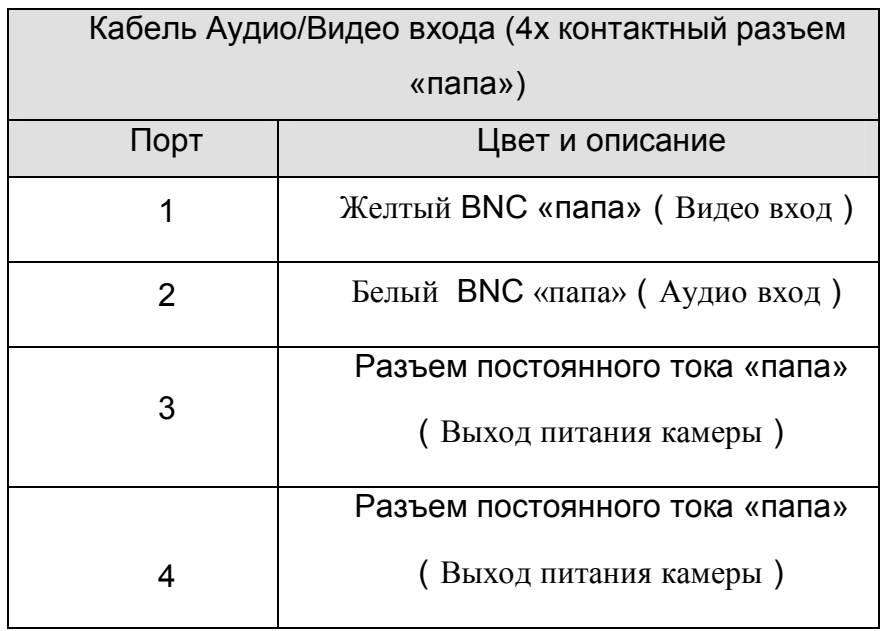

# 4 Установка и подключение

#### Примечание:

Все работы по установке и эксплуатации должны соответствовать правилам противопожарной безопасности.

#### 4.1 Проверка нераспакованного DVR

Когда вы получили DVR, проверьте, имеются ли на корпусе DVR видимые повреждения. После того как удостоверитесь, что содержимое упаковки соответствует комплекту поставки, вы можете удалить защитную пленку с DVR.

#### 4.2 Установка HDD

Извлеките Mobile rack из видеорегистратора.

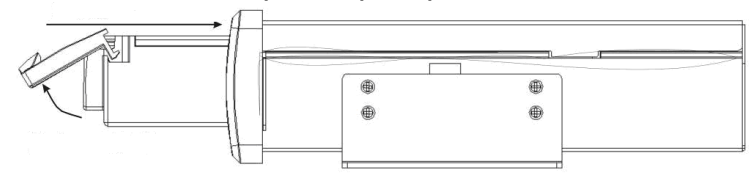

Разберите Mobile rack, как показано на рисунке, и установите HDD.

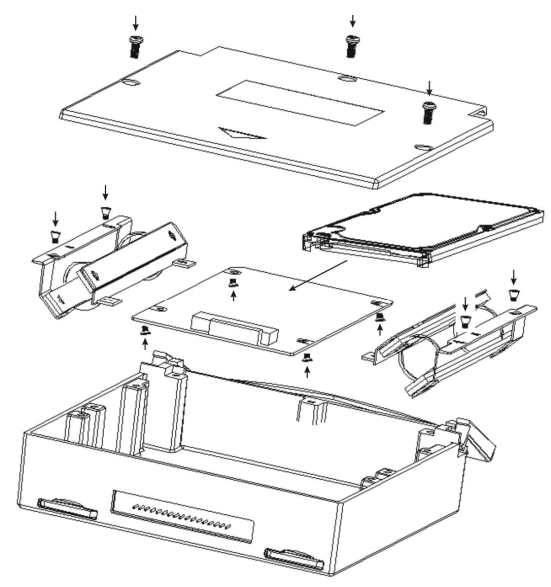

### 4.3 Размещение видеорегистратора

Существуют 2 вида установки видеорегистратора:

#### 1. Установка на кронштейны.

Закрепите кронштейны винтами типа М3х6, как показано на рисунке.

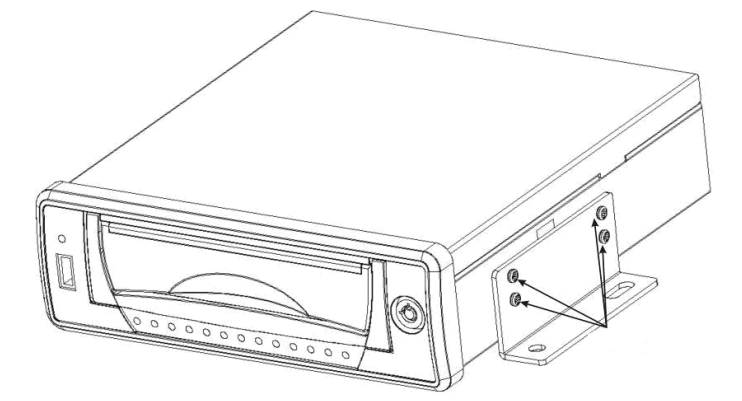

Установите резиновые подставки под кронштейны и закрепите винтами.

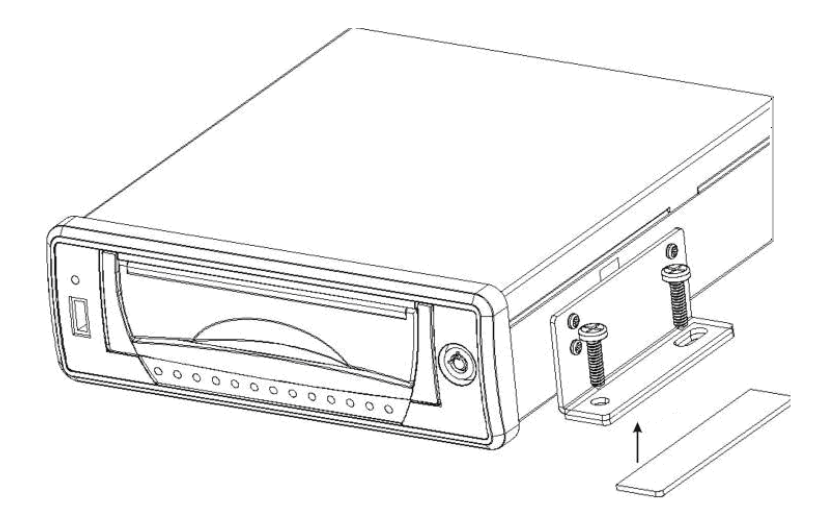

#### **2. Установка в автомобильную панель.**

Вставьте установочный профиль в панель и отогните крепления отверткой для его фиксации в панели.

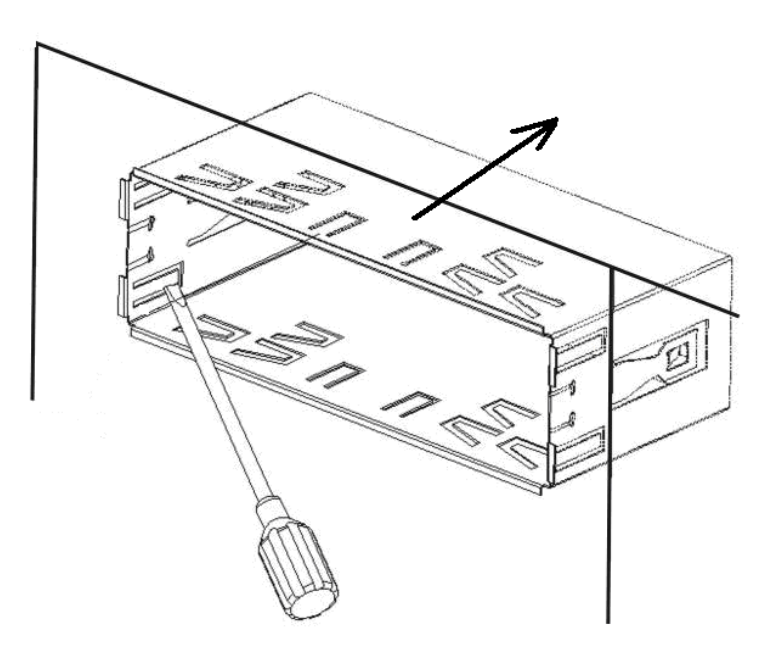

Подключите кабель питания к видеорегистратору.

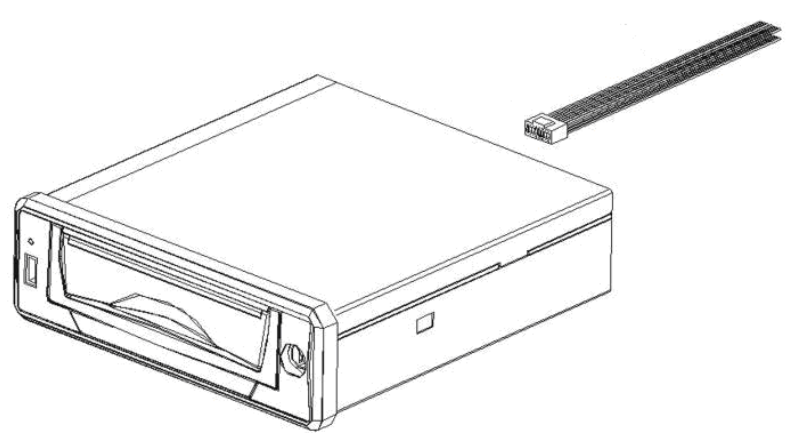

Установите видеорегистратор в профиль до щелчка.

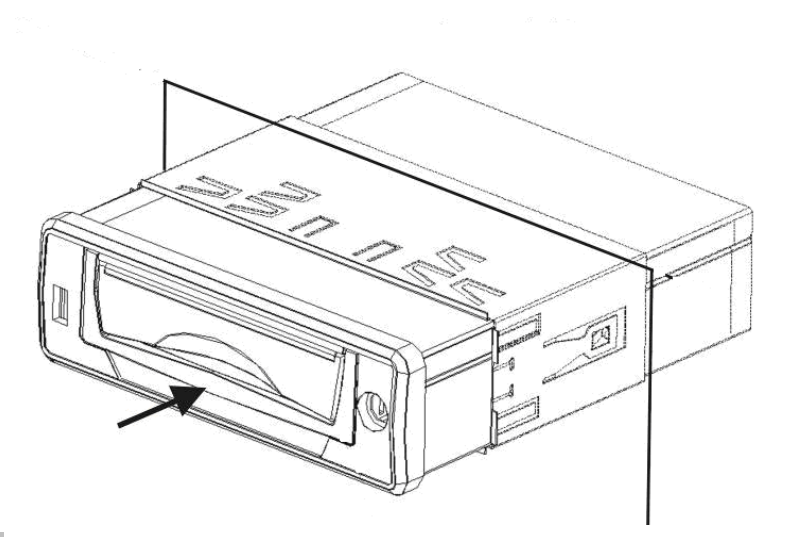

## 4.4 RS-232

Интерфейс RS-232 позволяет подключать к видеорегистатору **ВЫНОСНУЮ** клавиатуру.

Выносная обеспечивает полноценную DVR без клавиатура работу  $\mathbf{C}$ использования USB мыши.

#### 4.5 RS-485

Интерфейс RS-485 предназначен для подключения PTZ устройств с различными протоколами обмена. Для управления PTZ устройством необходимо обеспечить правильное подключение кабельных линий.

#### 4.6 Отображение на экране монитора

После загрузки ОС видеорегистратора на экране отобразиться системное время, дата и название каналов. В таблице 4.1 приведены режимы индикации. Таблица 41

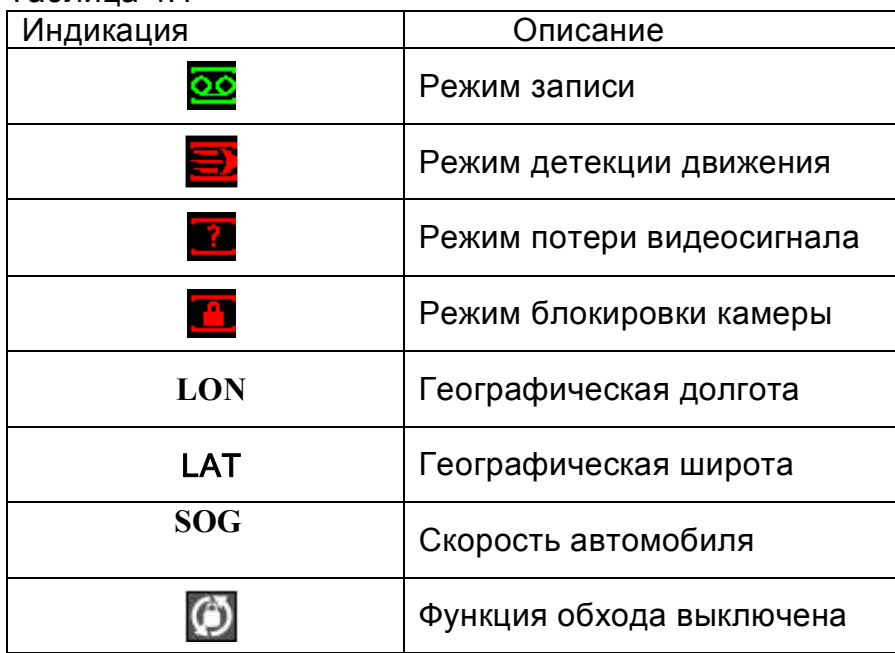

## *5 Описание меню видеорегистратора*

## *5.1 Вход и выход в Главное меню RVi*

Включите питание DVR, когда система загрузиться, для активации панели меню нажмите Enter на встроенной клавиатуре DVR или используйте левую кнопку «мыши».

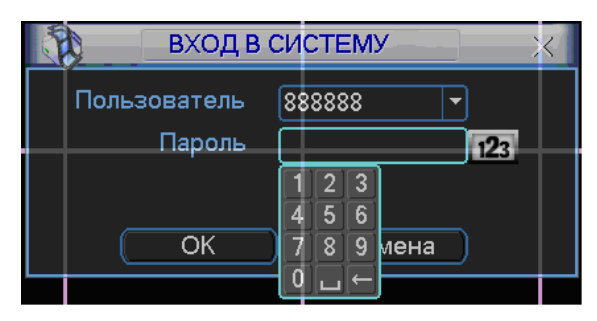

**Рис. 5.1**

Для входа в меню используйте следующие учетные записи:

- **Пользователь: admin. Пароль: admin (администратор локальный и сетевой)**
- **Пользователь: 888888. Пароль: 888888 (администратор локальный)**
- **Пользователь: 666666 Пароль: 666666 (Пользователь, который может только вести наблюдение, воспроизводить, сохранять и т.д.)**
- **Пользователь: default. Пароль: default (скрытый пользователь)** Ввод пароля можете быть выполнен с использованием USB «мыши», пульта ИК

или внешней клавиатуры. Метод ввода: Нажмите 123 для переключения между цифрами, английскими буквами (строчными и заглавными) и знаками.

#### *Примечание:*

*Неверно введенный пароль 3 раза заблокирует систему на 30 мин! Если Вы забыли или утеряли пароль обратитесь в тех. поддержку RVi DVR для подбора пароля.*

#### *5.2 Главное меню RVi*

Главное меню изображено на рис. 5.2. Передвиньте курсор на иконку и щелкните мышью для входа в подменю.

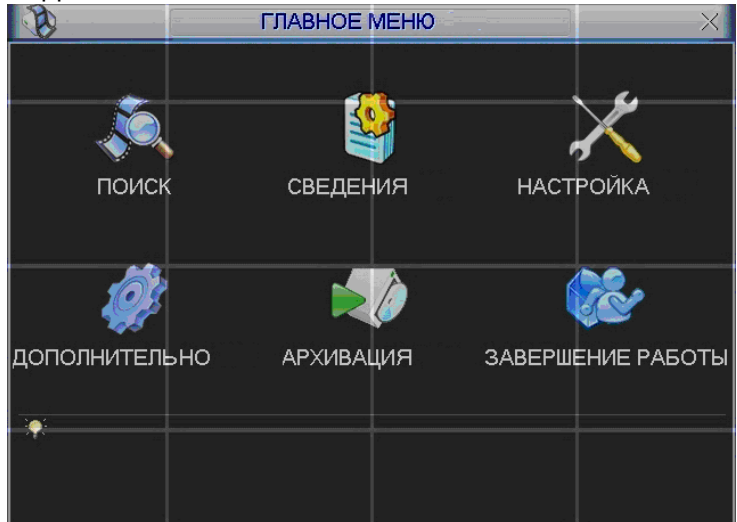

**Рис. 5.2**

# *5.3 Меню Настройка RVi*

В Главном меню RVi щелкните на значок Настройка RVi, появится меню изображенное на рис. 5.3.

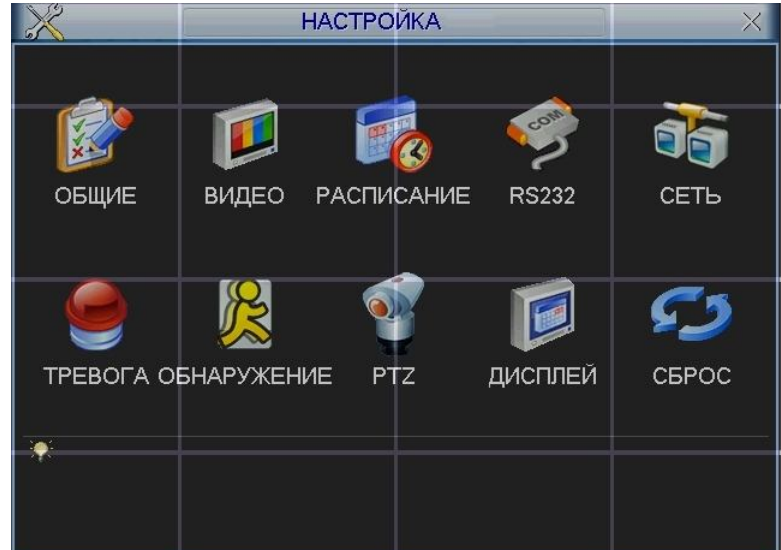

**Рис. 5.3**

#### *5.3.1 Подменю Общие*

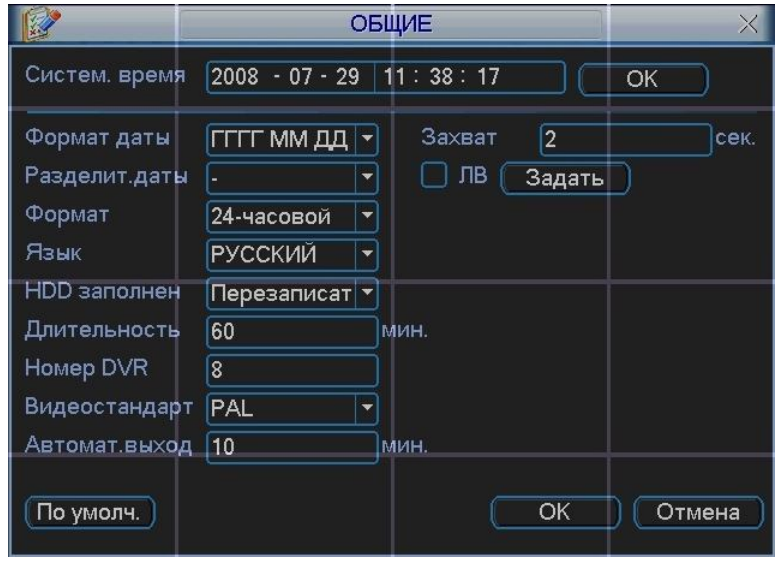

 **Рис. 5.4**

Подменю Общие изображено на рис 5.4 и содержит следующие пункты:

- Системное время. Производится установка времени;
- Формат даты: ГГГГ-ММ-ДД, ММ-ДД-ГГГГ, ДД-MM-ГГГГ;
- Разделитель даты: точка, тире и слеш;
- Формат: 24-часовой и 12-часовой режимы;
- Язык: Английский и Русский (Все языки опционально, могут быть различия в разных сериях);
- HDD заполнен. Выбор действия системы при заполнении HDD. 2 опции: остановить запись и перезаписать(включить кольцевую запись);
- Длительность. Устанавливается длительность 1-го файла постоянной записи. По умолчанию 60 мин; Макс. 120 мин.
- Номер DVR: когда вы используете один ИК пульт для управления несколькими DVR, вы можете задать каждому DVR номер;
- Видео стандарт: NTSC и PAL.
- Автоматический выход. Можно установить время автоматического выхода из меню, при неактивном пользователе в течение определенного времени. Значение от 0 до 60 мин.
- Для перехода на летнее время необходимо активировать функцию ЛВ. Для задания времени перехода нажмите кнопку «задать» появиться окно, показанное на рис. 5.4.1, введите время перехода.

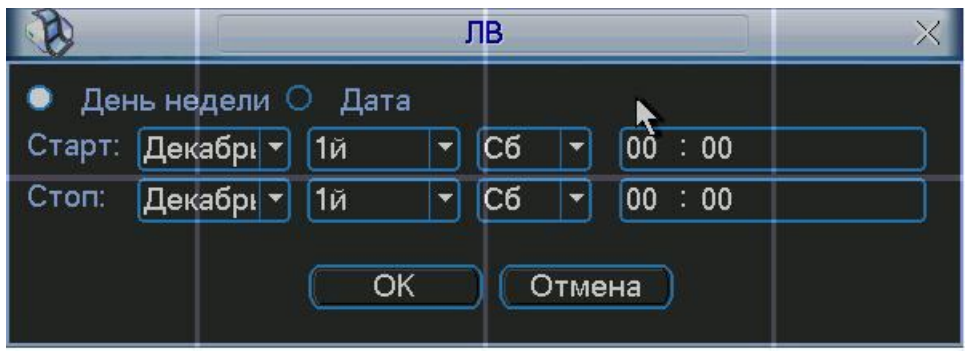

**Рис. 5.4.1**

#### *Примечание:*

*Так как системное время важно, не изменяйте его без необходимости. После настройки нажмите ОК, система вернется в предыдущее меню.*

#### *5.3.2 Подменю Видео*

Интерфейс подменю Видео изображен на рис 5.5.

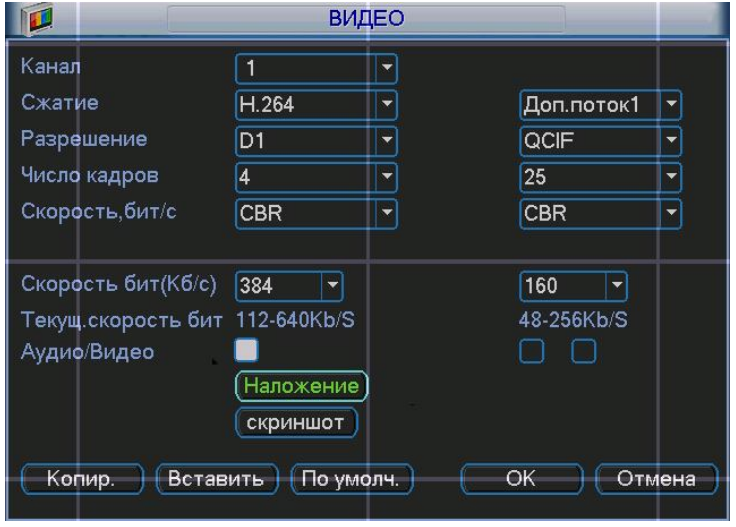

**Рис. 5.5**

Подменю Видео позволяет конфигурировать следующие параметры:

- Канал. Выберите нужный канал.
- Сжатие. Система поддерживает формат сжатия H.264.
- Разрешение. Система поддерживает разрешение D1/BCIF/CIF/QCIF, можно выбрать из выпадающего списка.
- Число кадров. Выбрать количество кадров на канал.
- Скорость, бит/с. Система поддерживает 2 типа: CBR (постоянная скорость передачи в битах) и VBR (переменная скорость передачи в битах) режим. В режиме VBR можно задать от 1 до 6 уровней качество изображения.
- Скорость бит (Кб/с): здесь можно выбрать скорость передачи видео.
- Включить аудио. Позволяет включить/выключить наложения аудио на видео.
- Наложение. При нажатии на кнопку «наложение» появится окно, показанное на рис. 5.5.1. Функция наложения маски на изображение может применяться независимо, как для просмотра в режиме реального времени, так и для записи. Например, активируйте функцию «просмотр» и щелкните «мышкой» по «кнопке 1». В окне канале появится квадрат, нажмите кнопку «установить» и «мышкой» перетащите квадрат в ту область, которую необходимо закрыть от просмотра. На один канал можно установить до 8 квадратов. В этом же окне можно активировать отображения времени и отображения имя канала и задать их расположение.

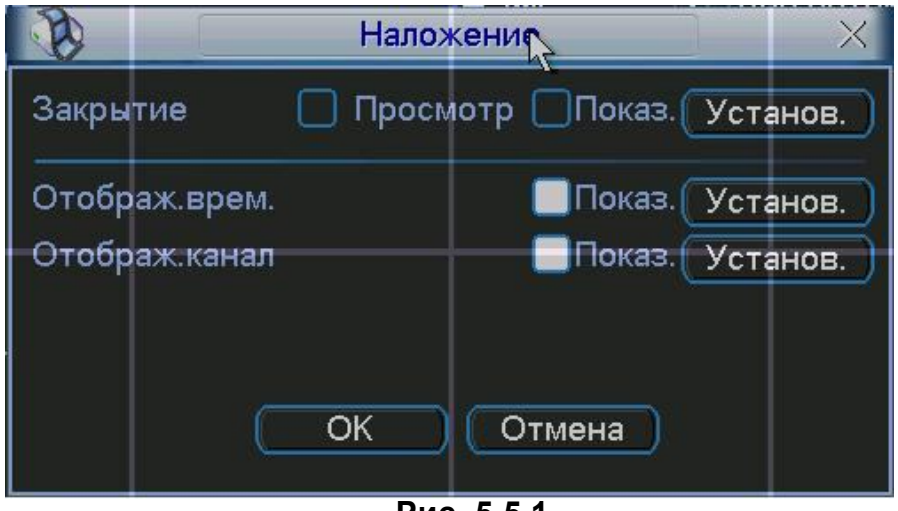

**Рис. 5.5.1**

#### *Примечание:*

#### *PAL: CIF=352×288; 2CIF=704х288; D1=704×576:*

*Двойной поток видео: данная серия поддерживает двойной поток видео. Главный поток – для локальной записи, дополнительный – может быть использован для передачи по сети или в сеть Интернет. Потоки не влияют друг на друга. Для локальной записи вы можете использовать главный поток, для сетевой – или главный или дополнительный.*

*В дополнительном запись производится с разрешением CIF и QCIF, а также изменяются остальные настройки, как и для основного потока. Для активации функции доп. потока щелкните правой кнопкой на необходимую камеру в выплывающем списке камер в сетевом клиенте или через Web интерфейс.*

## *5.3.3 Подменю Расписание*

Вы можете задать тип и время записи в интерфейсе расписания. Из главного меню через Настройки вы можете перейти в меню Расписания, изображенного на рис. 5.6. Существует 3 типа записи: постоянно, при обнаружении движения, по тревоге.

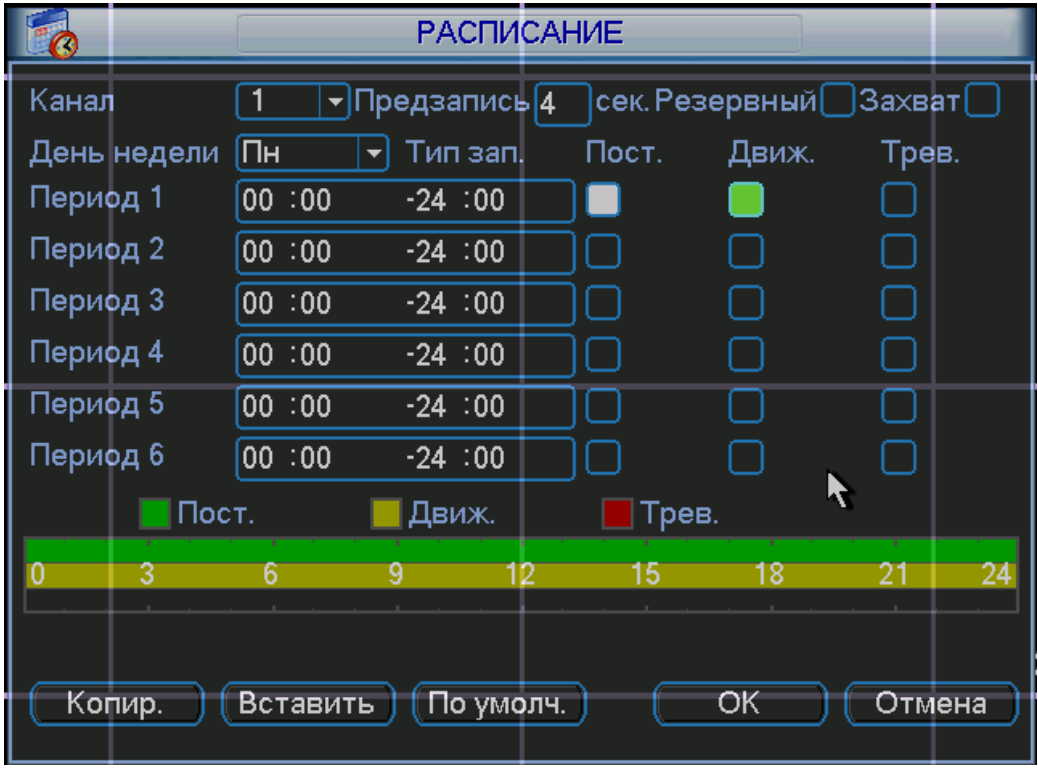

**рис 5.6**

Описание настроек меню:

- Канал. Вначале выберите номер канала. Вы можете выбрать «Все» для выбора всех каналов.
- День недели.
- Предзапись. Система поддерживает функцию предзаписи. Предшествующие тревоге 1-30 секунды могут быть включены в записываемое видео.
- Типы записи. Постоянно, при обнаружении движения, по тревоге.

В нижней части меню расположена цветная полоса. Зеленый – постоянная запись, желтый – при обнаружении движения и красный – по тревоге.

Имеется функция копирования, которая позволяет копировать настройку одного канала на другой. После настройки канала 1 вы можете нажать кнопку «Копировать», затем переключиться на канал 2 и нажать кнопку «Вставить». Вы можете закончить настройку одного канала и сохранить, либо закончить настройку всех каналов и сохранить все сразу.

## *5.3.4 Подменю RS-232*

Интерфейс подменю RS-232 изображен на рис 5.7.

Описание настроек меню:

- > Функция. Позволяет выбрать устройства для подключения из списка.<br>> Скорость, бит/с. Выбрать требуемую скорость.<br>> Биты данных. Выбрать количество бит данных.
- Скорость, бит/с. Выбрать требуемую скорость.
- > Биты данных. Выбрать количество бит данных.<br>> Стоповые биты.<br>> Четность. Установить четность отсутствует/неч
- Стоповые биты.
- Четность. Установить четность отсутствует/нечетный/четный/метка/пробел.

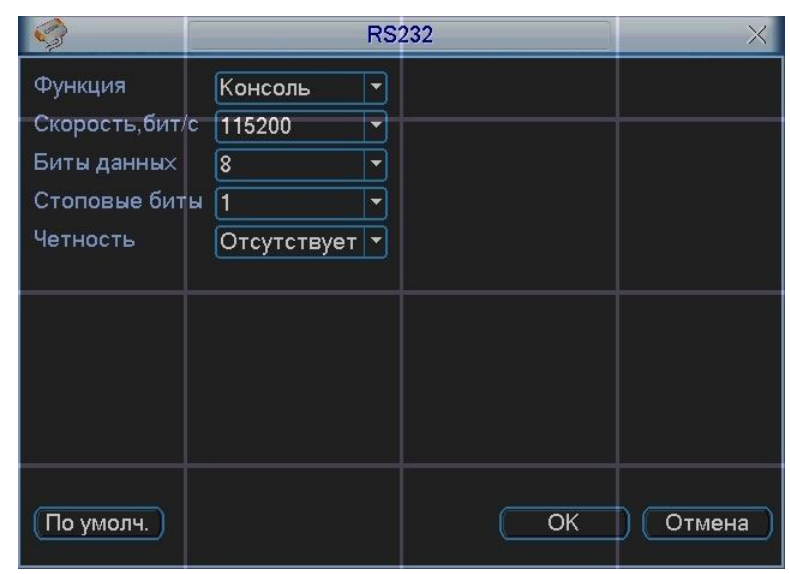

**Рис. 5.7**

# 5.3.5 Подменю Сеть

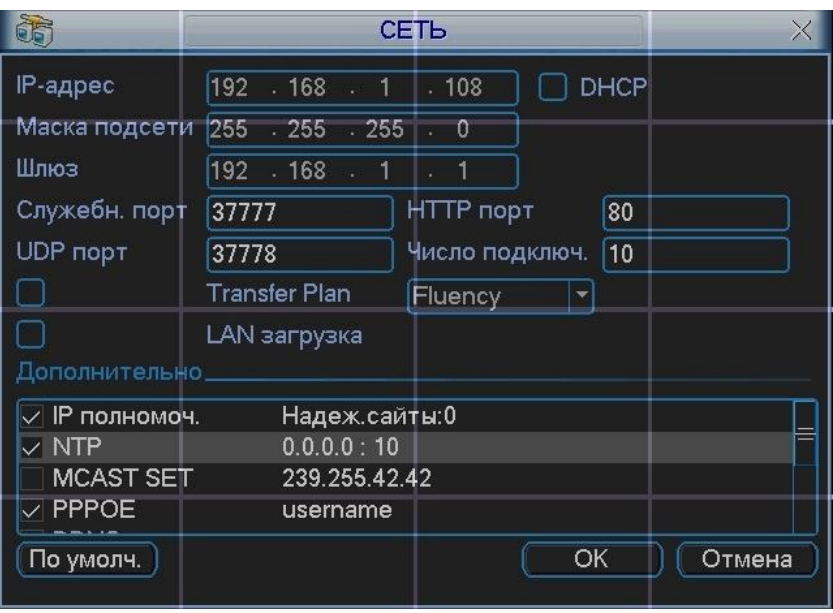

Интерфейс подменю Сеть изображен на рис 5.8.

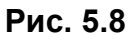

Описание функций подменю Сеть:

- IP адрес, маска подсети, шлюз. При подключении к сети необходимо задать IP  $\blacktriangleright$ адрес видеорегистратора, маску подсети и шлюз. Или выбрать функцию DHCP для получения сетевых настроек автоматически при наличии DHCP сервера.
- В строках служебный порт, UDP порт, HTTP порт можно задать номера портов.  $\blacktriangleright$ По умолчанию: Служебный порт 37777, НТТР порт 80, системный серверный порт 37778 зарезервирован под использование UDP. В строке число подключений необходимо ввести возможное число подключений пользователей через сеть от 1 до 10. Если вы хотите желаете запретить подключение по сети к видеорегистратору введите значение 0.
- Настройки IP полномочий: нажмите эту кнопку и выделите иконку для включения  $\blacktriangleright$ авторизации. При включенной этой функции только IP из списка смогут выполнять вход на DVR.

Соединение через РРРоЕ.

Включите функцию PPPoE и введите «имя пользователя» и «пароль», которые вы получите от своего Интернет провайдера. Для активации конфигурации требуется перезагрузка. После перезагрузки IP камера подключится к Интернету автоматически. IP в РРРоЕ - динамичный параметр.

Доступ видеорегистратора через РРРоЕ:

1) Подключение через текущий IP.

После соединения DVR с Интернет через PPPoE, вы получите текущий IP вашего устройства. Теперь вы можете подключиться к видеорегистратору через полученный IP адрес.

2) Подключение через DNS.

Вам нужен ПК с постоянным IP в Интернете и программное обеспечение DDNS, запущенное на этом ПК. Данный ПК будет DNS. В сетевом DDNS введите ваше имя PPPoE, которое вы получили от вашего IPS и IP сервера (ПК с DDNS). Нажмите ОК и перезагрузите систему. После перезагрузки откройте IE и введите следующее:

http//(DDNS server IP)/(virtual directory name)/webtest.htm

Пример: http//10.6.2.85/DVR DDNS/webtest.html)

Теперь вы можете открыть страницу сетевого поиска DDNS сервера.

Для активации функции E-mail необходимо задать SMTP сервер, имя и пароль почтового ящика отправителя и почтовый ящик получателя. Если в меню «Настройка RVi/Обнаружение» активировать функцию «Отправить на E-mail», то при тревожном событии сообщение будет отправляться на указанный почтовый ящик (более подробную информацию по настройке Email и DDNS смотрите в приложении).

Установка FTP-сервера.

Нужно установить программу FTP на компьютер, который будет являться FTP сервером. Для этого Вам нужно скачать или купить программу FTP службу (такой как Ser-U FTP SERVER) для установки FTP службы. В первую очередь установите Ser-U FTP SERVER. "Пуск" -> "Программы" -> Serv-U FTP Server -> Serv-U Administator. Теперь вы можете назначить пароль и папку FTP. Вы должны правильно предоставить права для разрешения доступа к FTP папки. См. рис 5.9.

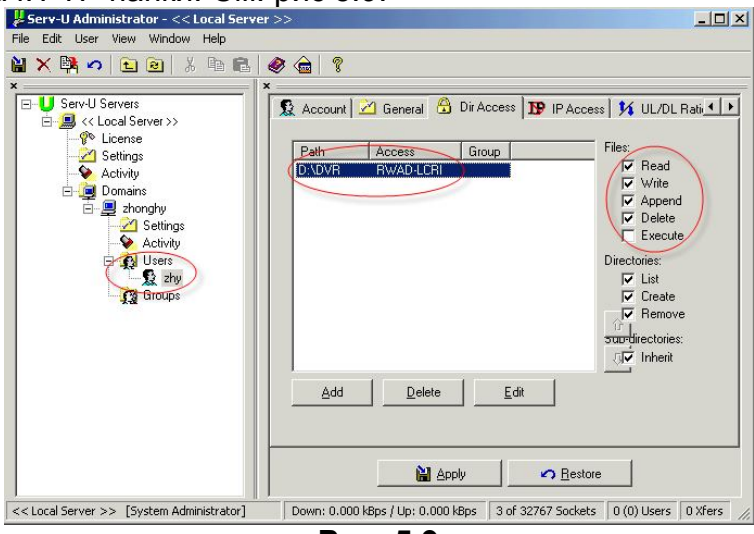

Рис. 5.9

Для проверки Вы можете войти под пользователем ZHY на FTP://10.10.7.7 и проверить, может ли он изменять и удалять папку или нет.

Система поддерживает закачку с нескольких DVR на один FTP сервер. На видеорегистраторе выберите свойства FTP и нажмите кнопку Свойства. Вы увидите следующий интерфейс. См. рис 5.10. Активируйте функцию включить FTP. Затем введите адрес FTP сервера, порт и т.д. Теперь видеорегистратор через FTP может закачивать тревожное видео и видео с обнаружением движения на FTP сервер. При использовании этой функции вы должны убедится, что текущий канал закачки находится в режиме обнаружения движения или тревожной записи и что имеется видеосигнал.

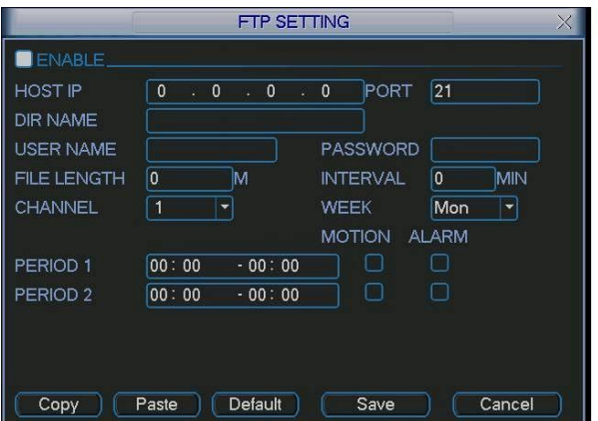

Рис. 5.10

Описание функций подменю FTP:

- Длина файла: длина закачиваемого файла. Если в настройках указана большая  $\blacktriangleright$ длина фала, чем его фактическая длина, система закачает файл целиком. Если установленная длина меньше фактической длины файла, система закачает указанный объем, а остальной фрагмент автоматически отсекает;
- $\blacktriangleright$ Интервал: на каждом канале система закачивает только первый файл в соответствии с типом видео (тревога/обнаружение движения) в течение одного времени. Например, когда интервал 5 минут, система только закачивает первый фал обнаружения движения или тревога каждые 5 минут. Если интервал 0, система закачивает все соответствующие файлы;
- Период 1 период 2: вы можете установить период для каждого канала.  $\blacktriangleright$

Установка NTP.

Сначала нужно установить SNTP сервер server (такой как Absolute Time Server) на ваш ПК. В Windows XP вы можете использовать команды "net start w32time" для запуска NTP службы.

На видеорегистраторе выберите NTP и нажмите Свойства. Вы увидите интерфейс изображенный на рис 5.11.

- Host IP: введите адрес ПК. ➤
- $\blacktriangleright$ Порт: данная серия DVR поддерживает только передачу TCP. По умолчанию порт  $123.$
- Интервал обновления: минимум 15 мин  $\blacktriangleright$
- $\triangleright$ Часовой пояс: выберите ваш часовой пояс.

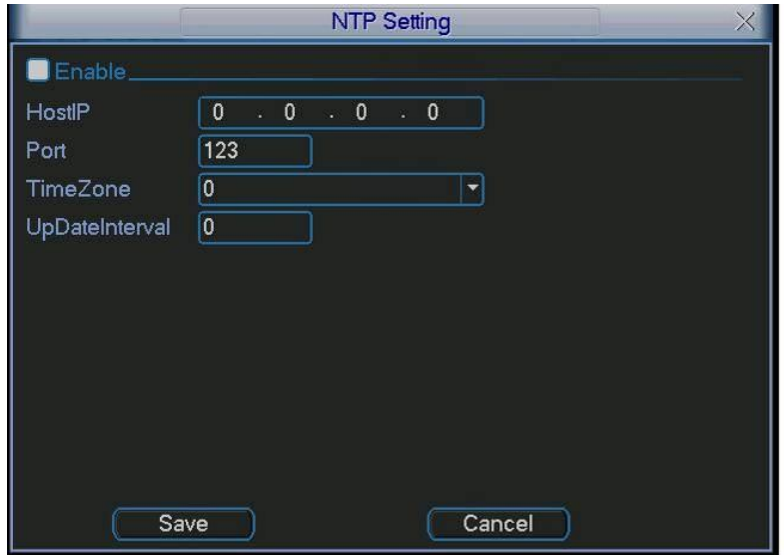

Рис. 5.11

В списке Дополнительно находиться 8 настраиваемых функций. Для настройки функции дважды щелкните по ней «мышкой», для включения функции активируйте «флажок» рядом с функцией.

Описание Дополнительных функций:

При активации функции IP полномочия, к видеорегистатору смогут подключиться  $\blacktriangleright$ только пользователи, IP адреса которых соответствуют перечисленным в списке. Для добавления IP адресов дважды щелкните по функции появиться окно (рис. 5.12). Введите необходимые IP адреса.

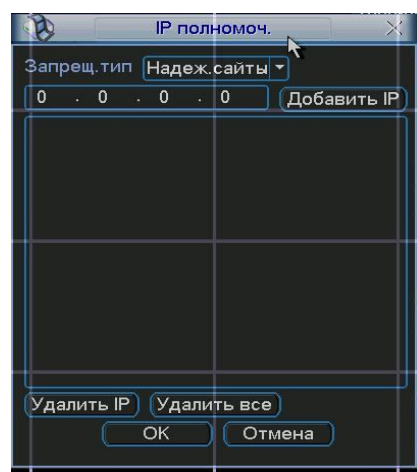

Рис. 5.12

- $\blacktriangleright$ Для использования NTP активируйте данную функцию. В настройках необходимо задать порт и время обновления.
- Включите функцию PPPoE и введите «имя пользователя» и «пароль», которые  $\triangleright$ вы получите от своего Интернет провайдера. Для активации конфигурации требуется перезагрузка.
- Для использования функции DDNS необходимо ввести IP-адрес, имя домена,  $\blacktriangleright$ пользователя и пароль. После активируйте данную функцию.

#### 5.3.6 Подменю Тревога

Интерфейс подменю Тревога изображен на рис 5.13. Настройка подменю Тревога:

- Вход тревоги и тип. Вначале выберите номер входа тревоги и установите тип  $\blacktriangleright$ тревоги: нормально-замкнутый или нормально-разомкнутый.
- Временной интервал. Позволяет гибко задать временные интервалы для  $\blacktriangleright$ активации тревоги.
- Выход тревоги и задержка. Выберите номер выхода тревоги (вкл. сирены,  $\blacktriangleright$ освещения и т.д.) и длительность активации тревоги.
- Показать сообщение и отправить E-mail. При активации этих функций на экран  $\blacktriangleright$ будет выводиться сообщение о тревоге и отправляться сообщение на e-mail. Для настройки e-mail параметров смотрите пункт 5.3.5.
- $\blacktriangleright$ Канал записи. Выберите канал для записи тревожного видео (множественный выбор).

|                                                                                   | <b>TPEBOFA</b>                                                                    |                                                                     | X                                                    |
|-----------------------------------------------------------------------------------|-----------------------------------------------------------------------------------|---------------------------------------------------------------------|------------------------------------------------------|
| Тип события<br>Вкл.                                                               | Лок. трев.                                                                        | Вход трев.<br>Тип                                                   | 1<br>▼<br>HO<br>▼                                    |
| Врем.интервал<br>]Выход трев.<br>Сообщение<br>Канал записи<br><b>PTZ</b><br>Обход | Задать<br>121314<br>$\parallel$ 5 $\parallel$ 6 $\parallel$<br>Выбрать<br>4 5 6 7 | Антидизеринг<br>Задержка<br>Отправить Email<br>Задержка<br>11112113 | lo.<br>сек.<br>10<br>сек.<br>14 15 16 <br>10<br>сек. |
| Video Matrix<br>Копир.                                                            | $\vert$ 11<br>Вставить<br>По умолч.                                               | 181191<br>OK                                                        | 14  15  16 <br>Отмена                                |

Рис. 5.13

- Включенная функция PTZ, при наступлении тревожного события, выполнит предустановку, шаблон или обход для выбранной PTZ камеры.
- Функция «обход» позволяет поочередно вывести на экран выбранные каналы, при наступлении тревожного события.
- Функция антидизеринг позволяет указать интервал времени, в течение которого дальнейшие тревожные события будут классифицироваться как одно событие.

### *5.3.7 Подменю Обнаружение*

Интерфейс подменю Обнаружение представлено на рис. 5.14.

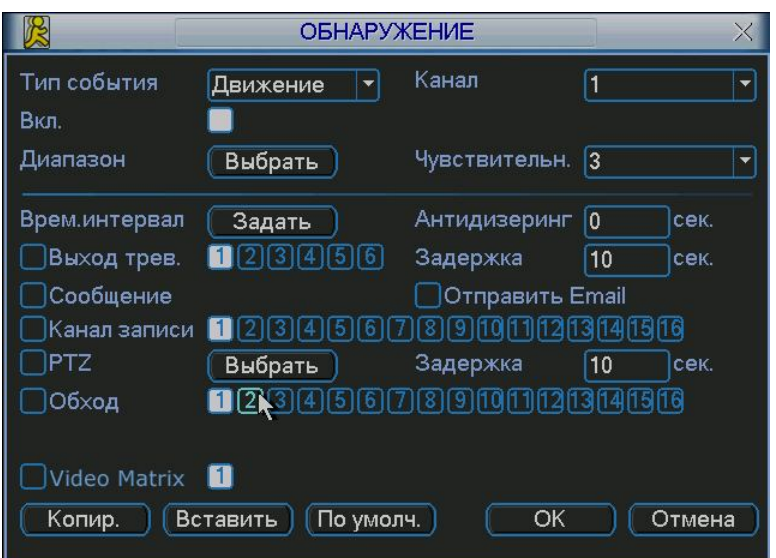

**Рис 5.14**

Настройка подменю Обнаружение:

- Тип события. Из выпадающего списка можно выбрать тип тревожного события: движение, потеря видео, закрытие камеры.
- Канал. Выберете номер канала для настройки.
- Диапазон, чувствительность. Для тревожного события-движения необходимо задать область для обнаружения и чувствительность от 1(min) до 6(max).
- Запись канала: выберете канал для активации записи при тревоге. Убедитесь, что вы установили ОД в меню Расписание (Главное меню, Настройки, Расписание) и запись по расписанию в меню ручной записи (Главное меню, Дополнительно, Ручная запись).
- Функция Обход позволяет поочередно вывести на экран выбранные каналы, при наступлении тревожного события.
- Функция антидизеринг позволяет указать интервал времени, в течение которого дальнейшие тревожные события будут классифицироваться как одно событие.

Для вывода на весь экран изображения с камеры, где сработал детектор движения, необходимо сделать следующие действия: из раскрывающегося списка «Канал» выбрать нужный канал (камеру), выбрать тип «Обнаружение движения», затем, в строке «Запись канала» активируем (подсвечивается белым) тот канал, изображение которого будет выводиться на полный экран при срабатывании детектора движения камеры, выбранной в списке «Канал». Далее нужно включить опцию «Включить обход». Вы можете выбрать в строке «Запись канала» несколько каналов (камер), тогда при срабатывании детектора движения будет поочередно отображаться изображение с выбранных камер.

Пример. Вам необходимо, чтобы при появлении движения в камере 1 на полный экран выводилось изображение с камер 5, 8, 9. Для этого: в списке «Канал» выбираем «1», выбираем тип «Обнаружение движения», в строке «Запись канала» выбираем «5», «8», «9», ставим галочку «Включить обход», нажимаем «Ок».

## *5.3.8 Подменю PTZ*

Интерфейс подменю PTZ изображен на рис. 5.15. Настройка подменю PTZ:

- > Канал. Выберете номер канала для настройки.<br>> Протокол. Выберите протокол соответствующи
- > Протокол. Выберите протокол соответствующий PTZ камере.<br>> Адрес. Введите адрес PTZ камеры.
- 
- > Адрес. Введите адрес РТZ камеры.<br>> Скорость, бит/с. Выбрать скорость с<br>> Биты данных. Установить количеств Скорость, бит/с. Выбрать скорость обмена в бит/с.
- > Биты данных. Установить количество бит данных 5,6,7,8.<br>> Стоповые биты.
- > Стоповые биты.<br>> Четность. Устане
- Четность. Установить четность отсутствует/нечетные/четные.

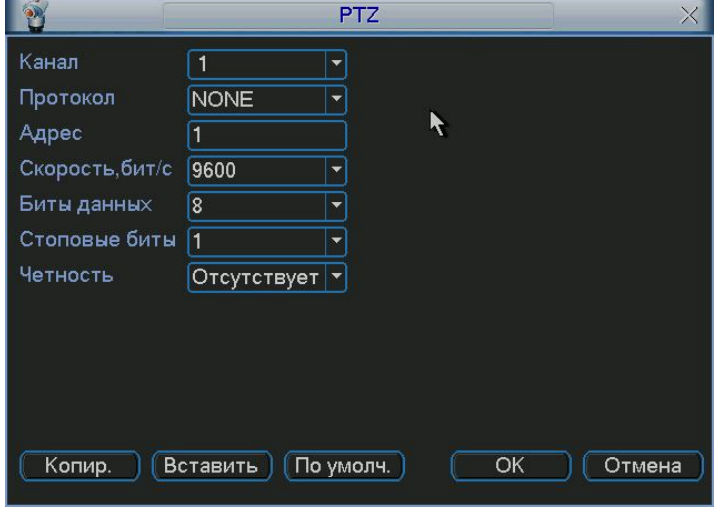

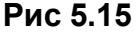

## *5.3.9 Подменю Дисплей*

Интерфейс подменю Дисплей показан на рис. 5.16.

Настройка подменю Дисплей:

- Прозрачность. Настроить прозрачность от 128 до 255.
- Имя канала. Позволяет ввести для каждого канала имя.
- $\triangleright$  Отображение времени. Включение/выключение отображения времени.<br>
Римания названия канала. Включение/выключение отображения названия ка
- $\triangleright$  Отображение канала. Включение/выключение отображения названия канала.<br>
> Отображение ID карты. Включение/выключение отображение информаци
- Отображение ID карты. Включение/выключение отображение информации для справки.
- Включить функцию обхода.
- Введите интервал обхода от 5 до 120 сек. В процессе обхода можно использовать «мышь» или Shift для вкл/выкл функции обхода.
- Вид. Система поддерживает вкл/выкл 5 режимов отображения: вид 1, вид 4, вид 8, вид 9, вид 16.

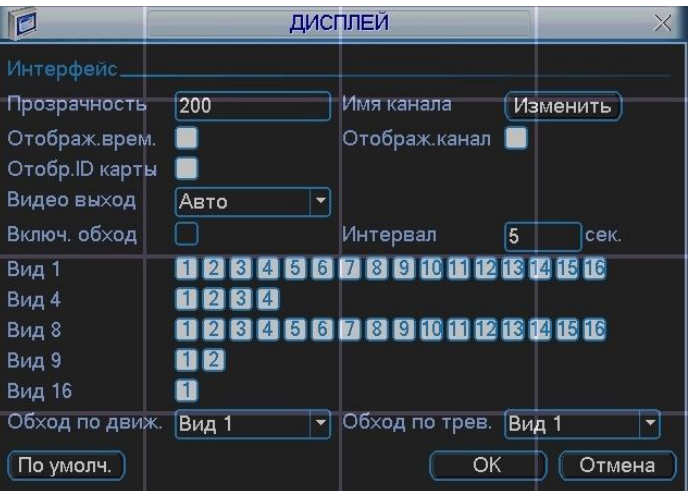

**Рис 5.16**

## *5.3.10Подменю Сброс*

Интерфейс подменю Сброс изображен на рис. 5.17. Подменю Сброс позволяет восстановить выбранные параметры на заводские.

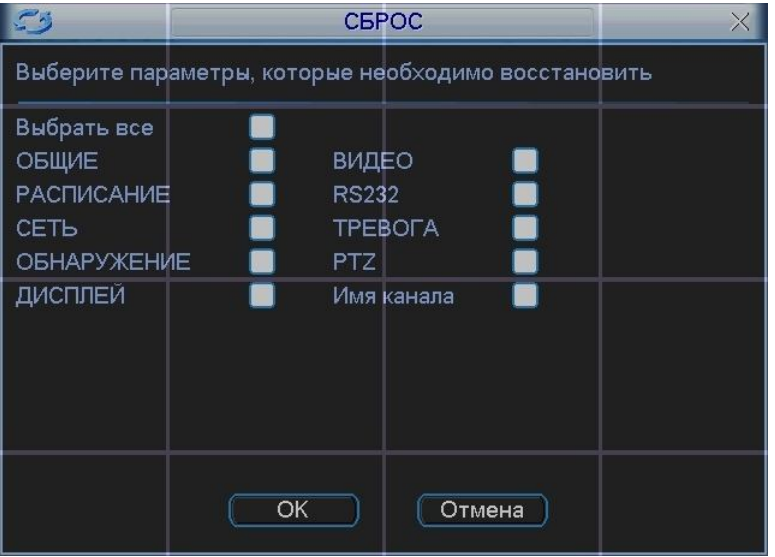

**Рис. 5.17**

*Примечание:*

*Цвет системного меню, язык, режим отображения времени, видео формат, IP адрес, учетная запись не будут поддерживать предыдущие настройки после сброса.*

 $\blacktriangleright$ 

## 5.4 Меню Поиск

Существует два способа для входа в меню поиска:

- Нажмите кнопку Пауза/Воспроизведение на пульте ИК;
- $\triangleright$ Нажмите поиск в главном меню.
	- Интерфейс поиска показан на рис 5.18.

Система использует 4 типа файлов:

- $\blacktriangleright$ R: регулярно записываемый.
- $\blacktriangleright$ А: дополнительный файл тревоги.
- $\blacktriangleright$ М: файл обнаружения движения

Система поддерживает одноканальное воспроизведение записанной информации. В таблице 5.1 приведено описание функциональных кнопок.

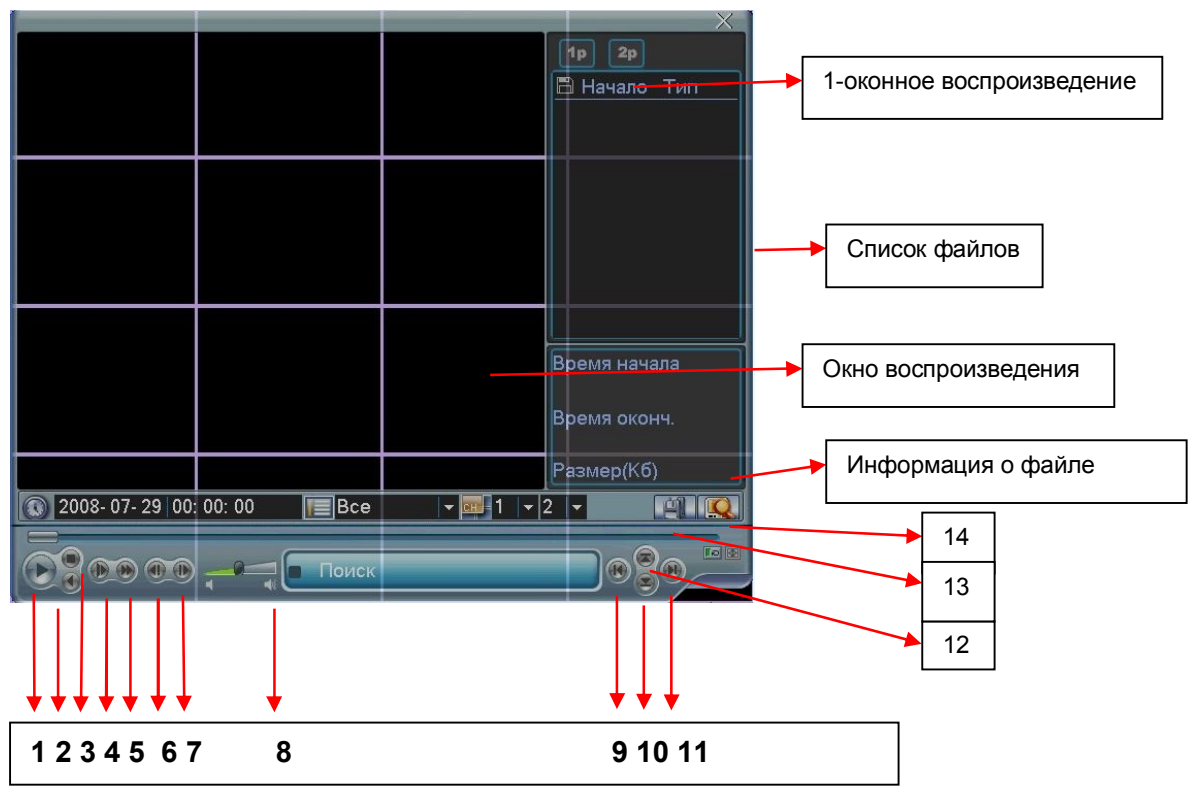

Рис 5.18

таблица 51

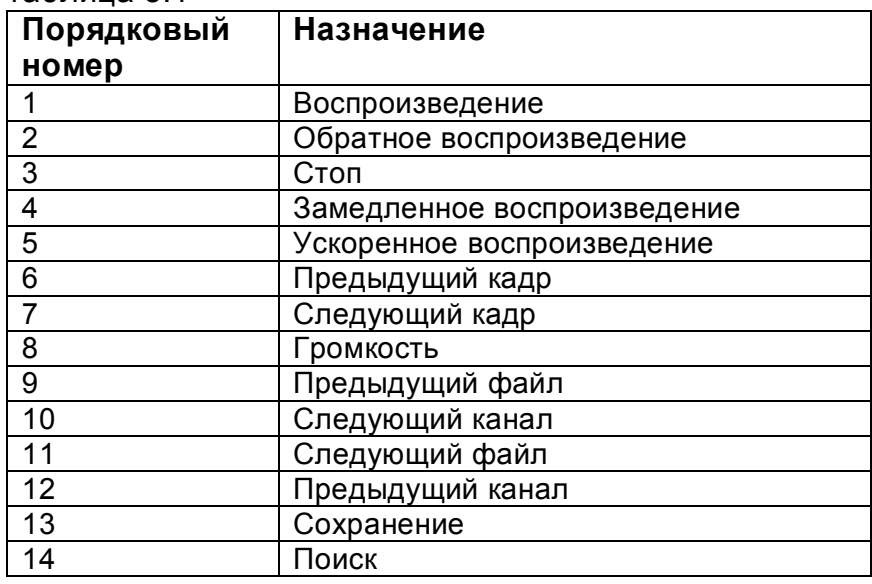

Режимы поиска: по типу видео, по каналу, по времени. Система может отображать максимально 32 файла на экране. После произведенного поиска в «списке файлов» появятся найденные файлы. Используйте вверх/вниз для пролистывания страницы. Выберите имя файла и дважды кликните мышью (либо enter), вы сможете просмотреть содержание файла.

Выберите номер канала и введите время (ч/м/с) нажмите кнопку воспроизведения, система начнет воспроизведение с указанного времени. Во время воспроизведения нажмите кнопку с цифрой – система переключится на соответствующий канал и продолжит воспроизведение с этого же времени.

Когда система в полноэкранном режиме, выделите мышью область и нажмите левую кнопку мыши для зуммирования. Нажмите правую кнопку для выхода. Система поддерживает функцию сохранения во время поиска. Вы можете поставить  $\sqrt{ }$  перед именем файла (множественный выбор). Затем нажмите кнопку сохранения. Для управления просмотром Вы можете использовать кнопки на передней панели.

## *5.5 Меню Дополнительно RVi*

Нажмите Дополнительно в Главном меню. Интерфейс показан на рис 5.19.

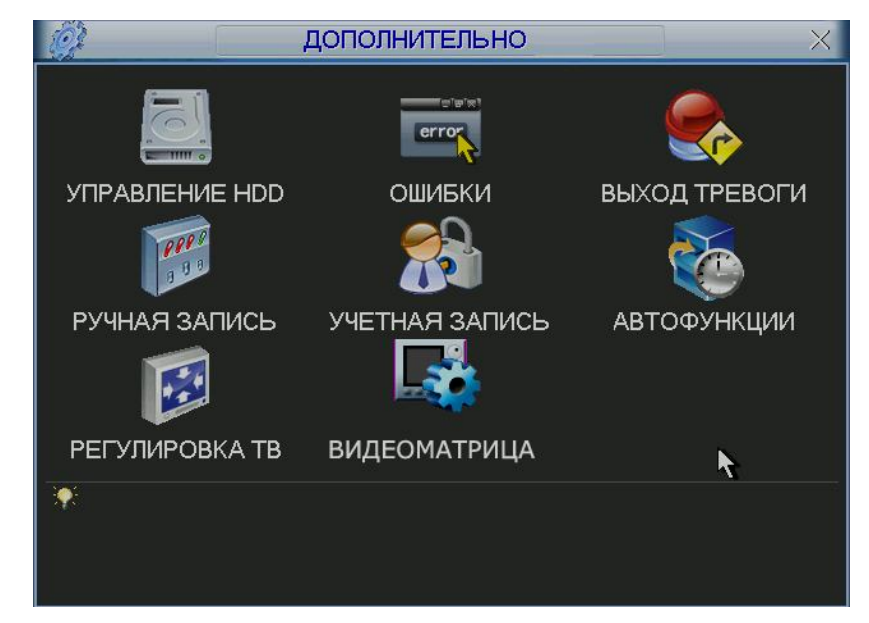

**Рис. 5.19**

#### *5.5.1 Подменю Управление HDD*

Здесь вы можете просмотреть и произвести настройки HDD. Интерфейс подменю Управление HDD изображен на рис. 5.20. Необходимо установить требуемый режим для каждого HDD из выпадающего списка: чтение/запись, чтение, резервный, форматирование, восстановить. После настройки нажмите кнопку «Выполнить», система должна быть перезагружена для применения всех изменений. Нужно установить, по крайней мере, один HDD в режим чтение/запись, в противном случае запись осуществляться не будет.

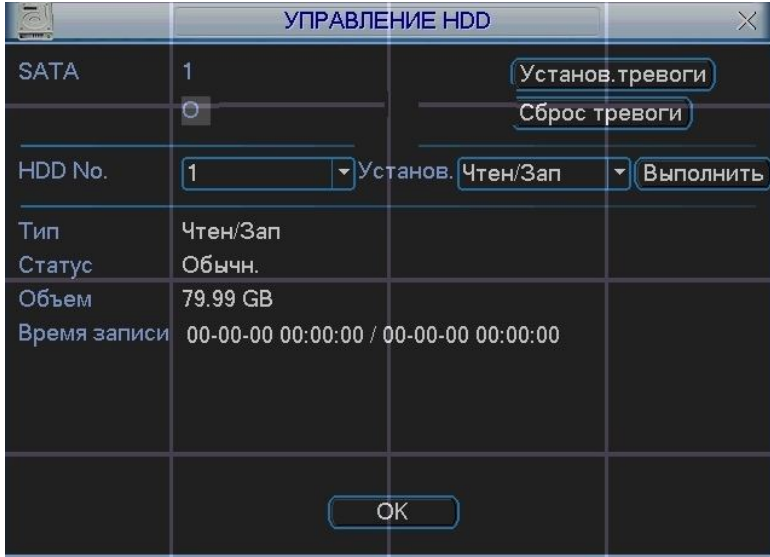

**Рис. 5.20**

При нажатии на кнопку «установка тревоги», появится окно, показанное на рис. 5.21. Выберите необходимый тип тревоги: нет диска, ошибка диска, нет места, ошибка сети, конфликт IP и активируйте их. Затем включите номер выхода тревоги и при необходимости функцию показать сообщение, отправить на e-mail.

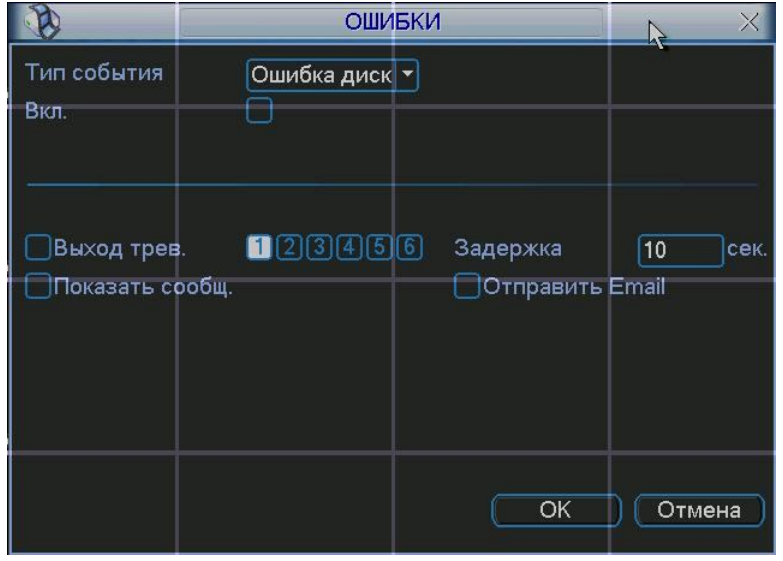

**Рис. 5.21**

### *5.5.2 Подменю Выход тревоги*

Подменю Выход тревоги позволяет активировать выход тревоги по расписанию или вручную, либо отключить выход тревоги см. рис. 5.22.

|                           | <b>ВЫХОД ТРЕВОГИ</b> |
|---------------------------|----------------------|
| Тип тревоги<br><b>Bce</b> | 1 2 3 4 5 6          |
| Расписание                | 000000               |
| Ручной                    | 000000               |
| Стоп<br>c                 | 000000               |
| ¢татус                    |                      |
| OK.                       | Отмена               |

**Рис. 5.22**

## *5.5.3 Подменю Ручная запись*

Существует два способа для входа в меню ручной записи:

В Главном меню, Дополнительно, Ручная запись;

В режиме просмотра в реальном времени нажмите кнопку записи на ИК пульте.

Меню ручной записи изображено на рис 5.23.

Существует 3 статуса записи:

- Ручной. Высший приоритет. После активации ручной записи все выбранные каналы начнут постоянную запись.
- Расписание. Канал записывается согласно вашей настройки в установках записи (Главное меню ->Настройки ->Расписание);
- Стоп. Отключить запись.

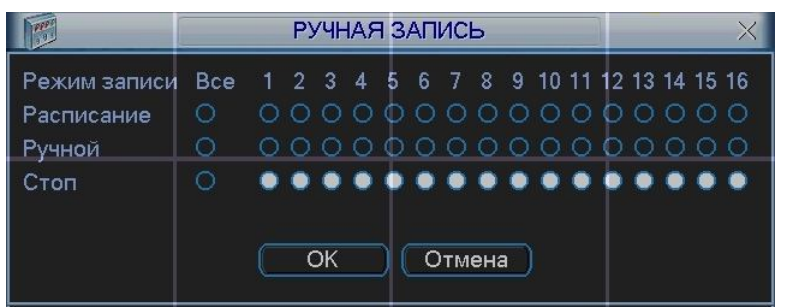

**Рис. 5.23**

## *5.5.4 Подменю Учетная запись*

Подменю Учетная запись см. рис. 5.24 позволяет:

- > Добавить нового пользователя.<br>> Изменить пользователя.<br>> Добавить группу.
- Изменить пользователя.
- > Добавить группу.<br>> Изменить группу.
- Изменить группу.
- Изменить пароль.

Для количества групп и пользователей ограничений нет. Для группы и пользователя имеются два уровня: администратор и пользователь. Имя пользователя или группы может состоять из 8 знаков. Одно имя может быть использовано один раз.

Существует 4 пользователя по умолчанию: администратор/ 888888/ 666666 и скрытый пользователь "default". Кроме пользователя 666666 все остальные имеют права администратора.

Скрытый пользователь "default" только для внутреннего системного использования и не может быть удален. Когда нет вошедшего пользователя, автоматически происходит вход пользователя "default". Вы можете установить некоторые права для этого пользователя, например, наблюдение. Можно видеть видео с каналов без входа в систему.

Один пользователь должен относиться к одной группе. Права пользователя не могут превышать права группы.

Функция многократного пользования: данная функция позволяет нескольким пользователям использовать один аккаунт для входа.

|                                                                                                    |                                                      | УЧЕТНАЯ ЗАПИСЬ                           |                                                                | X |  |  |
|----------------------------------------------------------------------------------------------------|------------------------------------------------------|------------------------------------------|----------------------------------------------------------------|---|--|--|
| 4<br>1<br>$\overline{2}$<br>3<br>$\overline{4}$                                                     | Пользователь<br>888888<br>666666<br>admin<br>default | Группа<br>admin<br>user<br>admin<br>user | Статус<br>Локальный вход<br>Обычный<br>Обычный<br>По умолчанию |   |  |  |
| Добав пользов.<br>Измен.пользов.<br>(Добавить грүппү <u>)</u><br>Изменить пароль<br>Изменить группу |                                                      |                                          |                                                                |   |  |  |

**Рис. 5.24**

## *5.5.5 Подменю Автофункции*

В данном окне можно установить функцию автоматической перезагрузки системы, выбрать день и время перезагрузки и авто-удаления старых файлов см. рис. 5.25.

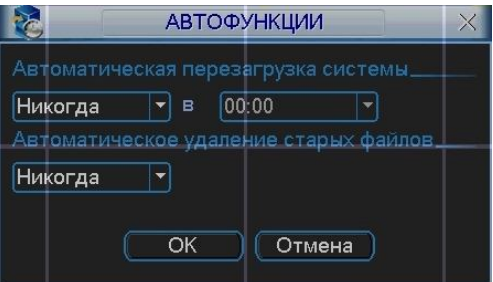

**Рис 5.25**

*5.5.6 Подменю Регулировка ТВ*

Подменю Регулировка ТВ позволяет регулировать размер изображения на экране.

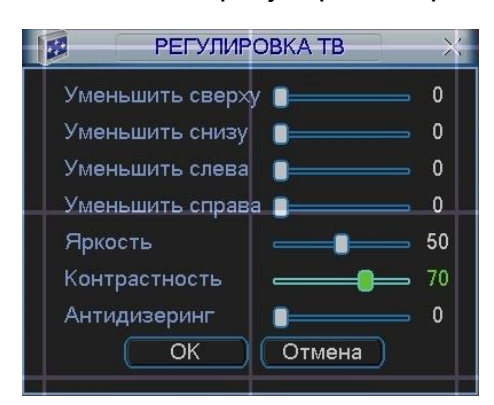

**Рис. 5.26**

# *5.6 Сведения RVi*

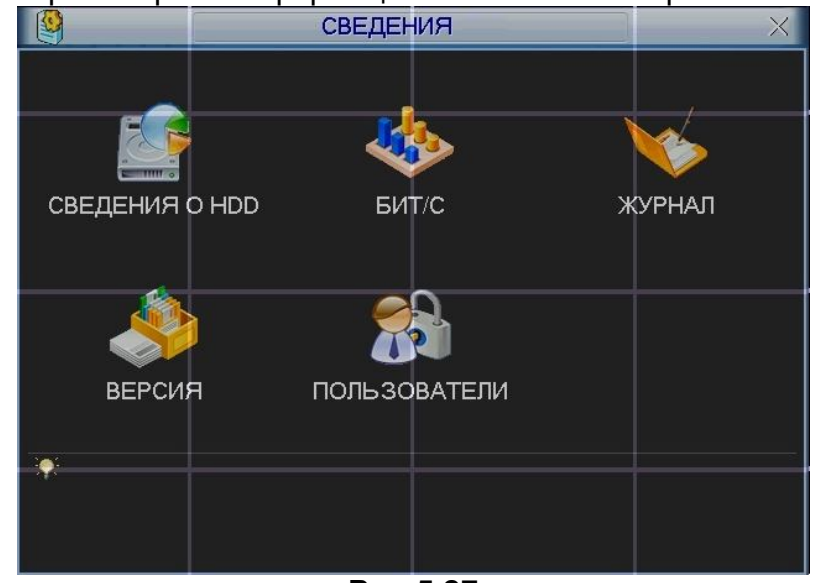

#### Здесь можно просмотреть информацию о системе. См. рис. 5.27.

**Рис 5.27**

## *5.6.1 Подменю Сведения о HDD*

Интерфейс подменю Сведения о HDD изображен на рис. 5.28. Здесь показан список типов HDD, общая емкость, свободное пространство, время начала записи видео и статус.

|            |       |          | <b>СВЕДЕНИЯ О HDD</b>       | X  |           |                      |
|------------|-------|----------|-----------------------------|----|-----------|----------------------|
| SATA 1     |       |          |                             |    |           |                      |
|            | О     |          |                             |    |           |                      |
| 4          |       | Тип      | Полный объем вободный объем |    |           | Статус               |
| <b>Bce</b> |       |          | 319.98 GB                   |    | 319.97 GB |                      |
| $1*$       |       | Чтен/Зап | 79.99 GB                    |    | 79.99 GB  | Обычн.               |
|            |       |          |                             |    |           |                      |
|            | Вверх | Вниз     |                             | Fn |           | Вывод времени записи |

**Рис 5.28**

## *5.6.2 Подменю Бит/с*

Интерфейс подменю Бит/с показан на рис 5.29. Здесь можно получить информацию о текущем потоке данных (Кб/с) и занимаемом пространстве на HDD в час (Мб/ч).

| $\mathbf{B}_{\mathbf{q},\mathbf{q}}^{-1}$ |       |      | <b>EMT/C</b> | X |
|-------------------------------------------|-------|------|--------------|---|
| Канал                                     | Kb/S  | MB/H | Звук         |   |
|                                           | 13433 | 5831 |              |   |
| $\overline{2}$                            | 13433 | 5831 |              |   |
| 3                                         | 13433 | 5831 |              |   |
| 4                                         | 13433 | 5831 |              |   |
| 5                                         | 13433 | 5831 |              |   |
| 6                                         | 13433 | 5831 |              |   |
| 7                                         | 13433 | 5831 |              |   |
| 8                                         | 13433 | 5831 |              |   |
| 9                                         | 13433 | 5831 |              |   |
| 10                                        | 13433 | 5831 |              |   |
| 11                                        | 13433 | 5831 |              |   |
| 12                                        | 13433 | 5831 |              |   |
| 13                                        | 13433 | 5831 |              |   |
| 14                                        | 13433 | 5831 |              |   |
| 15                                        | 13433 | 5831 |              |   |
| 16                                        | 13433 | 5831 |              |   |

**Рис 5.29**

## *5.6.3 Подменю Журнал*

Подменю Журнал позволяет получить информацию о всех системных действиях, происходивших на видеорегистраторе. Для этого необходимо, задать временной интервал и выбрать тип события: все, система, конфигурация, накопитель, сигнал тревоги, запись, учетная запись, очистить, воспроизвести. Нажать кнопку «поиск». В нижнем окне будет выведена информация о событие и указано время события см. рис. 5.30.

|              |                   |                       |   | ЖУРНАЛ                                                    | $\times$ |
|--------------|-------------------|-----------------------|---|-----------------------------------------------------------|----------|
| Тип          |                   | <b>Bce</b>            | ▼ |                                                           |          |
| Время начала |                   | $ 2008 - 07 - 29 $    |   | 00:00:00                                                  |          |
| Время оконч. |                   | $2008 - 07 - 30$      |   | 00:00:00                                                  | Поиск    |
| 94           |                   | Время регистр Событие |   |                                                           |          |
| 86           |                   |                       |   | 08-07-29 15:19:11 Перезагрузка с флагом [0х01]            |          |
| 87           |                   |                       |   | 08-07-29 15:19:18 < default>Выход из системы пользовате`  |          |
| 88           | 08-07-29 15:19:18 |                       |   | <888888>Вход в систему пользователя                       |          |
| 89           | 08-07-29 15:24:39 |                       |   | <default>Вход в систему пользователя``</default>          |          |
| 90           |                   |                       |   | 08-07-29 15:24:39 Сохранение РТZ конфигурации!            |          |
| 91           |                   |                       |   | 08-07-29 15:24:39 Завершение работы в [08-07-29 15:20:07] |          |
| 92           |                   |                       |   | 08-07-29 15:24:39 Перезагрузка с флагом [0х01]            |          |
| 93           |                   |                       |   | 08-07-29 15:24:48 < default>Выход из системы пользовате`  |          |
| 94           |                   |                       |   | 08-07-29 15:24:48 <888888>Вход в систему пользователя     |          |
|              |                   |                       |   |                                                           |          |
| Вверх        |                   | Вниз                  |   |                                                           | Јчистить |

**Рис 5.30**

## *5.6.4 Подменю Версия*

Интерфейс подменю Версия изображен на рис 5.31. В подменю версия можно получить следующую информацию:

- > Количество каналов;<br>
> Количество входов тр<br>
> Количество выходов
- Количество входов тревоги;
- > Количество выходов тревоги;<br>> Дата прошивки<br>> Версия системы:
- Дата прошивки
- Версия системы;

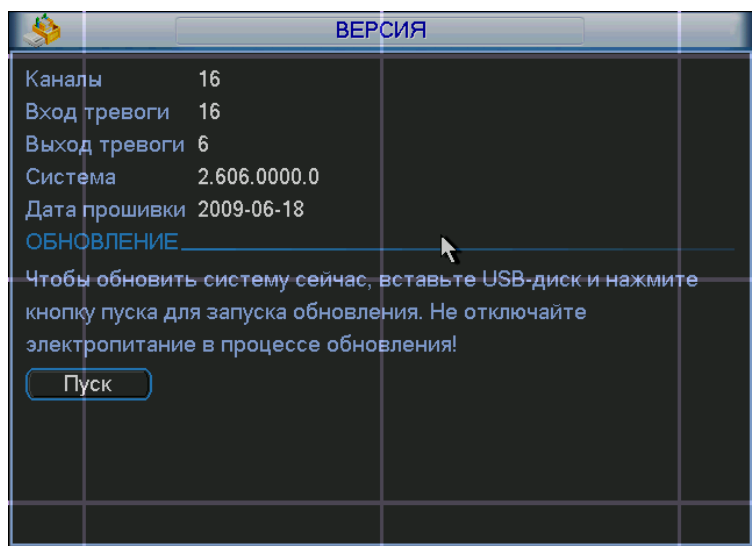

**Рис 5.31**

## *5.6.5 Подменю Пользователи*

Интерфейс подменю Пользователи изображен на рис 5.32. Здесь вы можете управлять пользователями, которые подключаются через сеть. Вы можете отключить или блокировать того или иного пользователя при наличии прав.

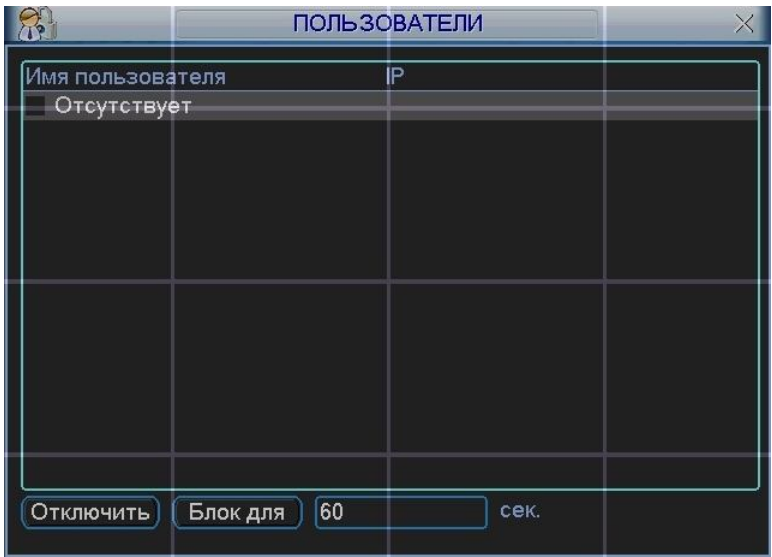

**Рис 5.32**
## *5.7 Меню Архивация*

Интерфейс меню Архивация изображен на рис 5.33

Выберите Архивация RVi в Главном меню RVi. В верхнем окне отображается информация об обнаруженных устройствах.

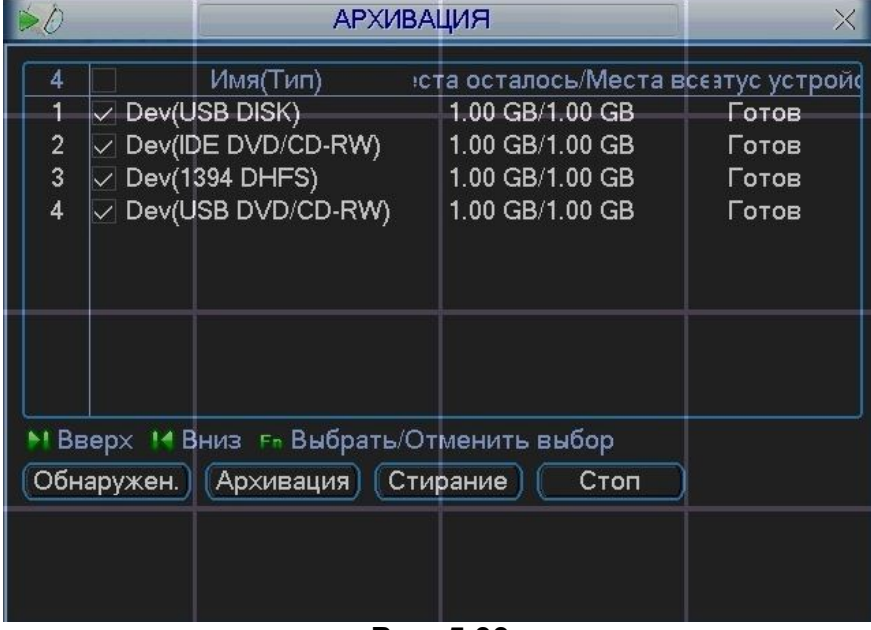

**Рис. 5.33**

Выберите устройство архивации см. рис. 5.33. Появиться окно, показанное на рис. 5.34. Задайте тип файлов, канал и временной интервал. Нажмите кнопку «добавить», система начнет поиск. Найденные файлы отобразятся в нижнем окне. Система автоматически подсчитает необходимый и оставшийся объем на устройстве архивации. Система архивирует только файлы с пометкой √ перед названием канала. Нажав кнопку «архивация», вы заархивируете выбранные файлы. Для информации есть строка состояния. Когда система завершит архивацию, вы увидите окно диалога, где будет сообщение об удачной архивации.

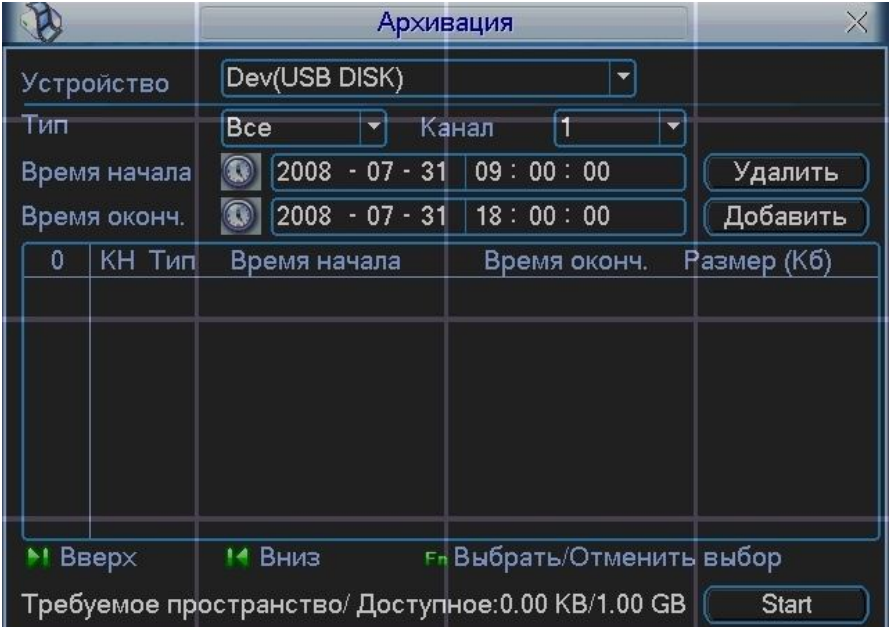

**Рис. 5.34**

#### *Примечание:*

*Во время архивации вы можете нажать ESC для выхода из текущего интерфейса, но система не завершит процесс архивации.*

#### *5.8 Меню Завершение работы*

Меню Завершение работы см. рис. 5.35 позволяет выбрать из выпадающего списка следующие функции:

- $\geq$  Выход из меню.<br> $\geq$  Выключение сис
- Выключение системы.
- > Перезагрузка системы.<br>> Переключить пользова
- Переключить пользователя.

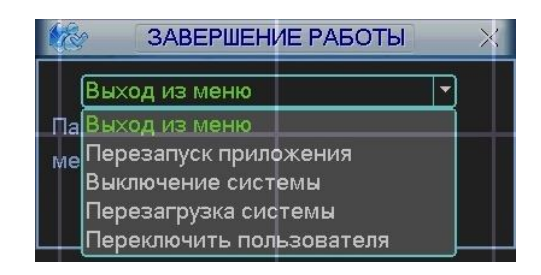

**Рис. 5.35**

# *6 Управление PTZ*

#### *6.1 Переход в меню PTZ*

В однооконном режиме правый клик мышью (нажать "Fn" на передней панели или на пульте ИК), затем выберите PTZ. Появится интерфейс изображенный на рис. 6.1.

| Вид 1           |  |
|-----------------|--|
| Вид 4           |  |
| Вид 8           |  |
| Вид 9           |  |
| Вид 16          |  |
|                 |  |
| Настройка цвета |  |
| Поиск           |  |
| Запись          |  |
| Выход тревоги   |  |
| Главное меню    |  |

 **Рис. 6.1**

После нажатия PTZ, появится окно, показанное на рис 6.2.

Здесь можно сделать следующие настройки:

- Шаг: значение от 1 до 8. Позволяет выбрать скорость поворота камеры;
- Масштаб. Увеличение и уменьшение масштаба;
- $\geq$  Фокус. Позволяет изменять фокус на камере;<br> $\geq$  Диафрагма. Позволяет управлять диафрагмо
- Диафрагма. Позволяет управлять диафрагмой на камере;
- Кольцо со стрелками для позиционирования. Позволяет управлять камерой.

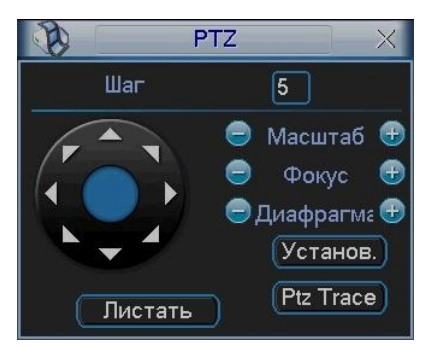

 **Рис 6.2**

Кнопка интеллектуального 3D позиционирования находится в середине движка. Нажмите эту кнопку, система перейдет назад к однооконному режиму. Выделите мышью требуемую область. PTZ настроится автоматически.

При нажатии на кнопку Установка появится меню изображенное на рис 5.3. Здесь можно произвести следующие настройки:

- Предварительное позиционирование;
- ≻ Дозор;<br>≻ Шабло
- Шаблон;
- Граница.

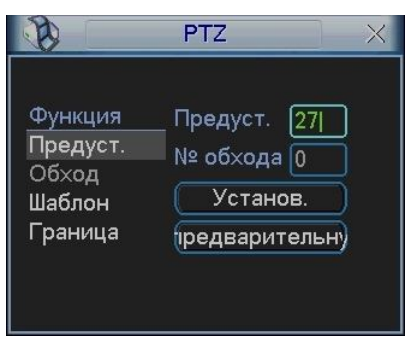

 **Рис . 6.3**

## *6.2 Настройка и включение функции Предварительное позиционирование*

Используйте 8 стрелок направления для позиционирования камеры. Затем нажмите кнопку Установка, Предварительное позиционирование и введите номер преднастройки. Интерфейс показан на рис. 6.3. При нажатии на кнопку Переключение страницы, появится интерфейс изображенный на рис. 6.4. Здесь можно сделать следующие настройки:

- $\triangleright$  Предустановленное позиционирование;<br> $\triangleright$  Режим патрулирования;
- Режим патрулирования;
- > Шаблон;<br>> Вспом. В
- > Вспом. Вкл;<br>
> Вспом. Выкл<br>
> Авто сканир<br>
> Авто сдвиг;<br>
> Переворот<br>
> Сброс
- Вспом. Выкл;
- Авто сканирование;
- Авто сдвиг;
- Переворот
- > Сброс<br>> Перепі
- Перелистывание страницы

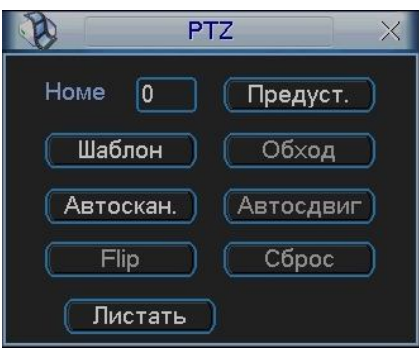

**Рис 6.4**

Введите номер преднастройки в строку Номер Предварительного позиционирования и нажмите кнопку Предварительное позиционирование. См. рис. 6.4.

#### *6.3 Настройка и включение функции дозор*

Нажмите кнопку дозор. Интерфейс показан на рис. 6.5. Введите номер дозора и введите номер преднастройки и добавьте ее к дозору. Для каждого дозора можно выбрать максимум 80 предустановок.

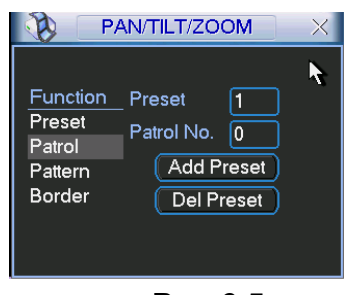

**Рис 6.5**

Затем нажмите кнопку переключить страницу. Появится интерфейс изображенный на рис. 6.4. Затем нажмите кнопку дозор и введите номер дозора.

#### *6.4 Настройка и включение функции Шаблона*

Нажмите кнопку Шаблон, а затем кнопку Начало. Интерфейс показан на рис. 6.6. Затем Вы перейдете в меню для настройки масштаба, фокуса и диафрагмы см. рис. 6.2. Вернитесь в меню на и нажмите кнопку Конец. Вы можете сохранить все эти операции как Шаблон 1.

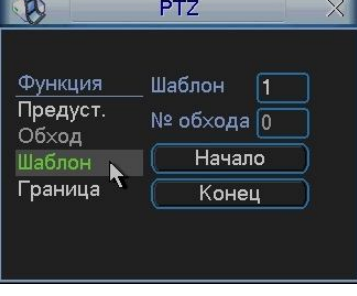

**Рис 6.6**

Для включения шаблона нажмите кнопку Переключение страницы. Затем выберите шаблон и введите номер шаблона.

#### *6.5 Настройка и включение функции Граница*

Нажмите кнопку Граница. Интерфейс показан на рис. 6.7. Затем нажмите кнопку слева и, используя стрелки, установите камеру в крайнее левое положение. Затем перейдите назад нажмите кнопку справа и повторите операцию для правого предела.

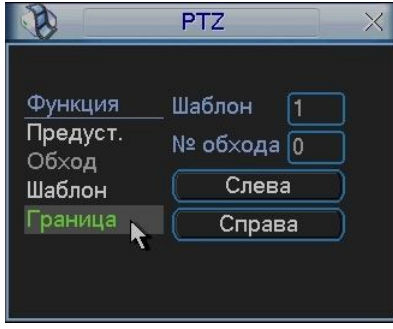

**Рис. 6.7**

 Для включения функции Граница, перейдите в меню изображенном на рис. 6.4. Затем нажмите кнопку авто сканирования, система начнет авто сканирование. Для остановки нажмите кнопку стоп.

#### *6.6 Меню управления куполом*

Нажмите Переключатель страниц, появится интерфейс, показанный на рис. 6.8. Нажмите Вход в меню для входа в меню купола. Стрелки направления – для контроля меню камеры.

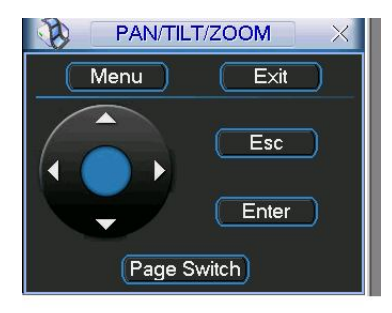

**Рис. 6.8**

# 7 Операции с WEB-клиентом

#### 7.1 Вход в систему

Откройте IE и введите в адресную строку IP-адрес видеорегистратора. При появлении запроса установить файл webrec.cab ответить «Да». При возникновении проблем, необходимо добавить IP-адрес видеорегистратора в «надежные узлы» и разрешить загрузку элементов ActiveX см. рис. 7.1.

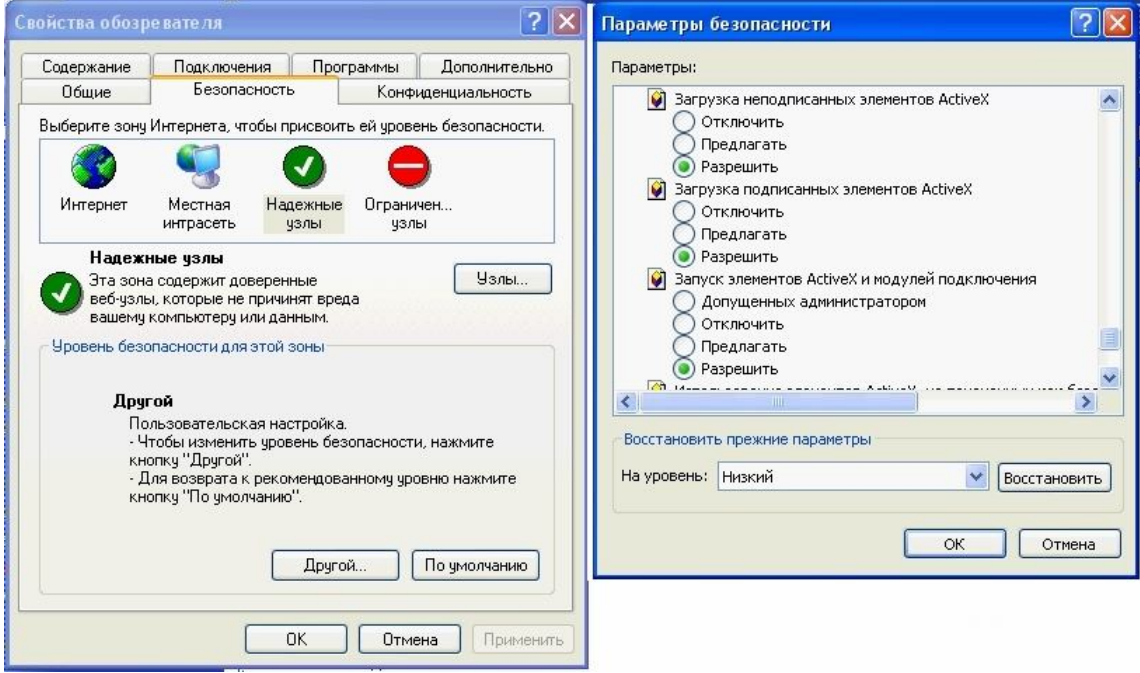

Рис 7.1

При появлении окна изображенного на рис. 7.2, необходимо ввести «имя пользователя» и «пароль». Нажмите кнопку «Вход», появиться окно, показанное на рис. 7.3.

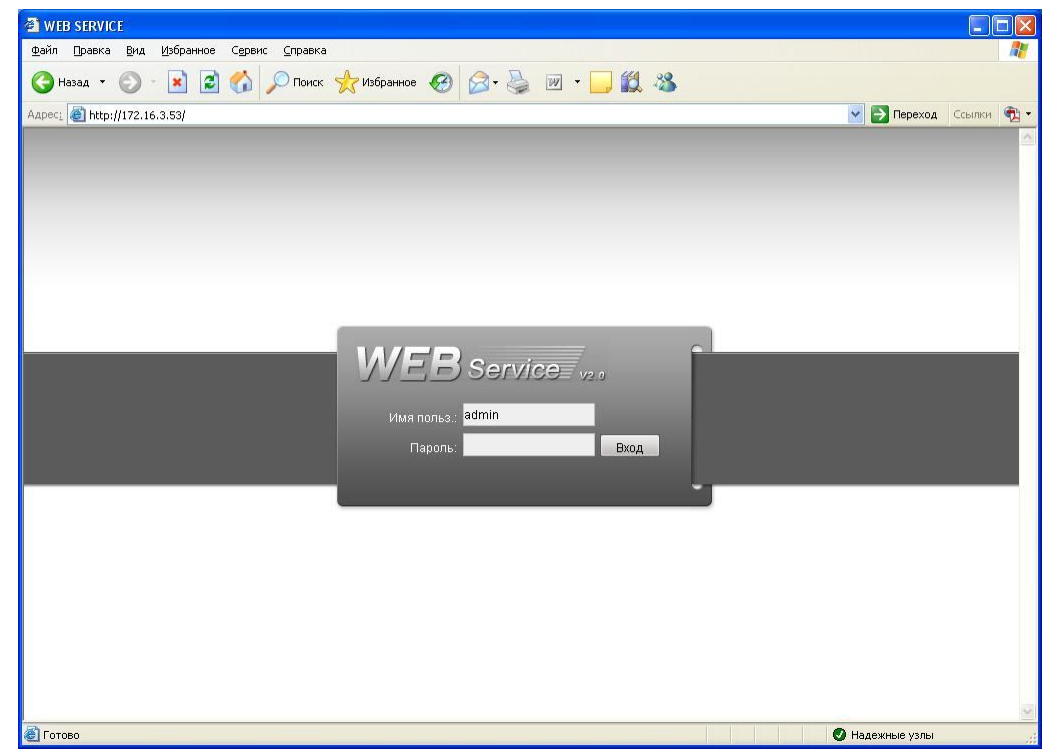

Рис 7.2

*При подключении к видеорегистратору через сеть Интернет убедитесь, что маршрутизация для протоколов HTTP (порт по умолчанию 80), TCP (порт по умолчанию 37777) настроена корректно.*

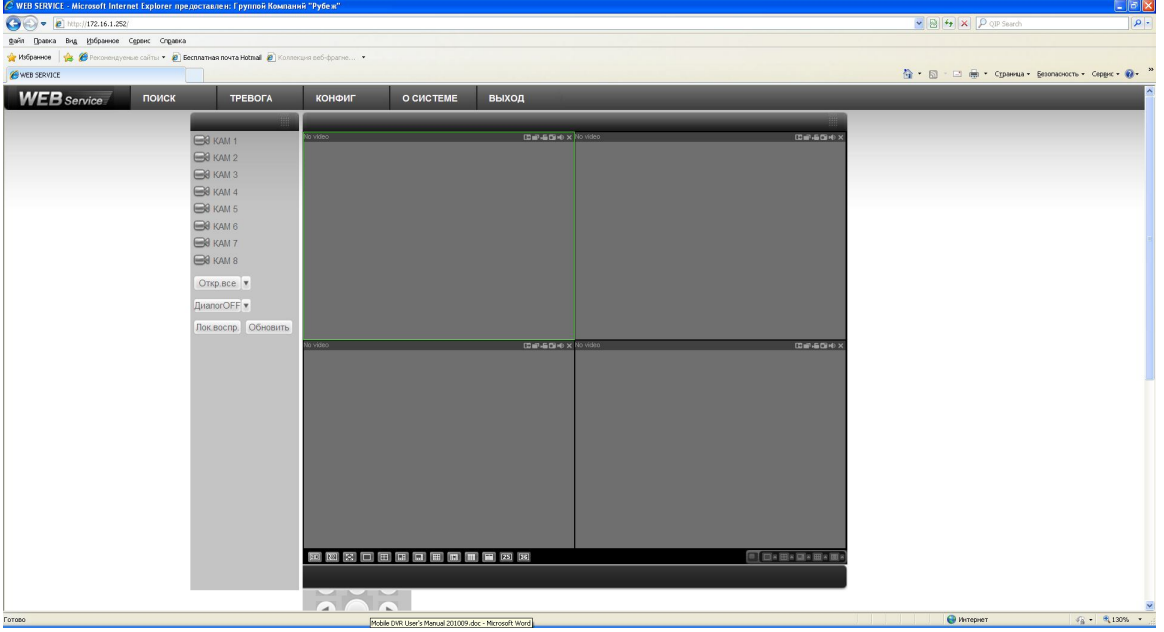

**Рис 7.3**

В окне программы представлено 5 функциональных кнопок: поиск, тревога, конфигурация, о системе, выход. Слева располагаются кнопки для вкл/выкл отображение с камер. В нижней части кнопки для управления режимами отображения окон. Справа кнопки управления PTZ камерами и параметрами дисплея.

#### *7.2 Режим наблюдения в реальном времени*

Для включения режима наблюдения в реальном времени необходимо:

Активировать щелчком мыши окно просмотра.

Слева выбрать номер канала, для отображения его в окне просмотра.

Кнопка «ВСЕ» активирует все каналы для отображения.

#### *7.3 Меню Поиск*

Для активации режима Поиска необходимо кликнуть мышкой по функциональной кнопке «Поиск», появиться окно, показанное на рис. 7.4. Для осуществления процедуры поиска необходимо выбрать тип файла: запись по расписанию (запись), по тревоге (тревога), по движению (движ.), локальная запись. Задать временной интервал дату и время начала и окончания записи, указать номер канала, либо выбрать «Все» После завершения процедуры поиска в нижней части окна будут отображены результаты поиска. Возможна загрузка выбранных файлов на локальный диск (компьютер), либо удаленный просмотр.

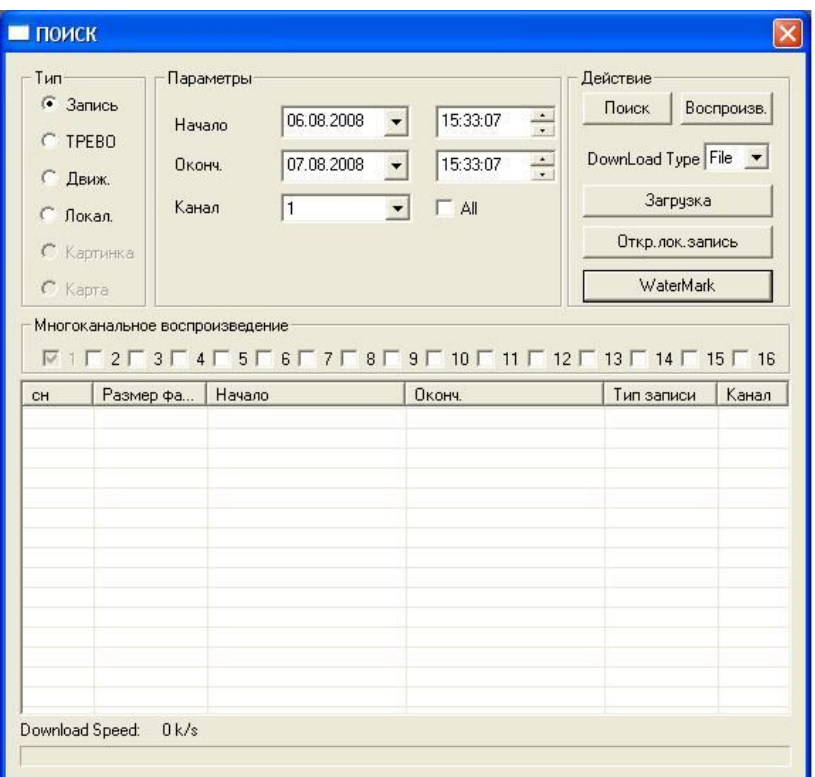

**Рис 7.4**

## *7.4 Меню Тревога*

Для активации режима тревоги необходимо выбрать события, по которым будет регистрировать тревога: внешняя тревога (тревога с датчика), потеря видеосигнала, обнаружения движения, диск полон, ошибка диска, маска видео, encode alarm, wireless alarm, urgency alarm, sound alarm. И выбрать необходимое действие: показывать сообщение, открывать окно просмотра. В нижнем окне будет выводиться информация о тревожных событиях см. рис.7.5.

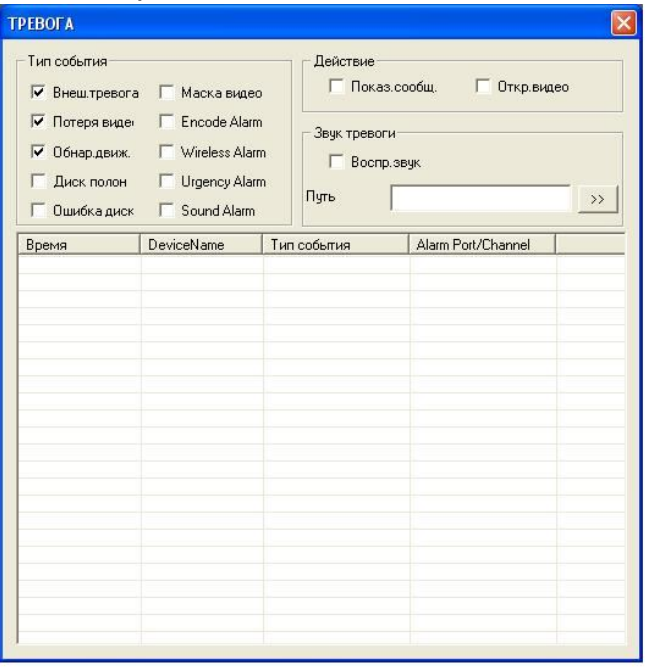

**Рис 7.5**

# *7.5 Меню Конфигурация*

Данное меню см. рис. 7.6 позволяет полностью конфигурировать удаленный видеорегистратор.

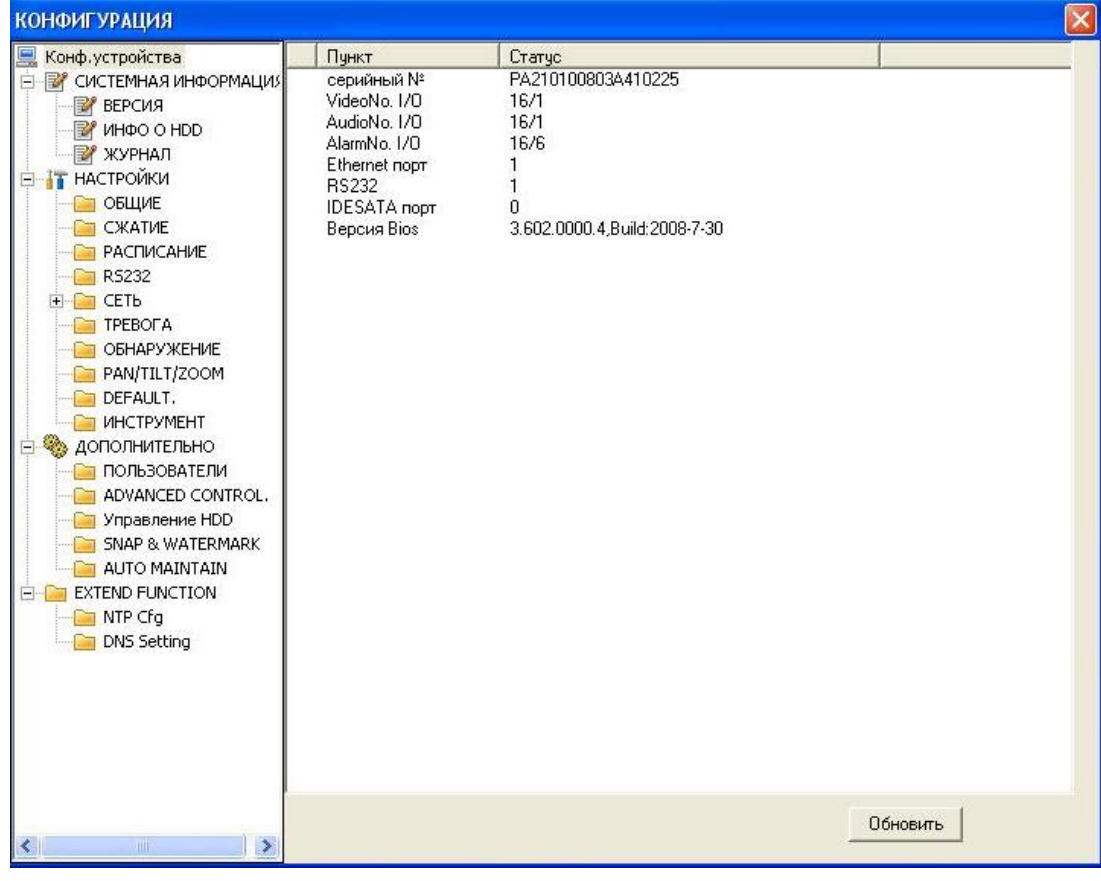

**Рис 7.6**

#### **5.3.1** 3G **(WCDMA/GPRS)**

3G (WCDMA/GPRS) интерфейс показан на рисунке ниже

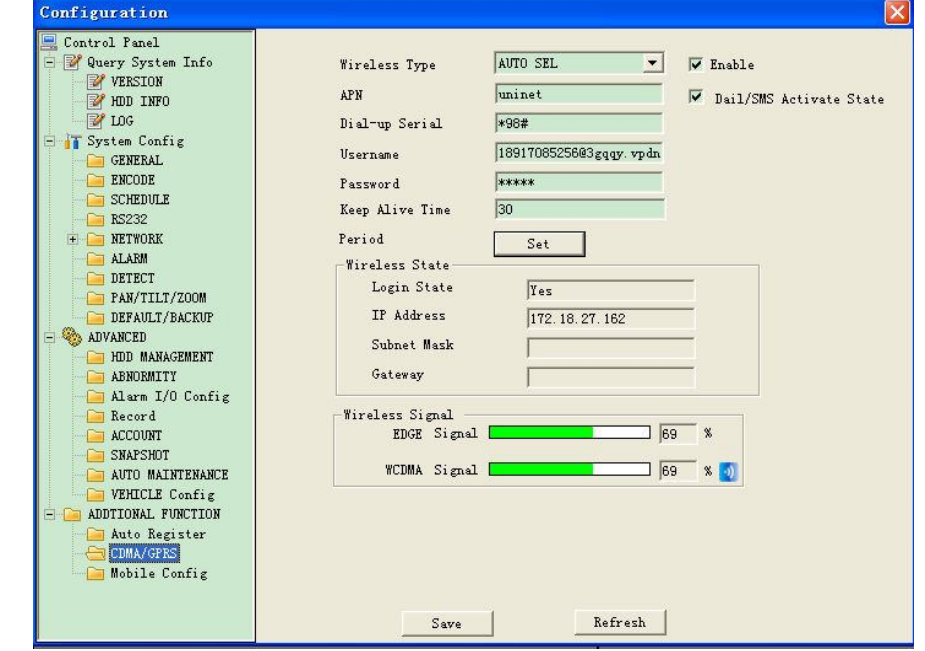

**Рис 7.7**

Активируйте функцию 3G, на вкладке Enable и "Dail/SMS Activate State" и выставите расписание, как показано на рисунке ниже:

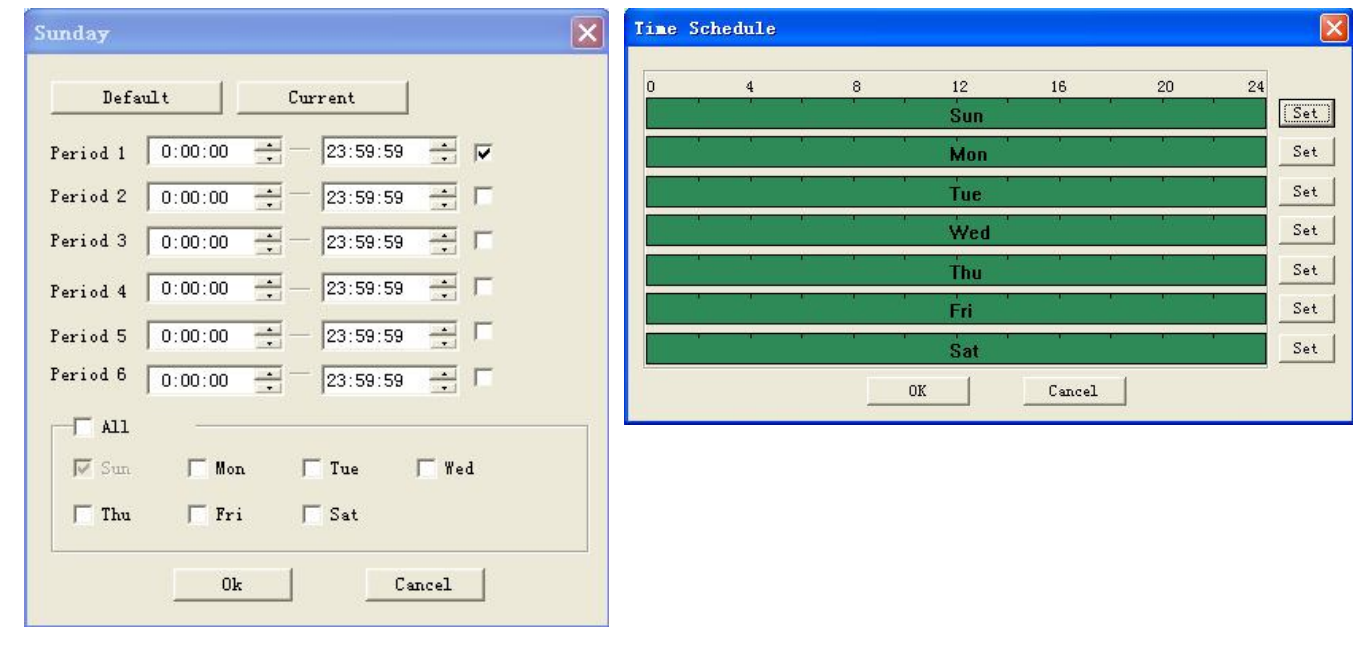

Рис 7.8

#### Описание функций CDMA/GPRS

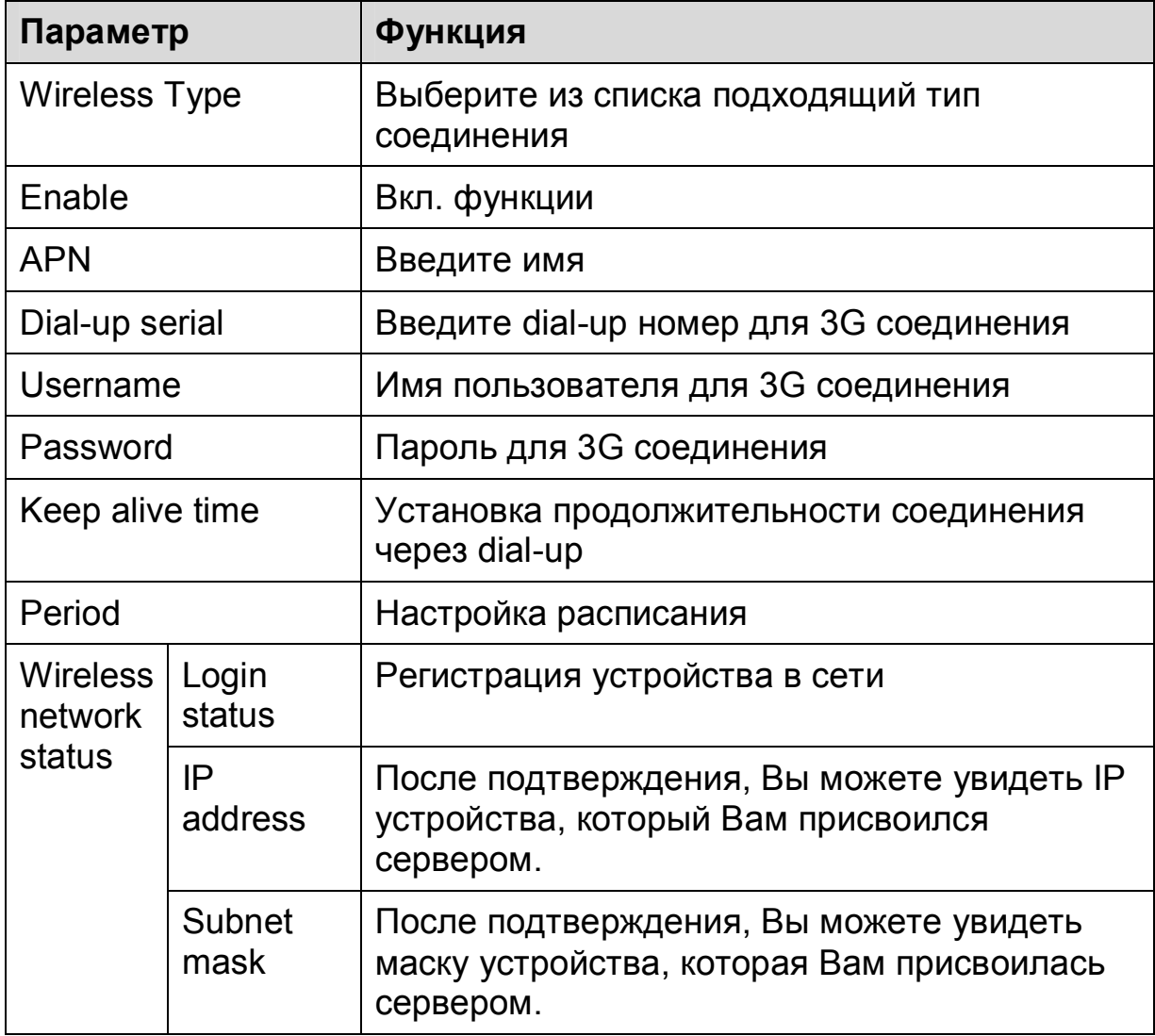

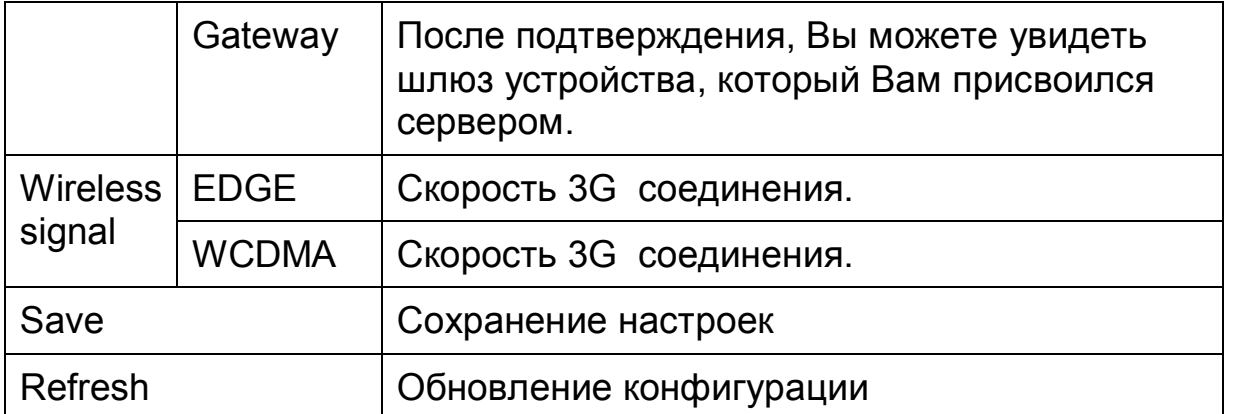

#### **5.3.2 Mobile Configuration**

Мобильная конфигурация показана на рис. **7.9**

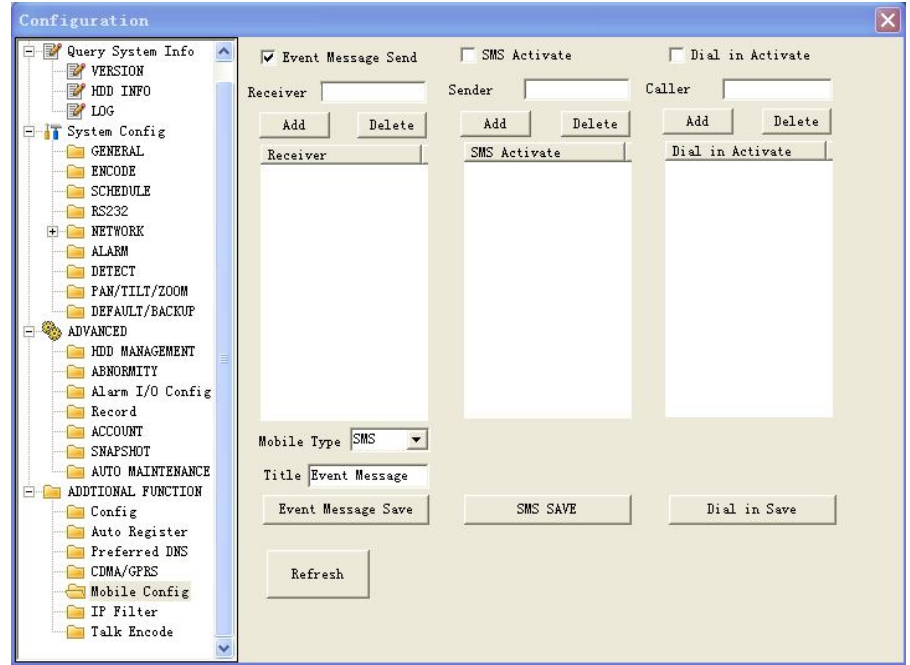

## *7.6 Меню О системе*

Данное меню выводит на экран информационное окно, показанное на рис. 7.10, в котором отображается номер версии программы.

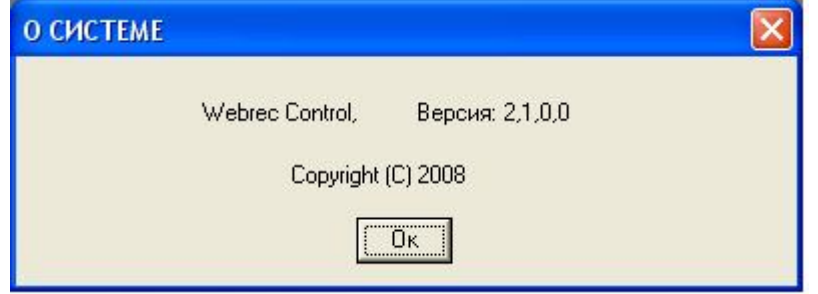

**Рис 7.10**

#### *7.7 Панель управления PTZ-устройствами*

Панель управления содержит 8 кнопок для управления PTZ-устройством, кнопки управления фокусом, диафрагммой и Zoom. Список w\_Step позволяет выбрать скорость поворота, значения от 1 до 8. Для выполнения «предустановки», «автообхода», «автосканирования», «шаблона» в строке №(1-127) нужно ввести номер нужной функции и нажать кнопку для запуска соответствующей функции. См. рис. 7.11.

w Step 5  $+$ Zoom  $+$ Фокус  $+$ Диафр  $N(1-127)$  $\overline{1}$ Предуст. Автообход Автопанор: Автоскан. Шаблон **AUX вкл** AUX выкл Настр.РТZ

Для задания функций: «автосканирования», «предустановка», «автообход», «шаблон» необходимо нажать кнопку «настройка PTZ», появится окно, показанное на рис. 7.11.

Например, для задания предустановки, сначало с помощью 8 кнопок для управления PTZ-устройством, установите камеру в нужное положение. Затем нажмите кнопку «настройка PTZ», в строке «предустановка» введите номер «предустановки» 1 и нажмите кнопку «добавить». Для запуска «предустановки» в строке №(1-127) необходимо ввести номер 1 и нажать кнопку «предустановка». Функция «предустановка» будет выполнена.

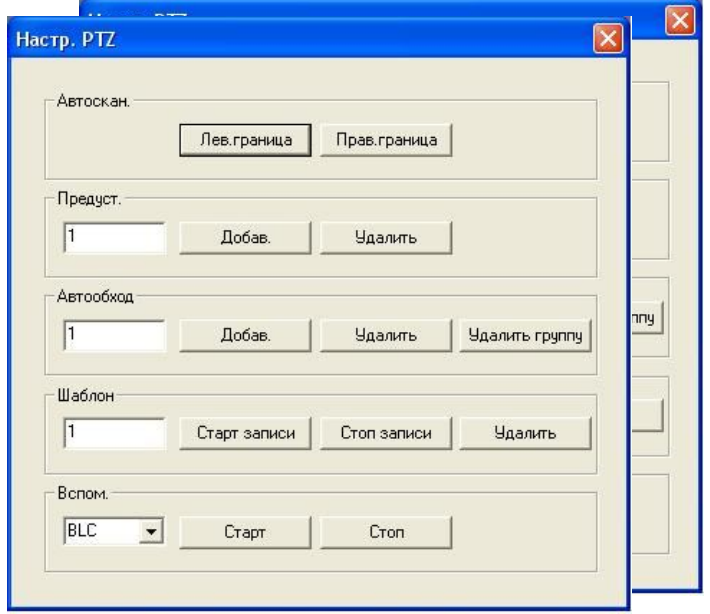

# *ПРИЛОЖЕНИЯ*

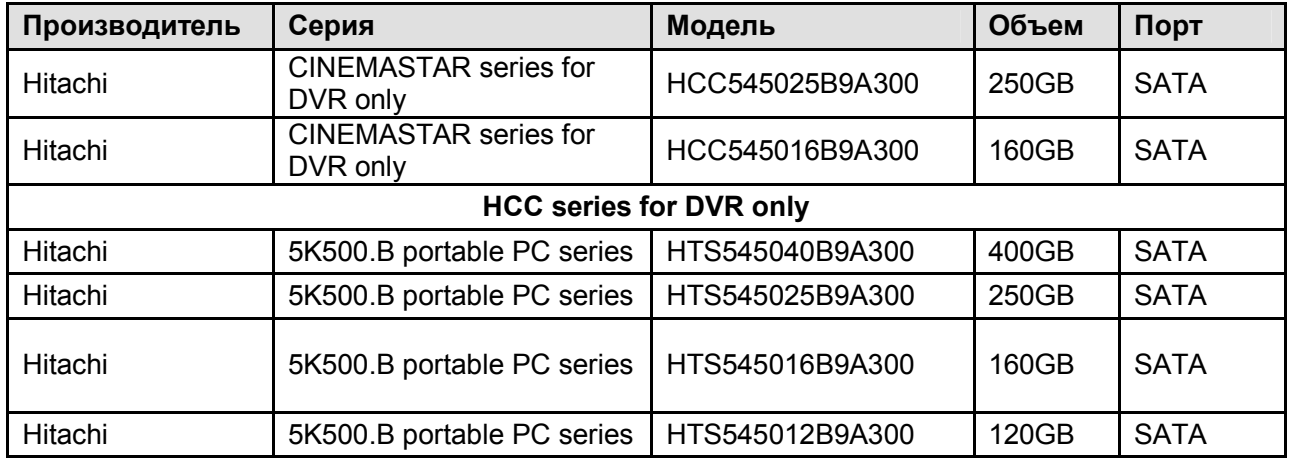

# **Список рекомендуемых HDD**

# **Список поддерживаемых USB носителей**

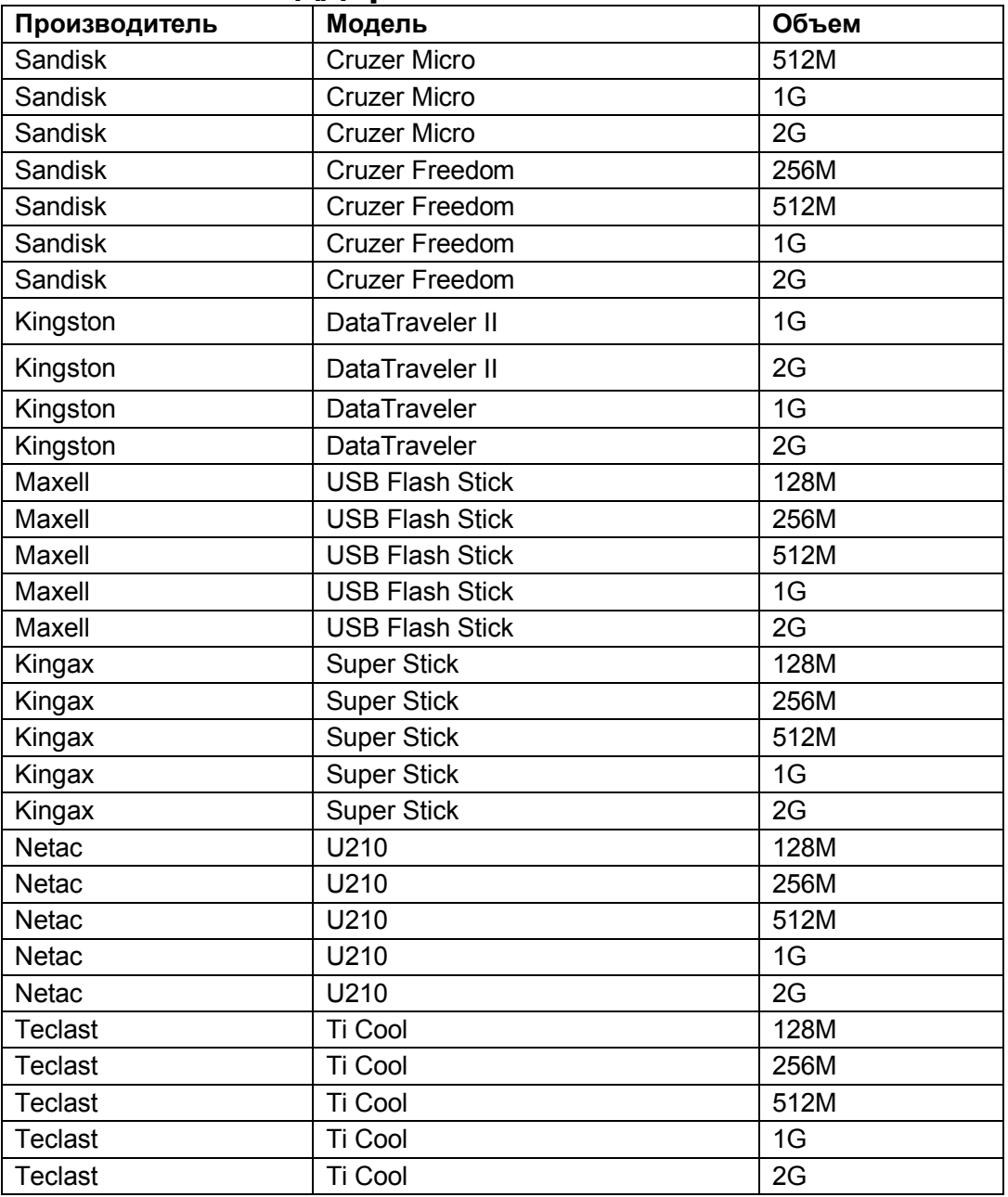

# **Список поддерживаемых CD/DVD приводов**

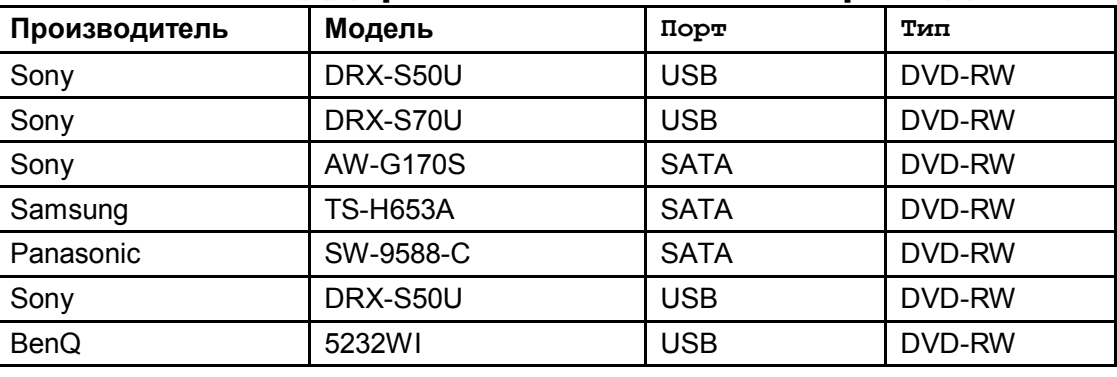

# Настройки маршрутизаторов.

## D-LINK маршрутизатор

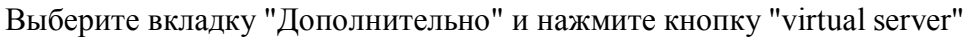

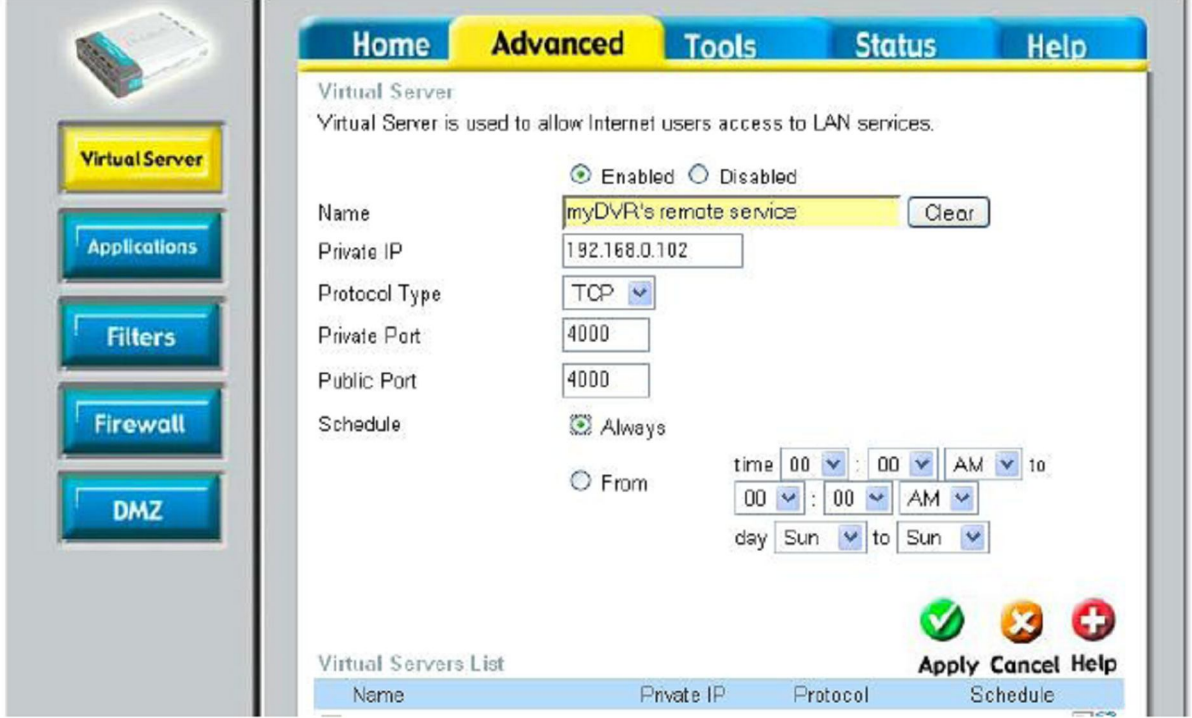

Активируйте "Enabled" как показано на рисунке.

- В "Name" введите имя данного маршрутизатора. К примеру " myDVR's Remote Service"
- В "PRIVATE IP" введите в адрес IP адрес видеорегистратора. К примеру 192.168.0.102.
- В "Protocol Туре" из выпадающего меню выберите "ТСР".
- В "Private Port" и "Public Port", введите номер TCP порта видеорегистратора. (по умолчанию 37777) В приведенном выше примере это 4000.
- Активируйте "Always".

После нажмите "Применить". Выполните эти же действия для НТТР порта.

# **LINKSYS MAPIIIPYTH3ATOP**

Выберите "Applications & Gaming" вкладку в верхней части. Выберите "UPNP Forwarding" вкладку слева.

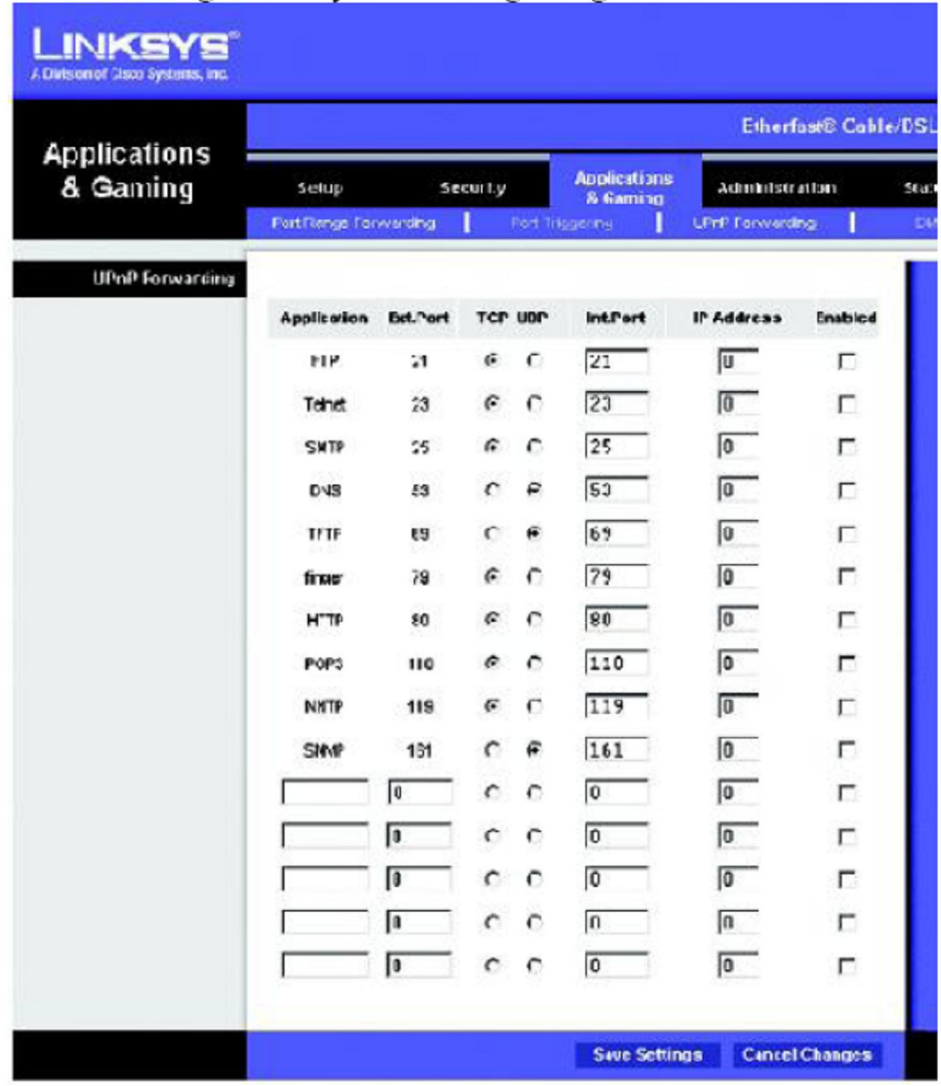

• В разделе "Applications " введите в поле ввода имя видеорегистратора.

 $\cdot$  B "Ext Port" введите TCP порт видеорегистратора. (по умолчанию 37777) Например 4000. • Активируйте "ТСР".

- $\cdot$  B "Int Port" введите тот же номер порта, что выуказывали в "Ext. Port ". Например 4000.
- В "IP Addr." Введите в IP-адрес видеорегистратора. Например 192.168.0.102
- Установите флажок "Enable", чтобы включить переадресацию порта

Выполните эти же действия, для НТТР.

Нажмите кнопку "Save Setting", возможно потребуется перезагрузка.

# **SMC маршрутизатор**

Выберите пункт "Advanced Setup" на вкладке сверху, и нажмите кнопку "NAT" на левой панели. Выберите "Virtual Server" из выпадающего списка.

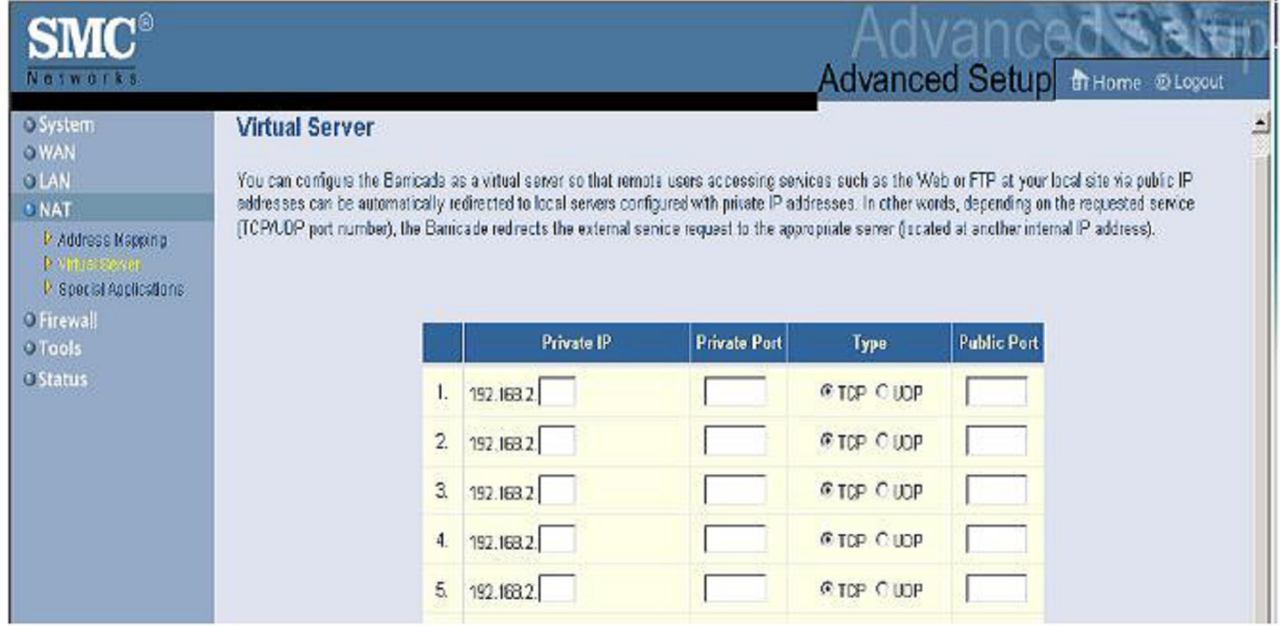

- В "private IP" введите IP адрес видеорегистратор. Например 192.168.2.102
- В "private port" введите TCP порт видеорегистратора. (по умолчанию 37777) Например 4000.
- В "Type" выберите "TCP" .
- В "Public port" введите тот жепорт, который вы указывали в "private port", например 4000. Выполните эти же действия, для HTTP.

Нажмите кнопку "aplly" возможно потребуется перезагрузка.

## **Подключение нескольких видеорегистраторов в сеть интернет.**

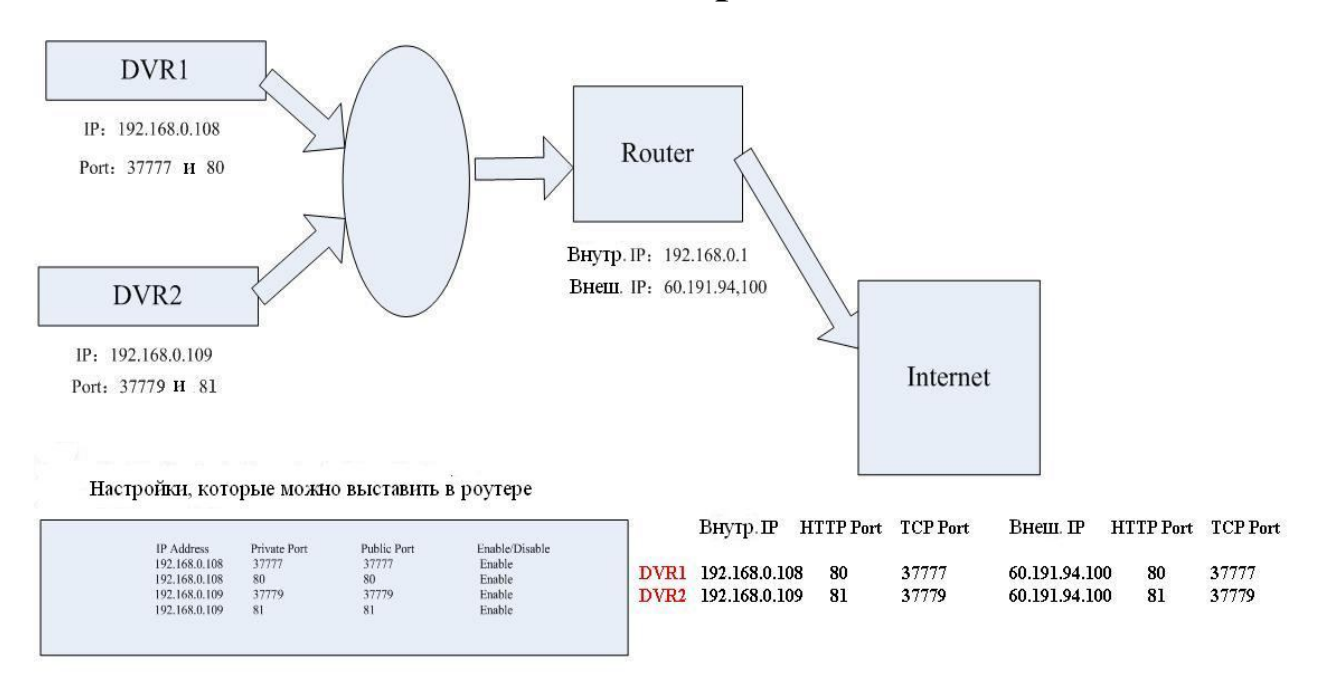

Если вы подключаетесь к DVR1 то введите: http://60.191.94.100; Если вы подключаетесь к DVR2 то введите: http://60.191.94.100:81

# **Список мобильных телефонов, работающих с видерегистраторами RVi**

# **1. NOKIA**

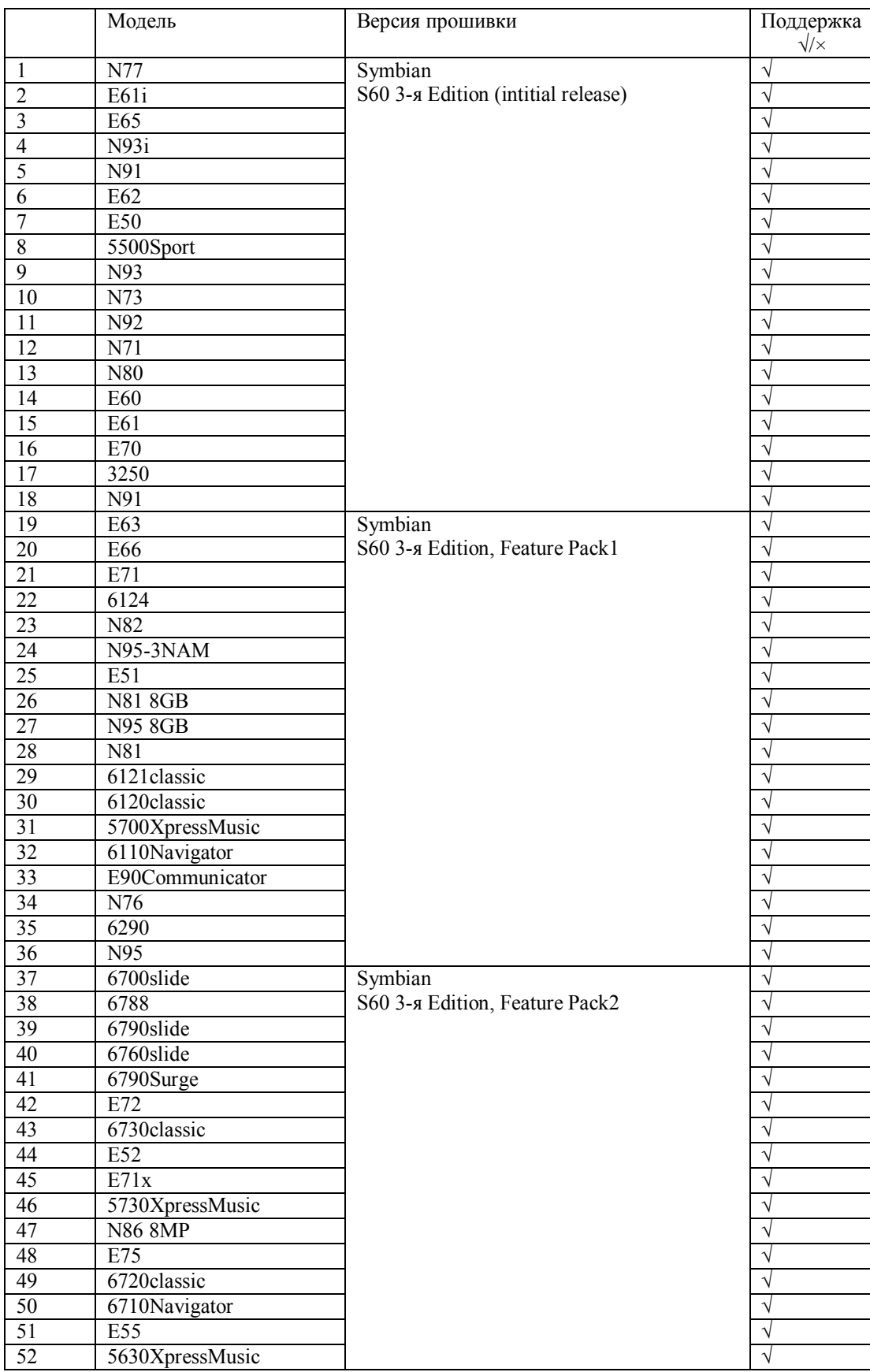

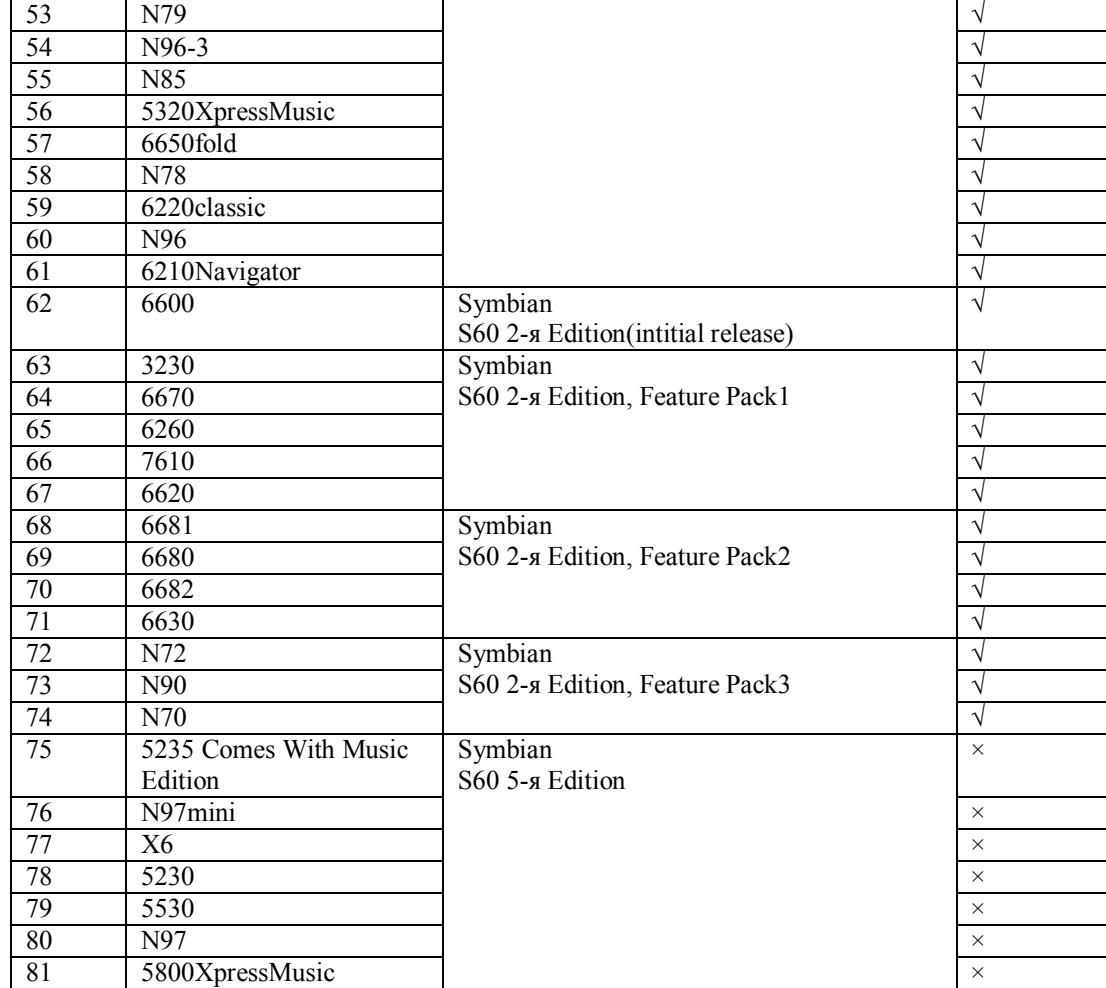

# **2. Dopod**

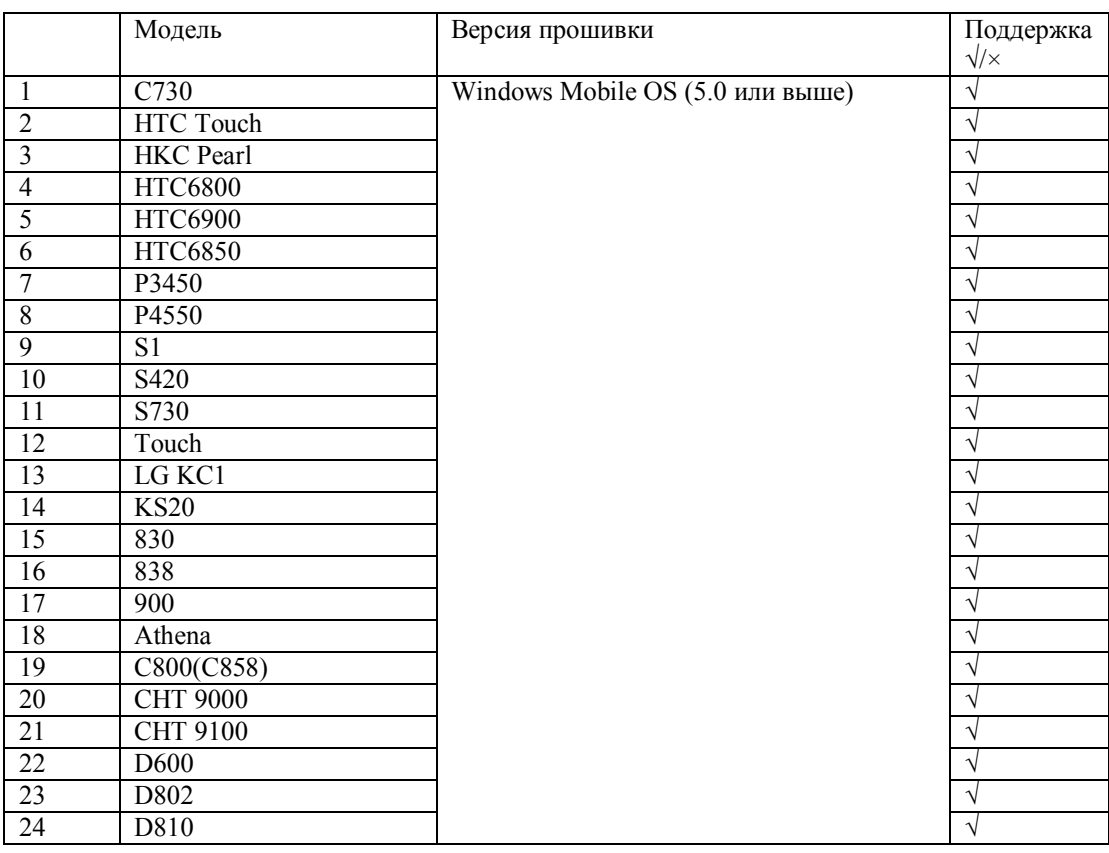

»

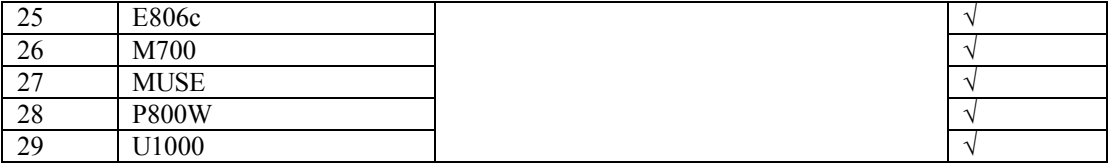

# **3. Mio**

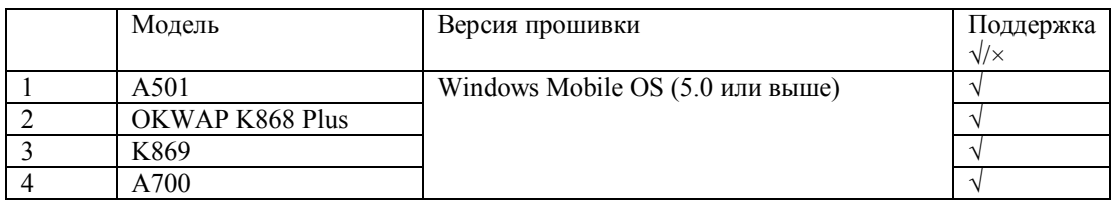

# **4. ASUS**

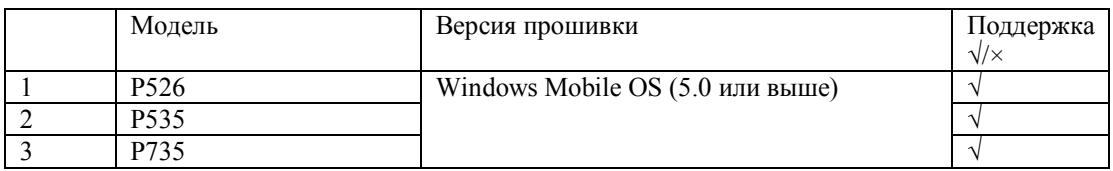

# **5. Samsung**

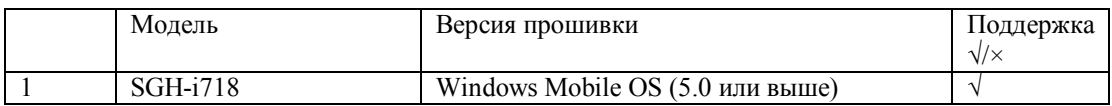

# **6. CoolPAD**

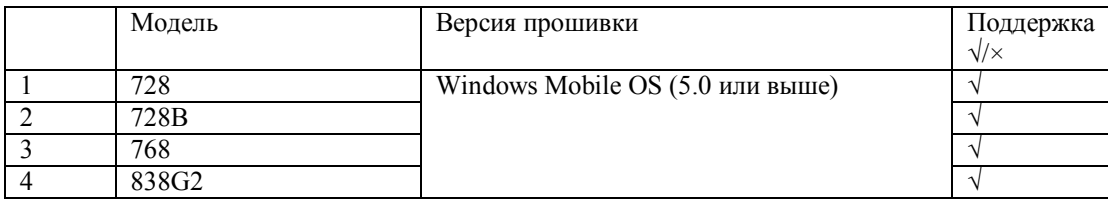

# **7. HP**

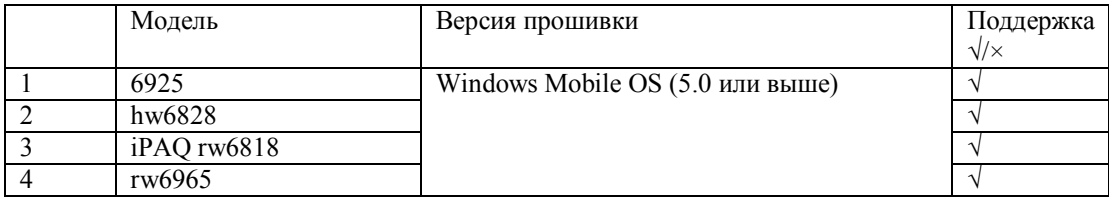

# **8. UTStarcom**

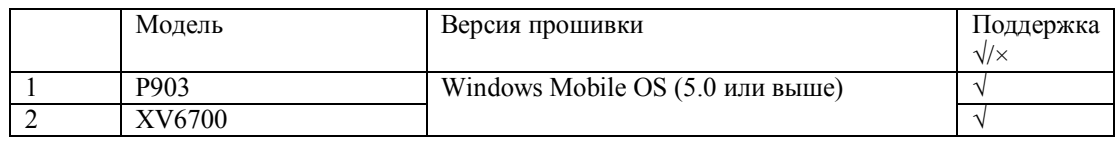

# **9. Toshiba**

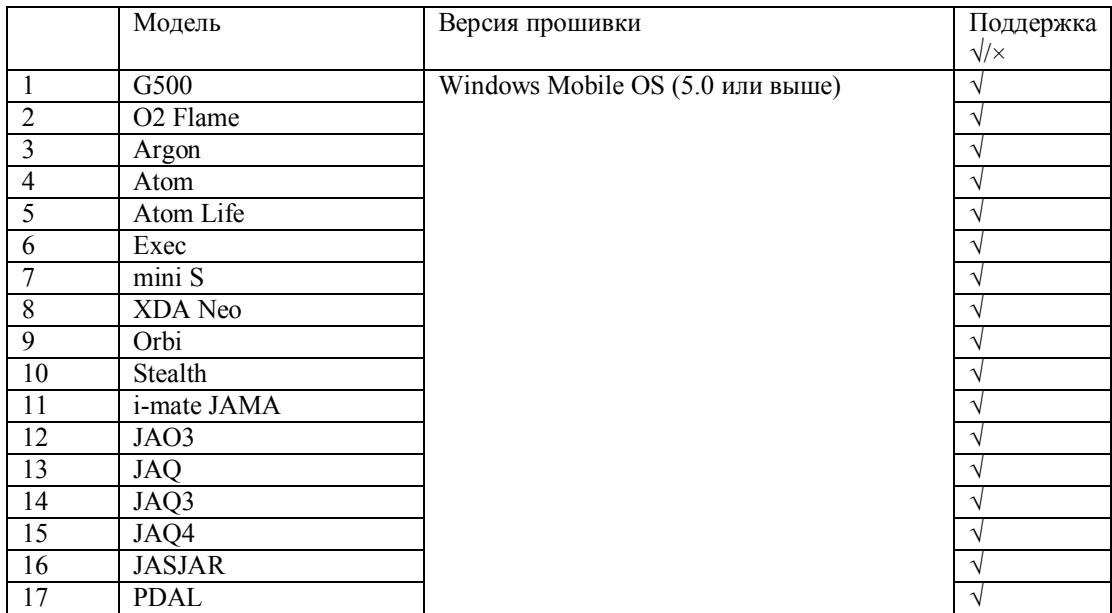

# Инструкция для телефонов NOKIA OC Symbian

Выставите необходимые настройки на видеорегистраторе:

В дополнительным потоке выставите CIF или QCIF 5~8 к/с, битрейт порядка  $64~256$  K $6/c$ .

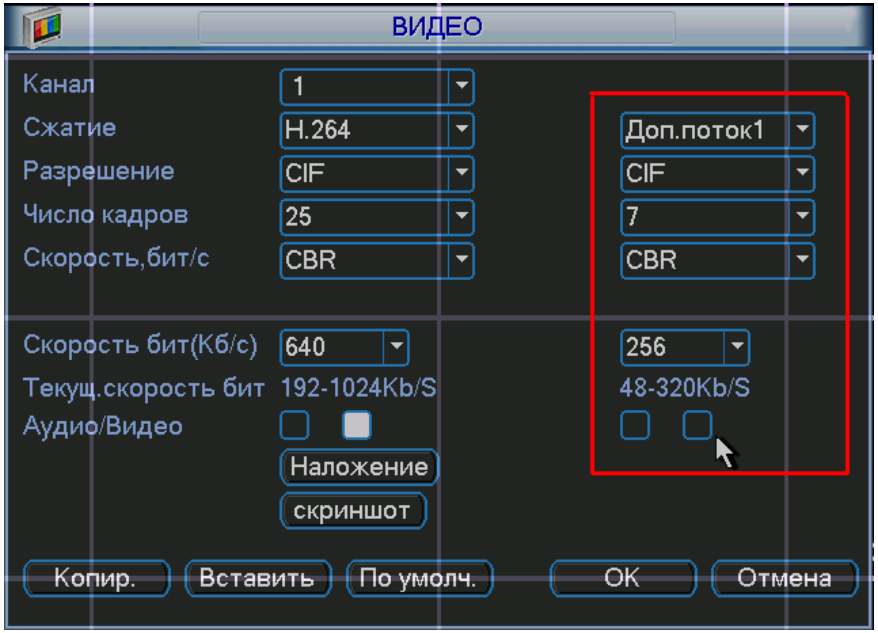

Зайдите в меню «Дополнительно» в учетные записи пользователей. И выставите настройки как показано на рисунке ниже.

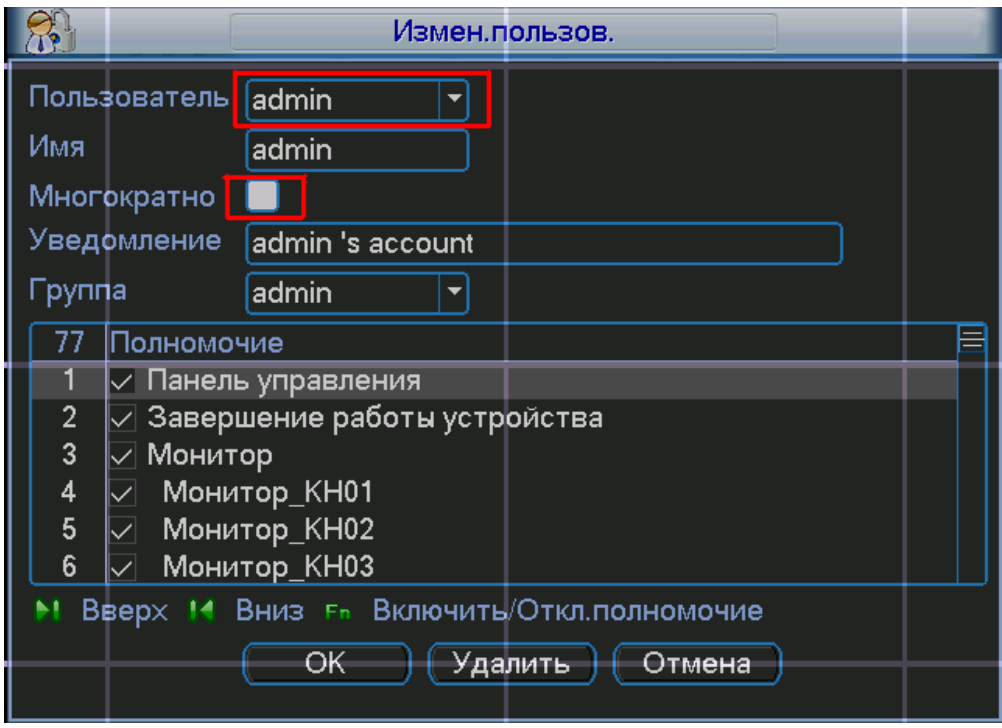

Скопируйте файл DMSS sis на ваш мобильный телефон и запустите его. Введите ip адрес видеорегистратора, имя пользователя и пароль.

 $10.7.4.42$ 

Exit

2

 $\bigvee$  123

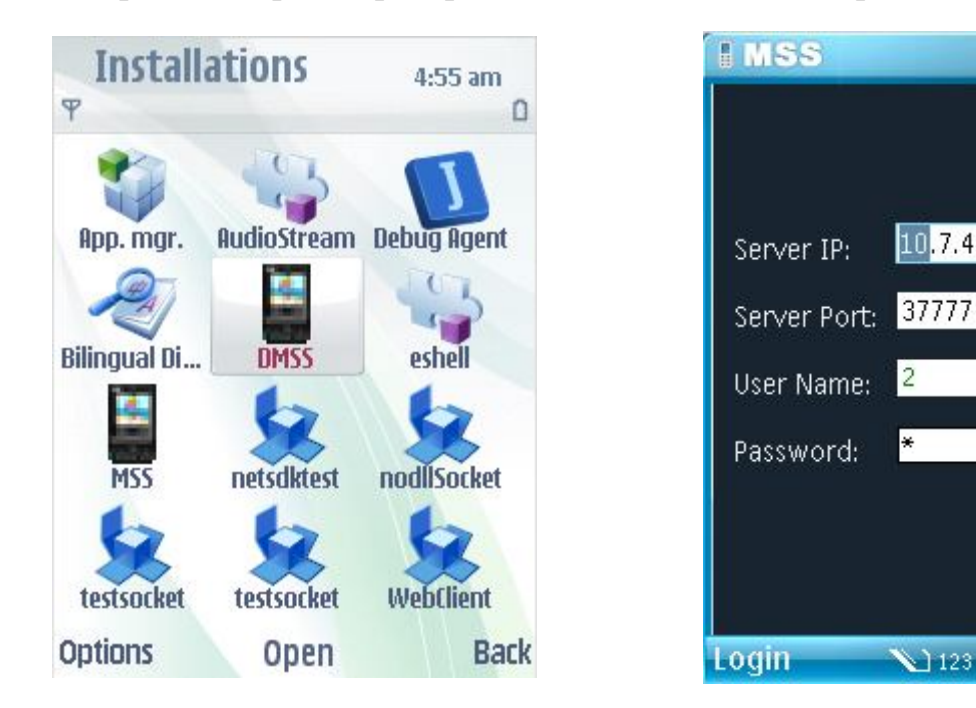

Выберите необходимую камеру и можете просматривать изображение.

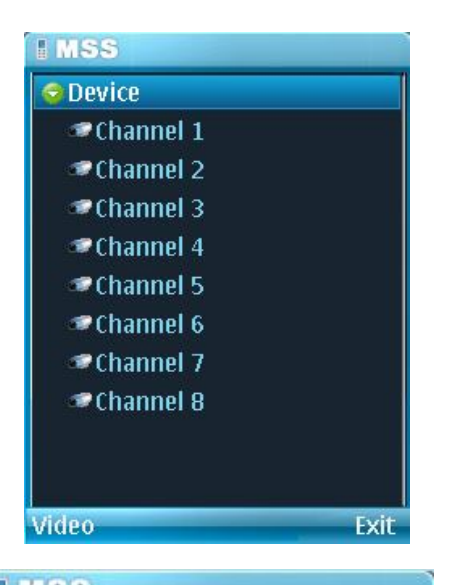

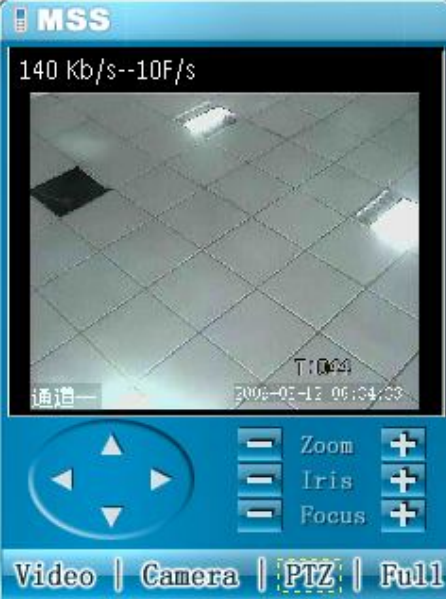

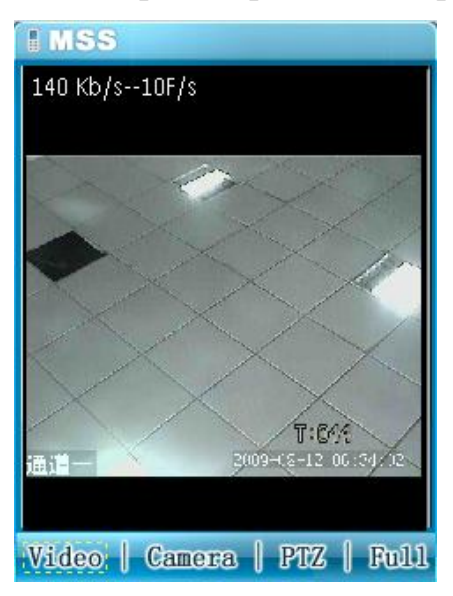

Также можно и управлять PTZ камерой через Ваш мобильный телефон.

#### Регистрация программы.

#### Зайдите на сайт

https://www.symbiansigned.com/app/page/public/openSignedOnline.do

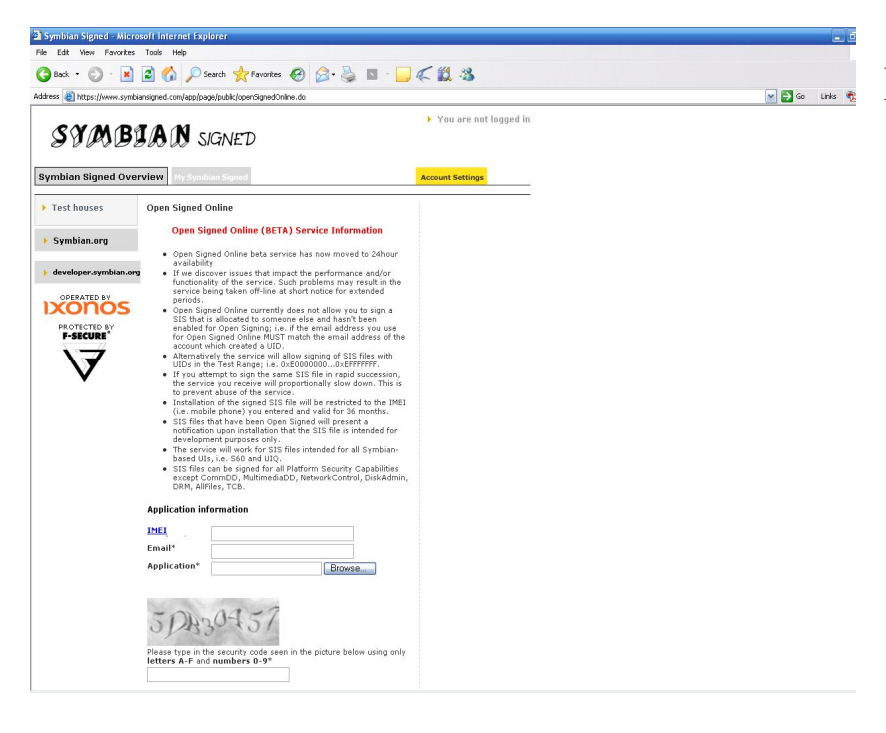

Введите ваш IMEI и Email и отправьте им файл программы. Через некоторое время Вам **ВЫШЛЮТ** зарегистрированную программу на Ваш Етаіl.

#### Возможные неисправности с ОС Symbian.

Если при установки программы она не работает или не запускается, установите патч на Ваш мобильный телефон.

- glib.SIS  $a)$
- b) pips nokia 1 3 SS.sis
- c) stdcpp.SIS

Если в дальнейшем возникнут проблемы (S60 3 Edition, Feature Pack1) обратитесь к специалистам тех. поддержки RVi, для решения Вашей проблемы.

# Инструкция для телефонов с ОС Windows Mobile

Выставите необходимые настройки на видеорегистраторе:

В дополнительным потоке выставите СІГ или QCIF 5~8 к/с, битрейт порядка 64~256 K6/c.

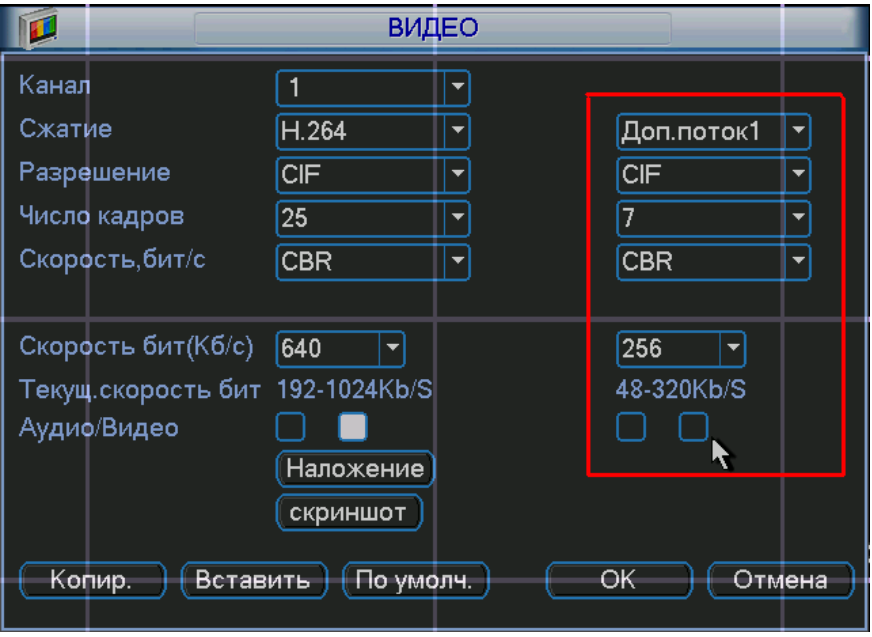

Зайдите в меню «Дополнительно» в учетные записи пользователей. И выставите настройки как показано на рисунке ниже.

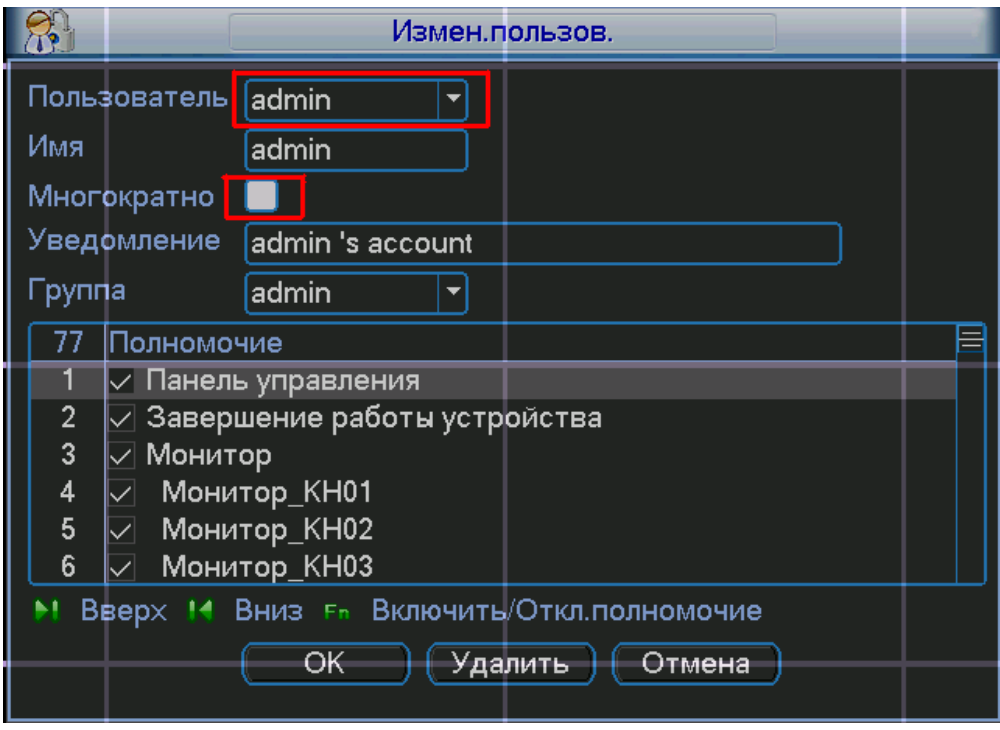

Скопируйте файл DMSS - windows mobile.cab на ваш мобильный телефон и запустите его. Введите ір адрес видеорегистратора, имя пользователя и пароль.

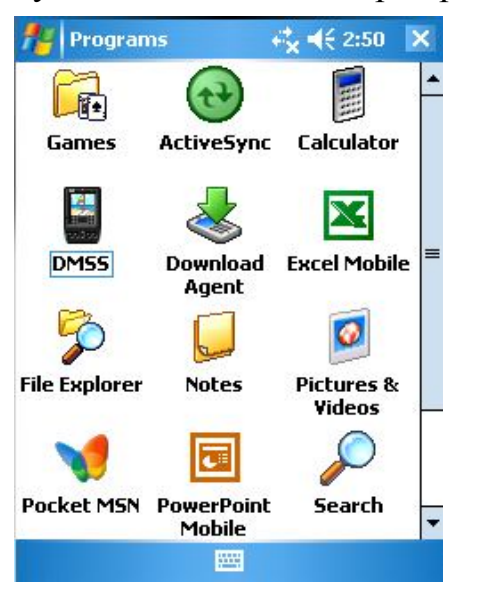

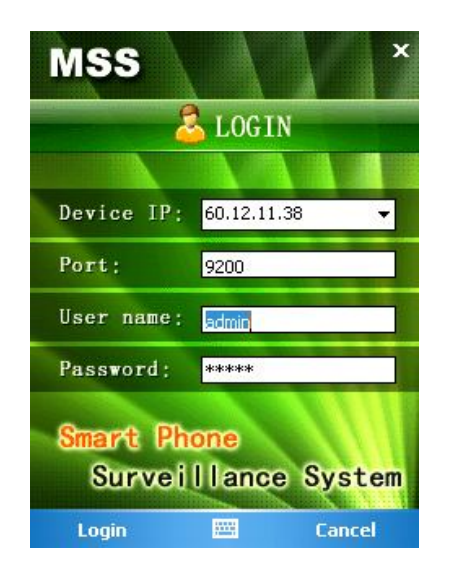

Выберите необходимую камеру и можете просматривать изображение.

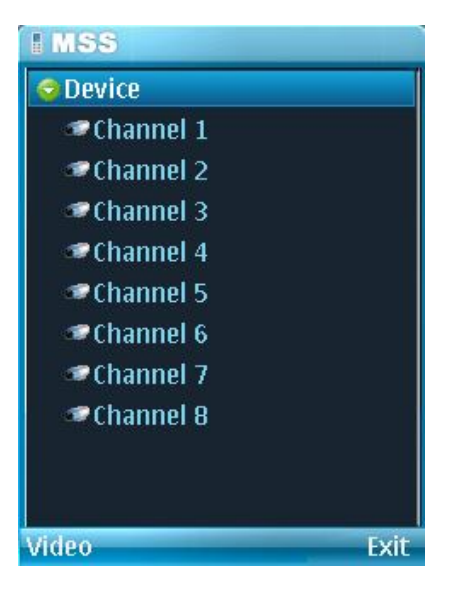

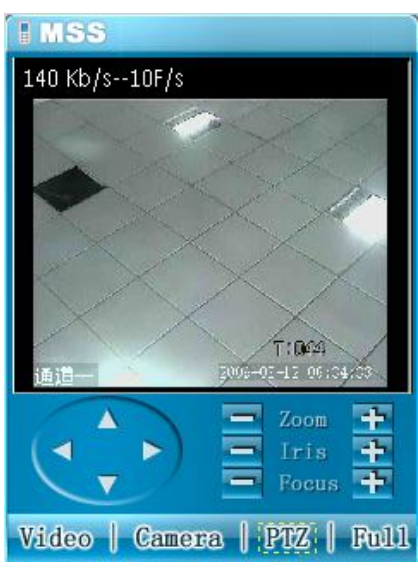

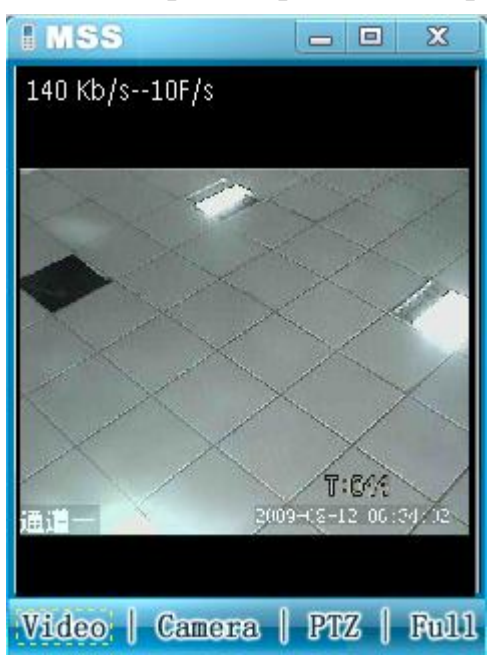

Также можно и управлять РТZ камерой через Ваш мобильный телефон.

# **DDNS**

#### **1、Настройки роутера**

Имеются 2 пути подключения видергегистратора к интернету с помощью роутера: Virtual Service и DMZ. Рассмотрим роутер D-Link для примера:

#### **1.1Virtual Service**

Зайдите в меню "Advanced" и кликните на вкладке "Virtual Service". Обратите внимание на картинку, но не старайтесь копировать настройки, т.к для каждого роутера они могут отличаться.

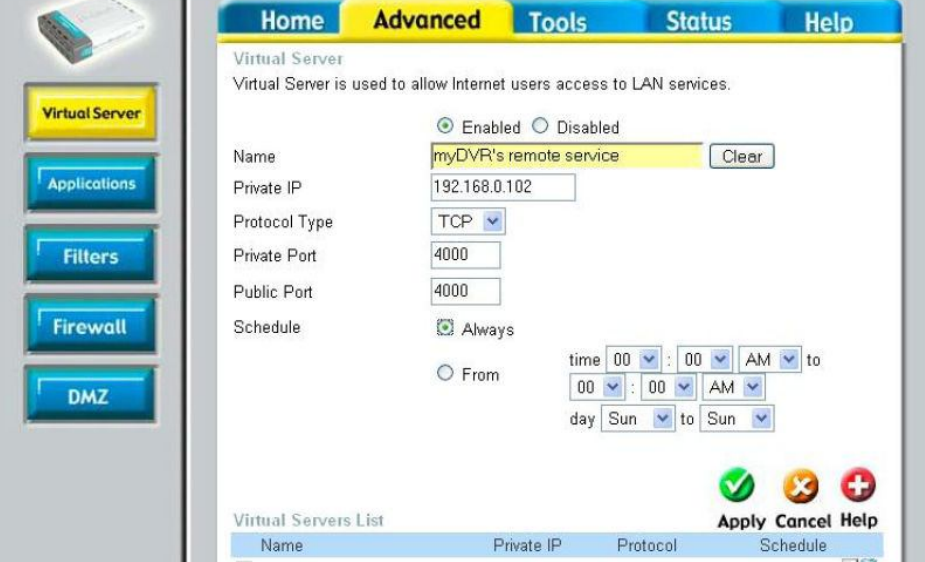

- Выберите "Enabled" .
- Введите имя "Name" для примера "myDVR's remote service".
- В "Private IP" ввдеите IP адрес видеорегистратора, для примера у нас выбрано "192.168.0.102".
- Выберите "TCP" в "Protocol Type"
- В меню "Private Port" and "Public Port введите Ваши порты. Их можете взять с видеорегистратора.
- Выберите "Always" значение.
- Нажмите "Apply", service port 4000 будет открыт для видеорегистраторе с IP адресом 192.168.0.102.

#### **1.2 DMZ**

Зайдите в меню "Advanced" и кликните на вкладке "DMZ". Обратите внимание на картинку, но не старайтесь копировать настройки, т.к для каждого роутера они могут отличаться.

Выберите значение "Enabled" .

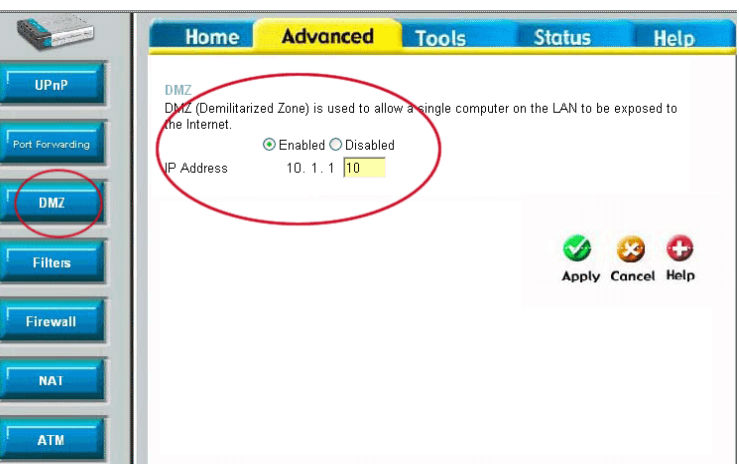

◆ В графу "IP Address" введите IP адрес видеорегистратора "10.1.1.10".

Нажмите "Apply", Все сервисы на роутере будут открываться для видеорегистратора на 10.1.0.10..

#### **2、DDNS с dyndns.**

**2.1** Зайдите на веб-сайт (www.dyndns.com) и зарегистрируйте юзера, так как показано ниже:

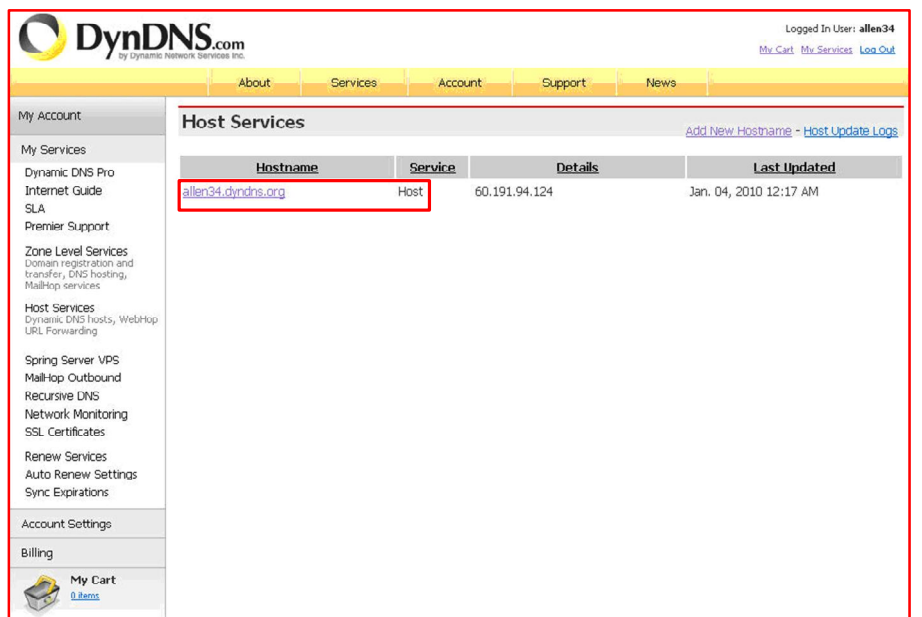

2.2 Найдите IP адрес DNS сервера:<br>1) Приконнектитесь к роутера с Вашего компьютера и подвердите Ваш логин в интернете

2) Введите cmd в командной строке

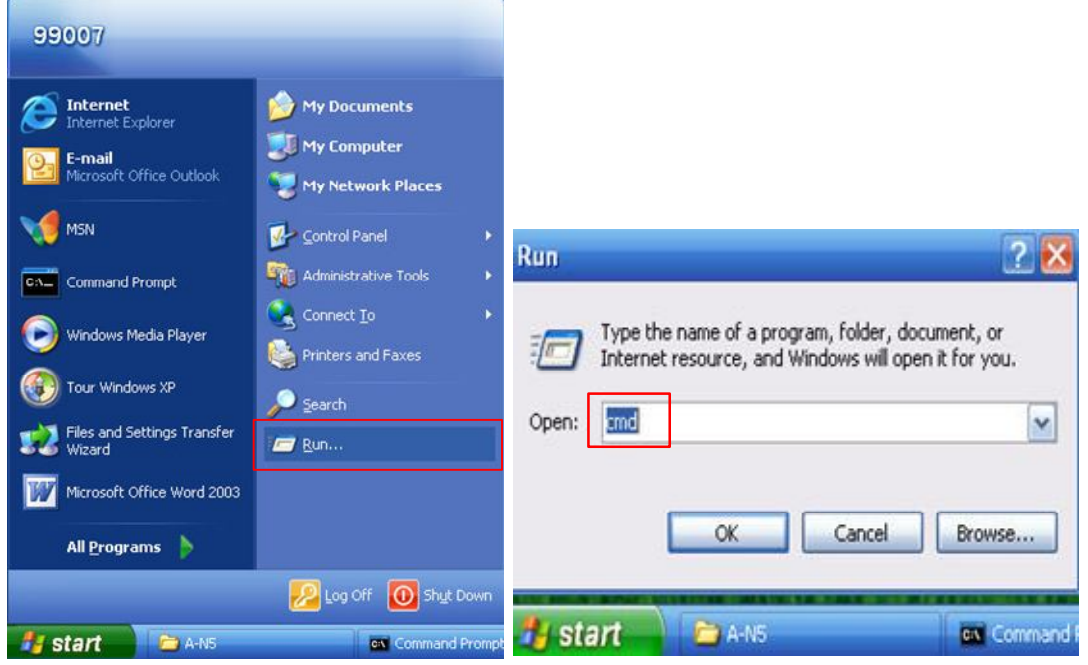

3) Введите : ipconfig/all, потом нажмите клавишу enter:

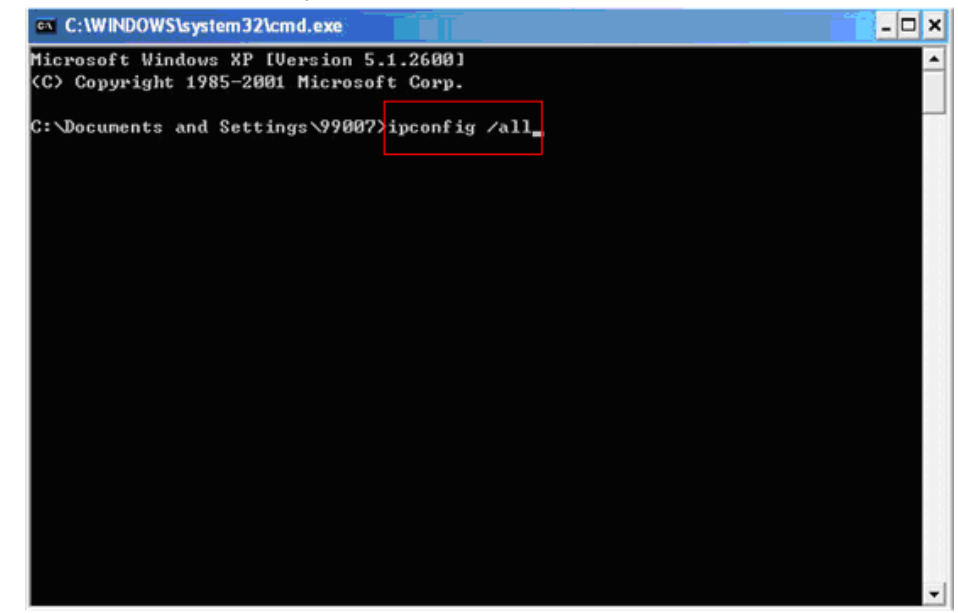

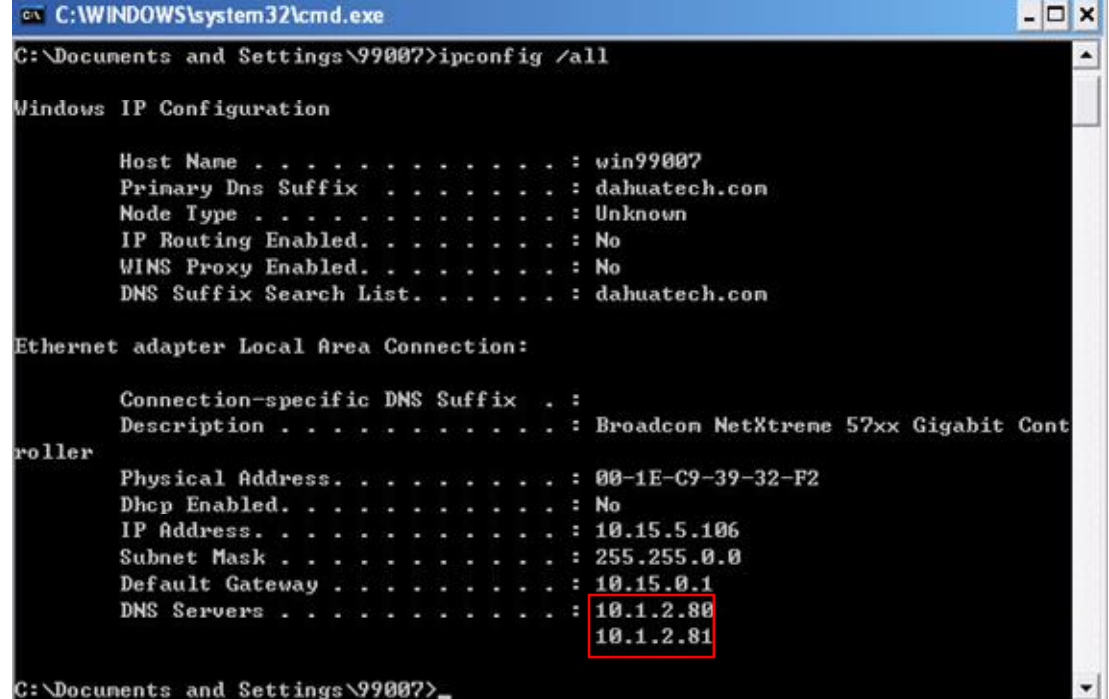

4) Получаем Ip адрес DNS сервера:

Это: 10.1.2.80 или 10.1.2.81

2.3 Откройте меню DNS на веб-клиенте видеорегистратора, и введите Ip адрес.

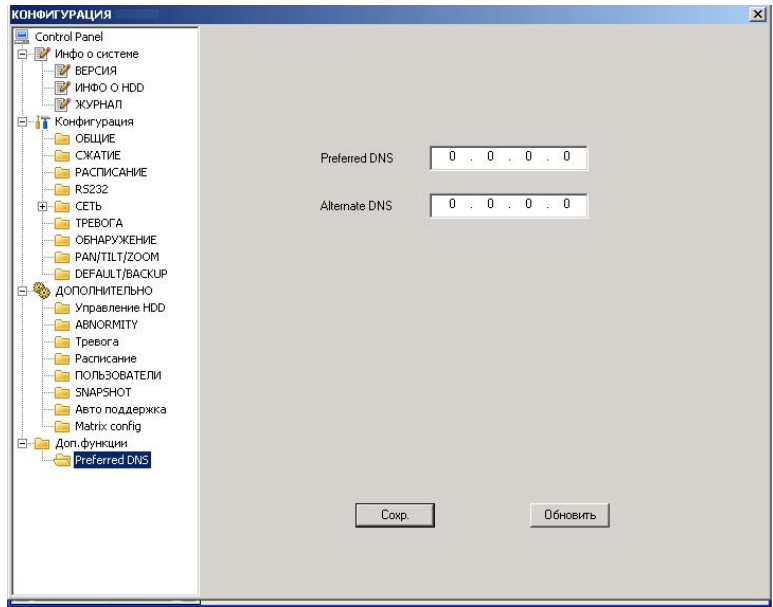

2.4 В настройках введите тип сервера, Ір сервера, порт сервера, имя домена, имя пользователя.

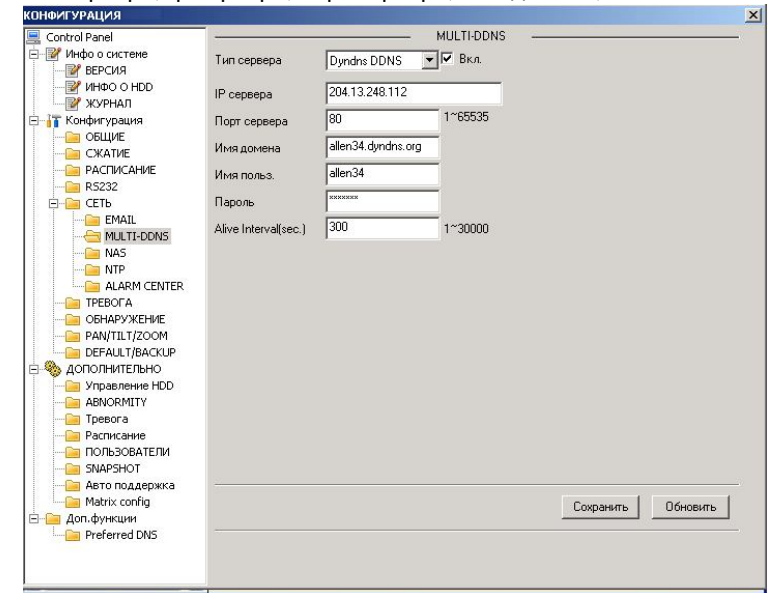

#### Порт DDNS должен быть 80, смотрите картинку ниже.

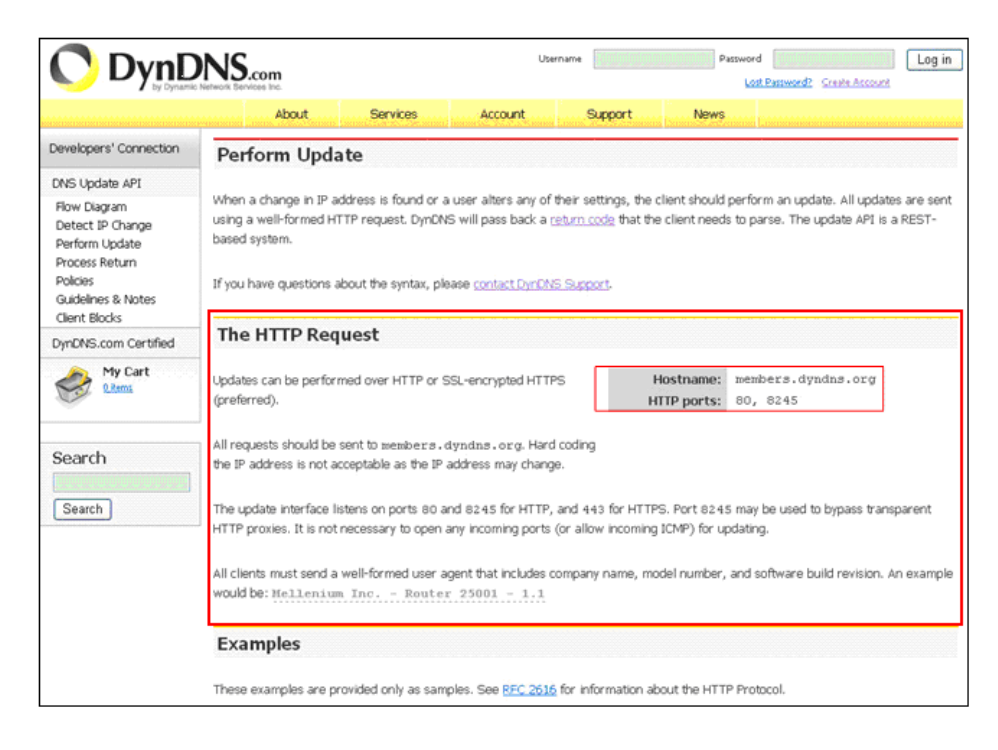

2.5 Конфигурация выполнена. Подождите 5 минут, пока на сайте DynDNS присвоится Вам IP адрес. Пример: allen34.dyndns.org получила IP адрес 60.191.94.124

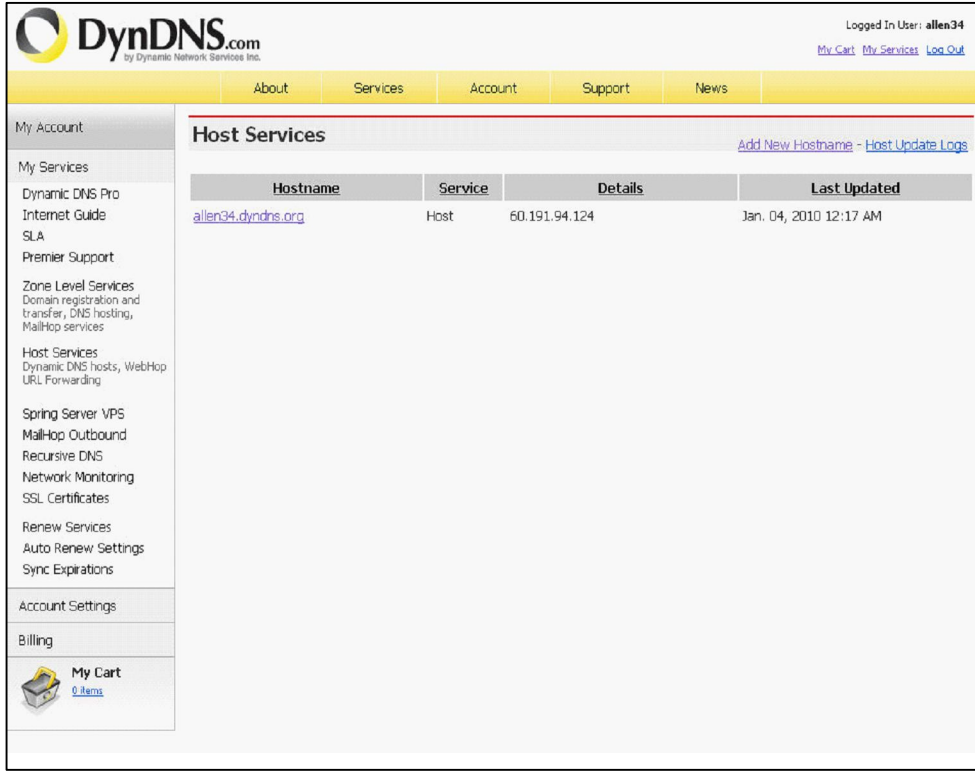

## **Настройки Email**

#### 1. smtp.126.com

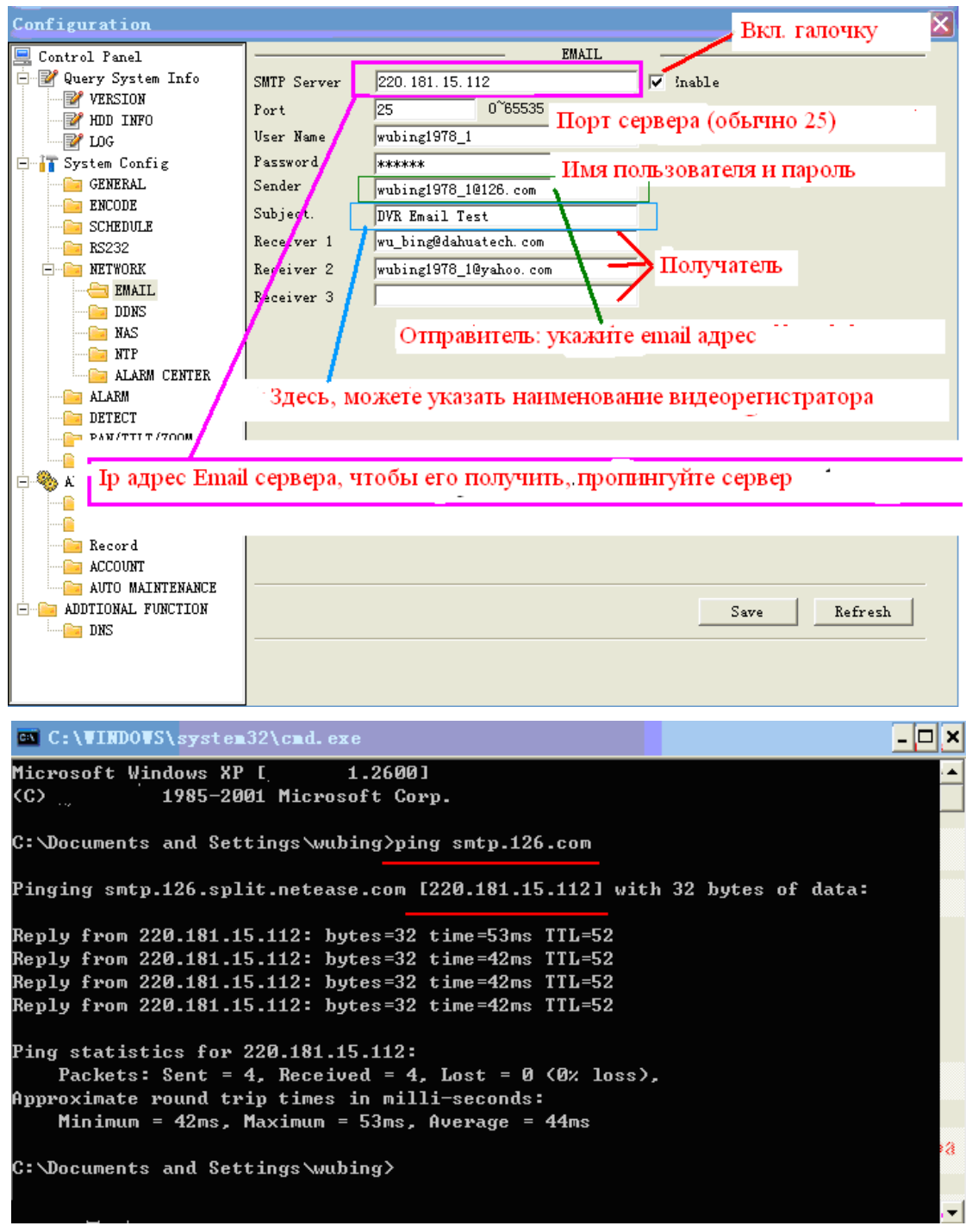

Пропингуем smtp.126.com, чтобы получить IP:220.181.15.112 Укажите user name и password вашей учетной записи. Username:wubing1978\_1 Password:780813 Укажите email адрес отправителя: wubing1978  $1@126$ .com с темой письма. Укажите email адрес получателя

## Email настройки с помощью DNS

Через DNS.

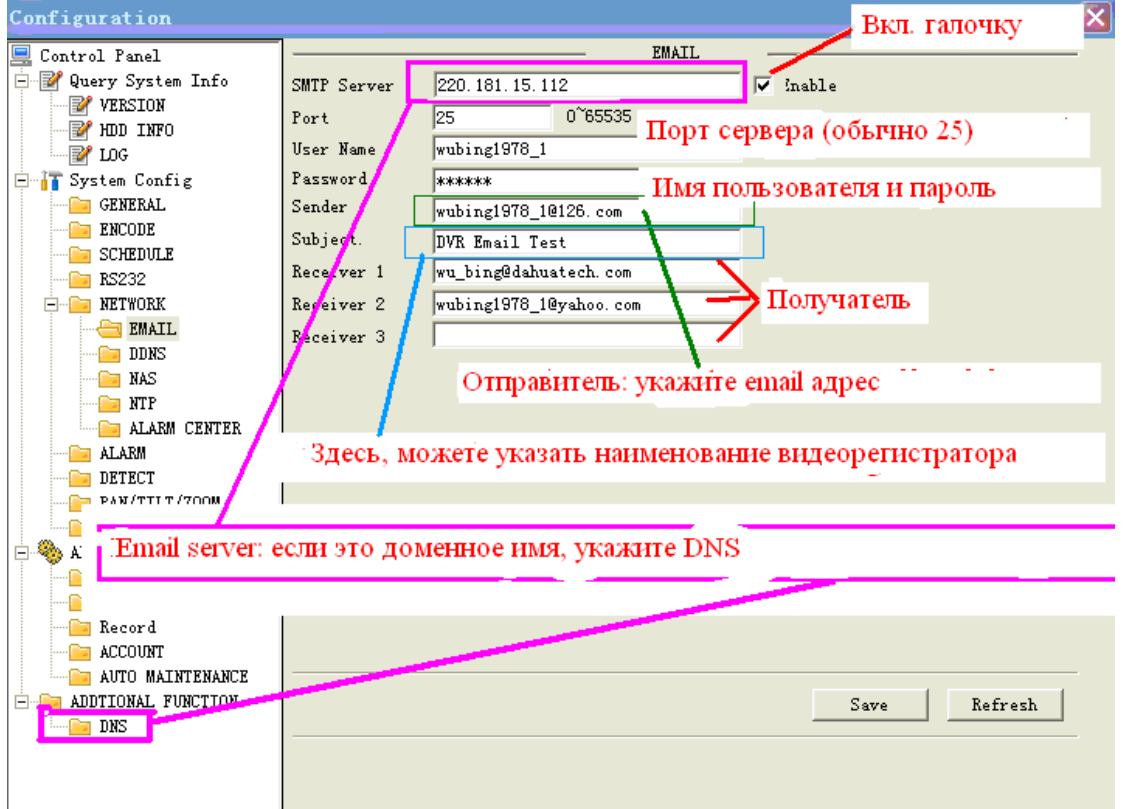

#### DNS настройки

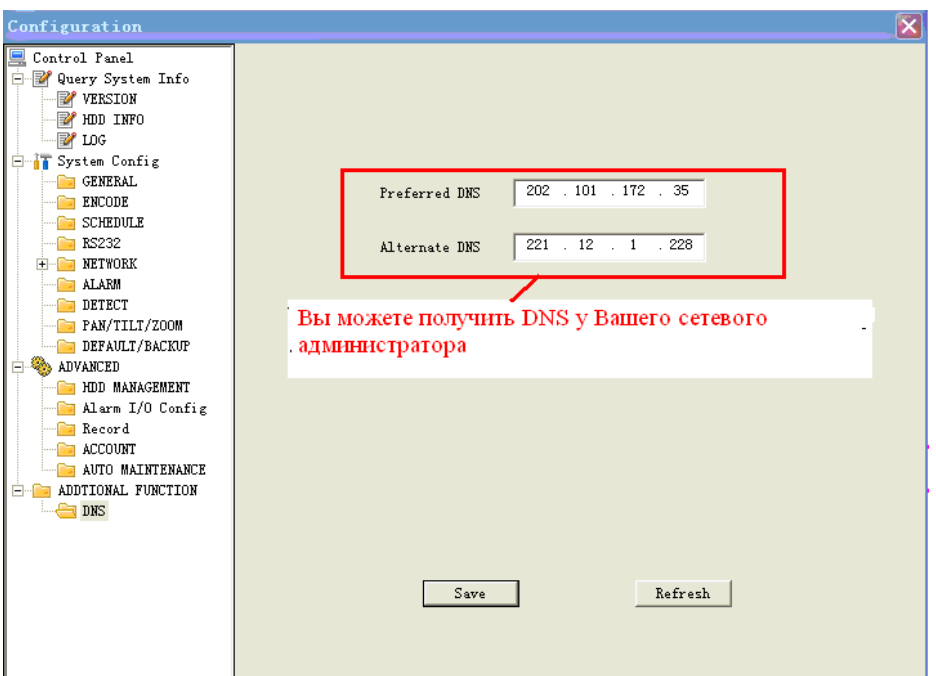

Посмотрите DNS настройки для вашего ПК с помощью команды: ipconfig/all

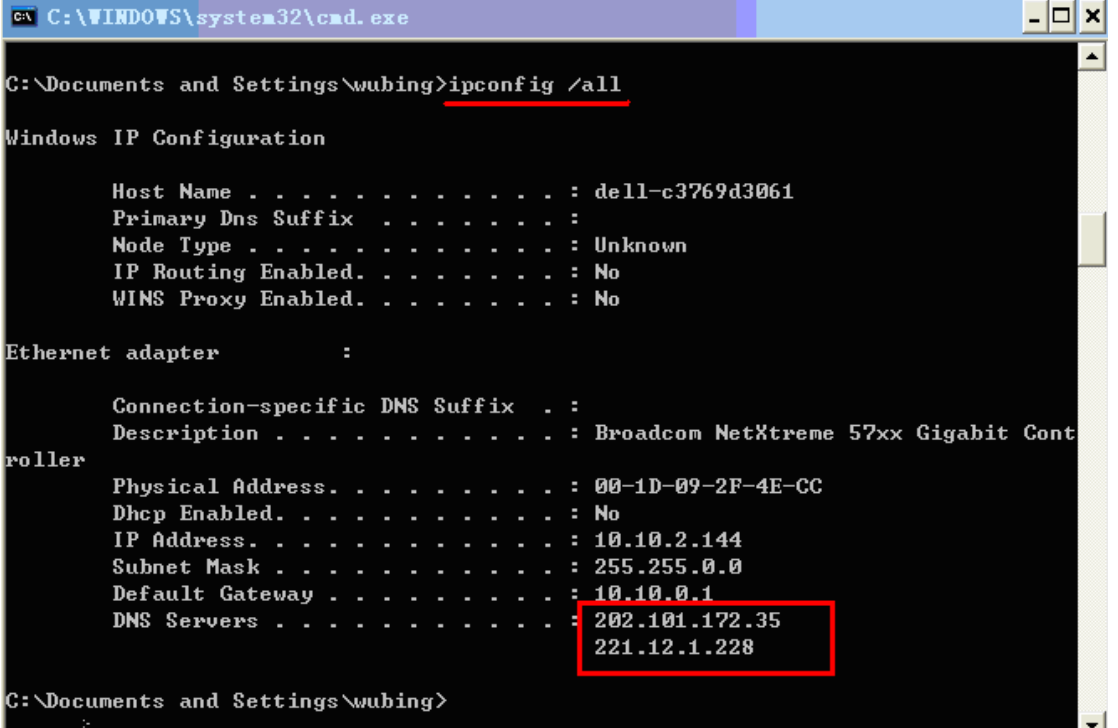

Отправка Email

Активируйте Email функцию в меню обнаружения движения или настройки тревоги. Тест

```
DVR Email Test
```

```
8 wubing1978 1
```
wubing1978\_10126.com; wu\_bing@dahuatech.com

Alarm event: Local Alarm Alarm input channel No.: 1 Alarm start time(D/M/Y H:M:S): 7/1/2009 13:18:3 Alarm device name: localhost Sender IP address: 10.10.5.81

- 1. Dahua Email server
	- stmp server: 60.191.94.126  $\bullet$
	- пропингуем: www.dahuatech.com и получим ip адрес и 25 порт.
	- Отправитель: aftest@dahuatech.com
	- пароль:123456
- 2. 126 сервер.
- Пропингуем smtp.126.com и получим ip адрес: 220.181.15.113 порт 25.  $\bullet$
- Отправитель: wubing1978  $1$  ( $a$ )126.com
- пароль: 780813  $\bullet$

#### Email настройки 2 www.gmail.com

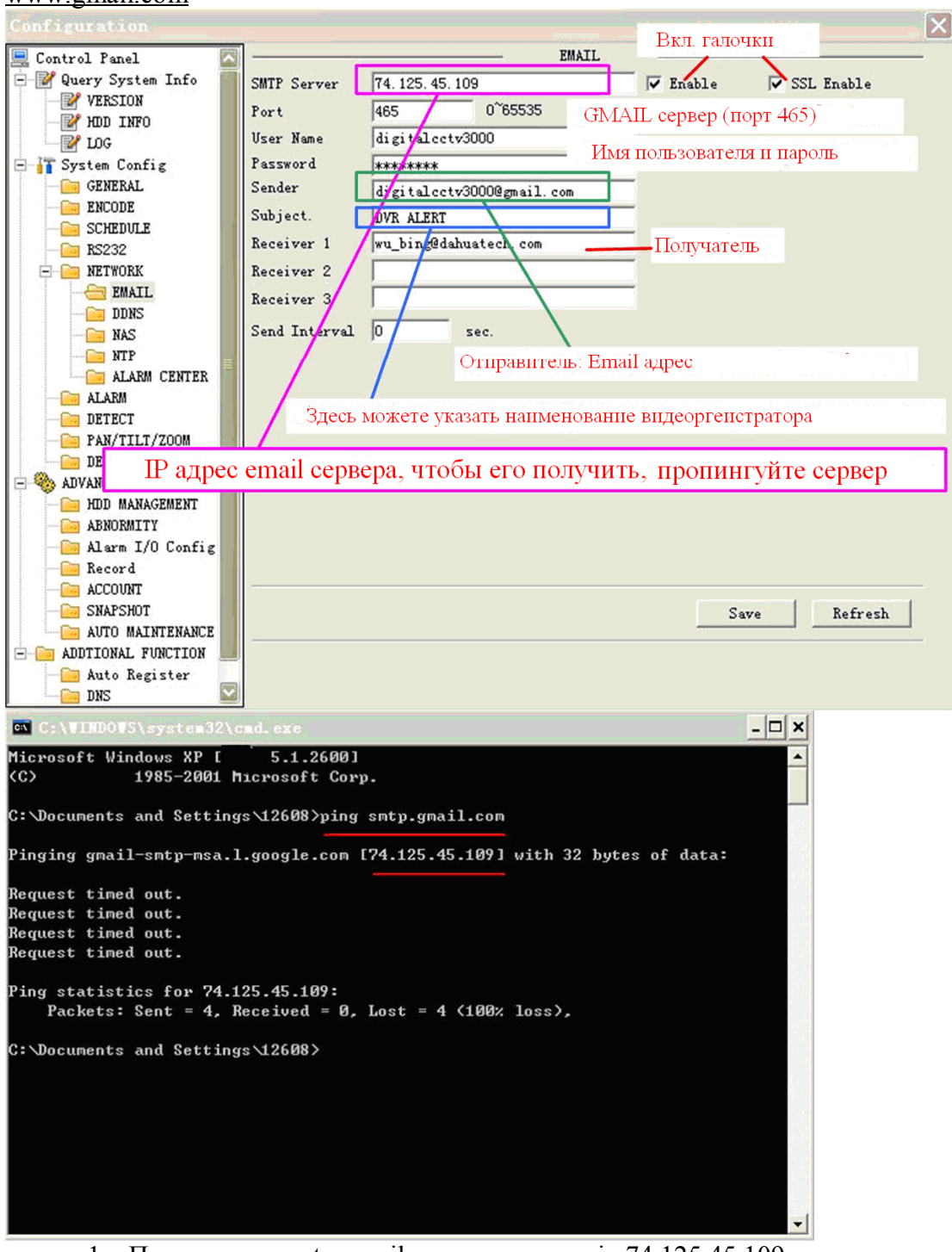

- 1. Пропингуем smtp.gmail.com и получим ip:74.125.45.109
- 2. Укажите user name and password от вашей учетной записи
- 3. Username: digitalcctv3000
- 4. Password:19780813
- 5. Укажите отправителя: digitalcctv3000@gmail.com с темой письма.
- 6. укажите email адрес получателя.
# **Email настройки с помощью DNS**<br>Через DNS.

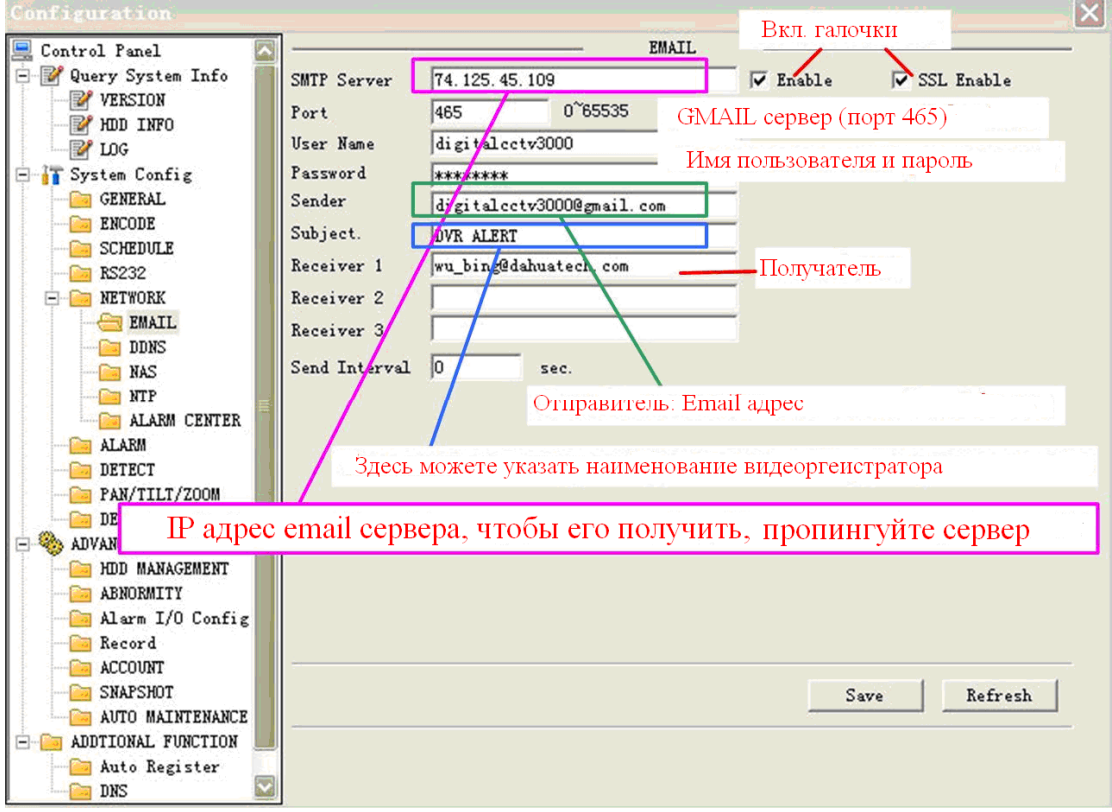

### B, DNS настройки

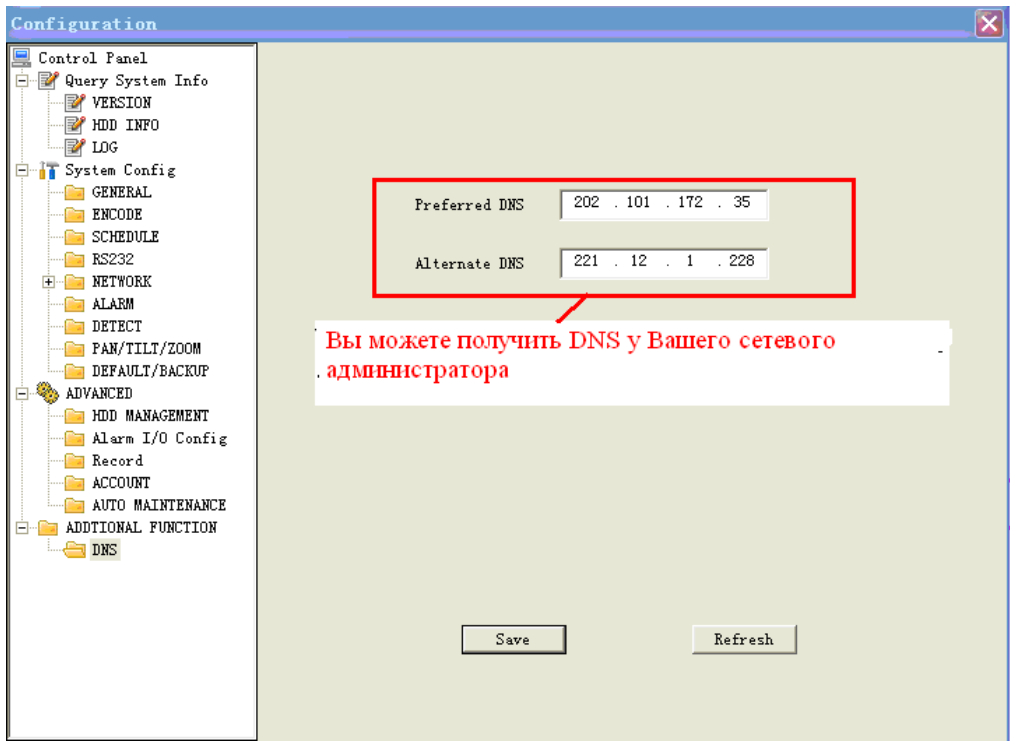

Посмотрите DNS настройки для вашего ПК с помощью команды: ipconfig/all  $\blacksquare$  $\Box$   $\times$ C: \Documents and Settings \12608>ipconfig /all  $\blacktriangle$ Windows IP Configuration Host Name . . . . . . . . . . . . : Win12608<br>Primary Dns Suffix . . . . . . . : dahuatech.com Node Type . . . . . . . . . . . . : Unknown IP Routing Enabled. . . . . . . . : No WINS Proxy Enabled. . . . . . . . : No DNS Suffix Search List. . . . . . dahuatech.com Ethernet adapter ÷ Connection-specific DNS Suffix .: Description . . . . . . . . . . : Broadcom NetXtreme 57xx Gigabit Cont roller Physical Address. . . . . . . . . 90-1D-09-32-59-C8 Dhep Enabled. . . . . . . . . . . : No IP Address. . . . . . . . . . . . : 10.15.2.63 Subnet Mask . . . . . . . . . . . : 255.255.0.0 Default Gateway . . . . . . . . . . 10 15 0 1 DNS Servers . . . . . . . . . . . 10.1.2.80 10.1.2.81

C: \Documents and Settings \12608>

Активируйте Email функцию в меню обнаружения движения или настройки тревоги.

 $\blacktriangledown$ 

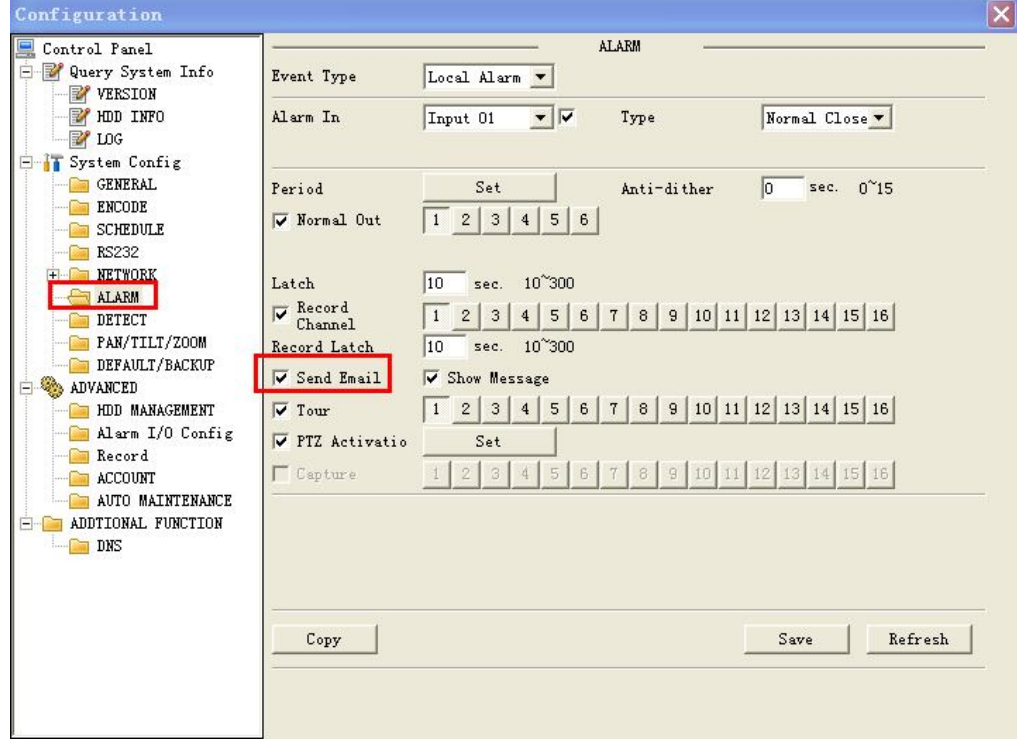

## Инструкция по работе с инструментом обновления Видеорегистратора через сеть.

Перед работой с прошивками, проверьте следующие пункты:

- Сетевое подключение правильное;  $\blacktriangleright$
- > Сетевые настройки DVR и ПК правильные;
- > Используйте в командной строке команду ping \*\*\* \*\*\* \*\*\* \*\*\* (IP адрес DVR, по умолчанию 192.168.1.108) для проверки подключения. Обычно возвращаемое значение TTL должно быть менее 255.

#### 5.6 1. Обновление прошивки.

1.1 Запустите программу обновления.

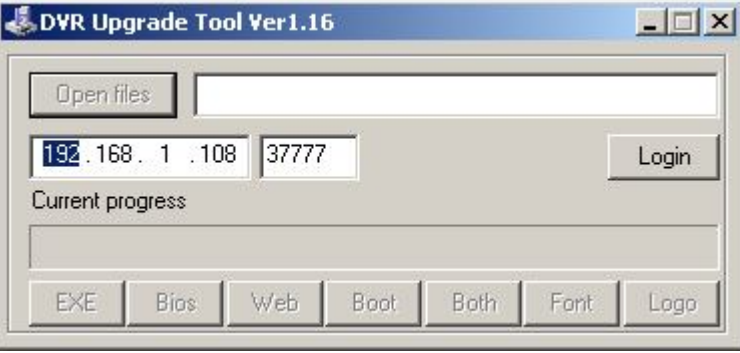

#### 1.2 Вход в систему

Введите IP адрес и порт DVR, введите имя пользователя и пароль.

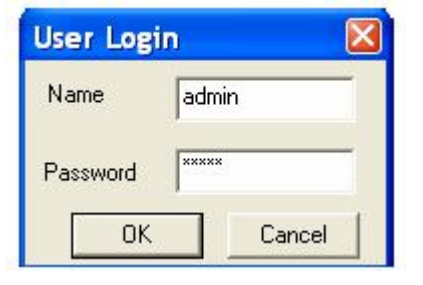

1.3 Укажите путь к bin файлу (x.bin) и потом нажмите активную кнопку Bios.

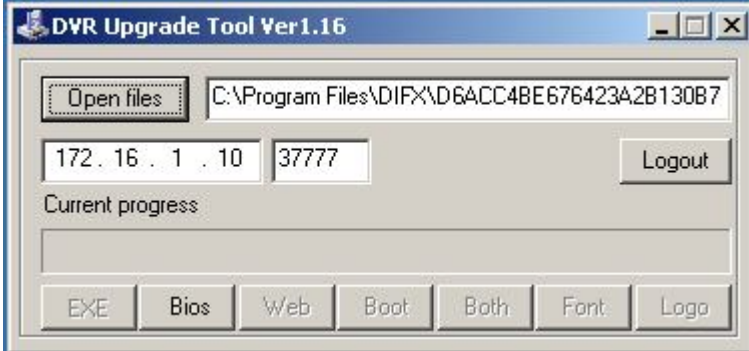

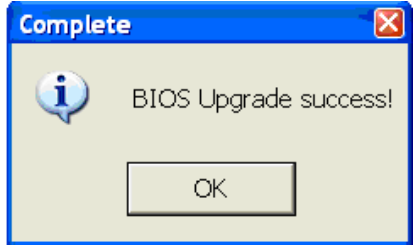

DVR автоматически перезапуститься после обновления в течение 3-7 минут.

#### Часто задаваемые вопросы.

1. Система не определяет жесткий диск. Проверьте, не поврежден ли жесткий диск. Проверьте SATA кабель, кабель питания. Убедитесь, что они правильно подключены. Зайдите в меню «Управление HDD» и попробуйте его повторно отформатировать.

2. Индикатор видеозаписи мигает на протяжении всей записи. Проверьте входной видеосигнал. Эти симптомы обычно говорят о том, что входной сигнал не стандартный. Иногда индикатор мигает, если скорость чтения с жесткого диска слишком мала. В этом случае необходимо заменить жесткий диск.

3. Регистратор очень горячий, это проблема? В процессе работы регистратор становится довольно горячим, это нормально. Учтите, что оборудование регистратора должно быть сухим и чистым. Вентиляционное отверстие не должно быть закрыто. Невыполнение этих требований не обеспечит стабильной работы и уменьшит срок службы системы.

4. Нет видеосигнала с одного из каналов, на остальных все в порядке. Проверьте кабель. Для проверки вы можете подключить камеру прямо к монитору. Если сигнала все еще нет, проблема в камере или в кабеле. Если сигнал не появился, обратитесь за помощью к поставщику.

5. Не работает ПДУ. Проверьте индикатор АСТ на передней панели. Индикатор горит: необходимо заменить батарею ПДУ. Индикатор не горит: Поднесите ПДУ прямо к регистратору, нажмите клавишу add (адрес). Система покажет диалог с полем для ввода адреса. Введите его (Значение по умолчанию 008). Когда индикатор загорится, ПДУ можно использовать.

6. Не могу войти в систему через сеть. Проверьте сетевой кабель (если подключение ведется напрямую без использования хаба или свитча то используйте перекрестный кабель) проверьте IP адрес ПК и видеорегистратора (находятся ли они в одной подсети), используйте команду ping для проверки правильности подключения. В случае, когда пинг проходит но все равно не удается подключиться, с помощью команды telnet проверьте не заблокированы или закрыты порты.

7. Не записывается звук. Проверьте правильность подключения микрофонов. Используйте только активные микрофоны например: «МКУ» или «Шорох». Активируйте на выбранном канале квадрат «видео/аудио». В Меню «поиск» ищите нужную запись через **[Q]** а не через календарь.